# **P8Z77 WS**

# 用 戶 手 冊

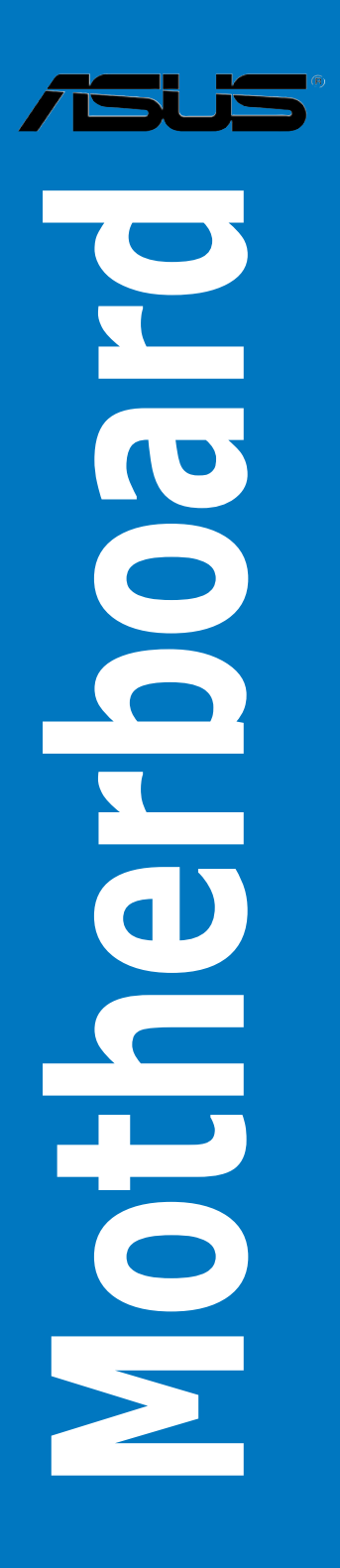

C7150 1.00 版 2012 年 4 月發行

#### 版权说明

© ASUSTeK Computer Inc. All rights reserved. 華碩電腦股份有限公司保留所有 權利。

本用户手册包括但不限于其所包含的所有信息都受到着作权法的保护,未经华 硕电脑股份有限公司(以下简称"华硕")许可,不得有任何仿造、复制、摘抄、转 譯、發行等行為或為其它利用。

#### **免責聲明**

本用户手册是以"现状"及"以目前明示的条件下"的状态提供给您。在法律允 许的范围内,华硕就本用户手册,不提供任何明示或默示的担保及保证,包括但不限 干商业畅销性、特定目的适用性、未侵害任何他人权利及任何使用本用户手册或无法 使用本用户手冊的保证,且些而对因使用本用户手冊而获取的结果或通过本用户手册 所获得任何信息的准确性或可靠性不提供担保及保证。

用户应自行承担使用本用户手册的所有风险。用户明确了解并同意华硕、华硕的 被授权人及董事、管理局、人民理商、关联企业皆无须为您因本用户手册、或因 使用本用户手冊、或因不可得去午午師的原因而无法使用本用户手册或其任何部分而 可能產生的衍生、附帶、直接、間接、特別、懲罰或任何其它損失(包括但不限于利 益损失、业务中断、数据遗失或其它金钱损失)负责,不论华硕是否被告知发生上述 損失之可能性。

由于部分国家或地区可能不允许责任的全部免除或对上述损失的责任限制,所以 上述限制或排除條款可能對您不適用。

用户知悉华硕有权随时修改本用户手册。本产品规格或驱动程序一经改变,本用 戶手冊將會隨之更新。本用戶手冊更新的詳細說明請您訪問華碩的客戶服務網http:// support.asus.com,或是直接与华硕电脑客户关怀中心800-820-6655联系(不能拨 打800電話的用戶,請撥打技術支持電話021-34074610)。

对于本用户手冊中提及的第三方产品名称或内容,其所有权及知识产权都为各产 品或内容所有人所有且受现行知识产权相关法律及国际条约的保护。

当下列两种情况发生时,本产品将不再受到华硕的保修及服务:

(1)本产品曾经过非华硕授权的维修、规格更改、零件替换或其它未经过华硕授权 的行為。

(2)本产品序号模糊不清或丢失。

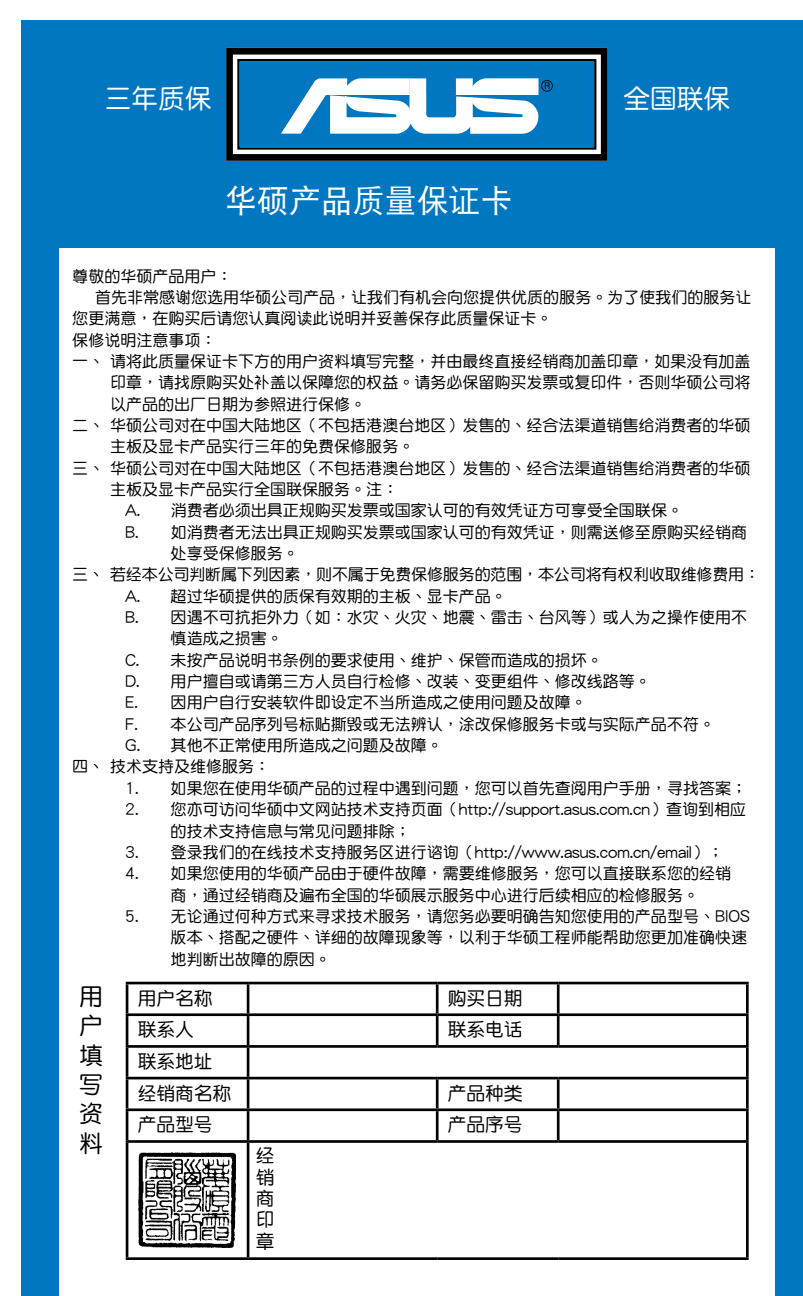

請 用 剪 刀 沿 虛 線 剪 下

用剪刀沿虚线剪下

賷

.  $\cdot$  $\ddot{\cdot}$ 

 $\ddot{\cdot}$ 

iii

#### **Offer to Provide Source Code of Certain Software**

This product may contain copyrighted software that is licensed under the General Public License ("GPL") and under the Lesser General Public License Version ("LGPL"). The GPL and LGPL licensed code in this product is distributed without any warranty. Copies of these licenses are included in this product. You may obtain the complete corresponding source code (as defined in the GPL) for the GPL Software, and/or the complete corresponding source code of the LGPL Software (with the complete machine-readable "work that uses the Library") for a period of three years after our last shipment of the product including the GPL Software and/or LGPL Software, which will be no earlier than December 1, 2011, either

(1) for free by downloading it from **http://support.asus.com/download**; or

(2) for the cost of reproduction and shipment, which is dependent on the preferred carrier and the locAMDon where you want to have it shipped to, by sending a request to:

ASUSTeK Computer Inc. Legal Compliance Dept. 15 Li Te Rd., Beitou, Taipei 112 Taiwan

In your request please provide the name, model number and version, as stated in the About Box of the product for which you wish to obtain the corresponding source code and your contact details so that we can coordinate the terms and cost of shipment with you.

The source code will be distributed WITHOUT ANY WARRANTY and licensed under the same license as the corresponding binary/object code.

This offer is valid to anyone in receipt of this informAMDon.

ASUSTeK is eager to duly provide complete source code as required under various Free Open Source Software licenses. If however you encounter any problems in obtaining the full corresponding source code we would be much obliged if you give us a notificAMDon to the email address **gpl@asus.com**, stAMDng the product and describing the problem (please do NOT send large attachments such as source code archives etc to this email address).

# 目录内容

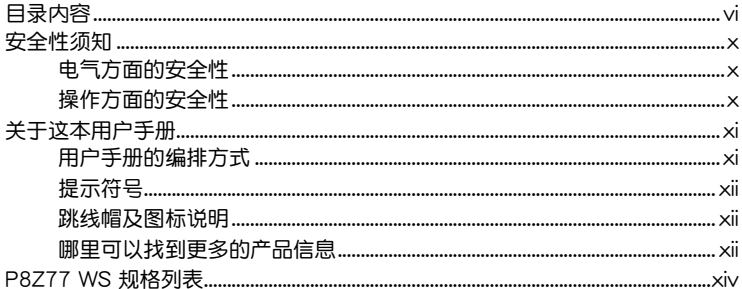

# 第一章:产品介绍

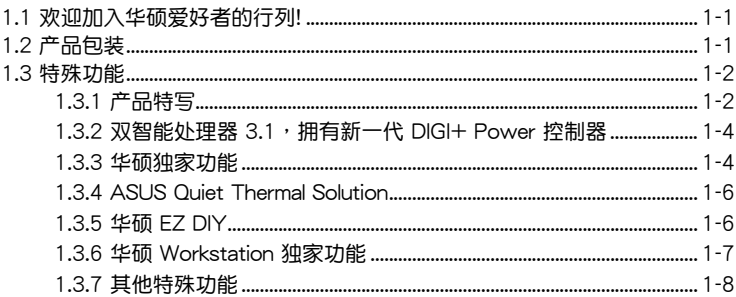

# 第二章: 硬件设备信息

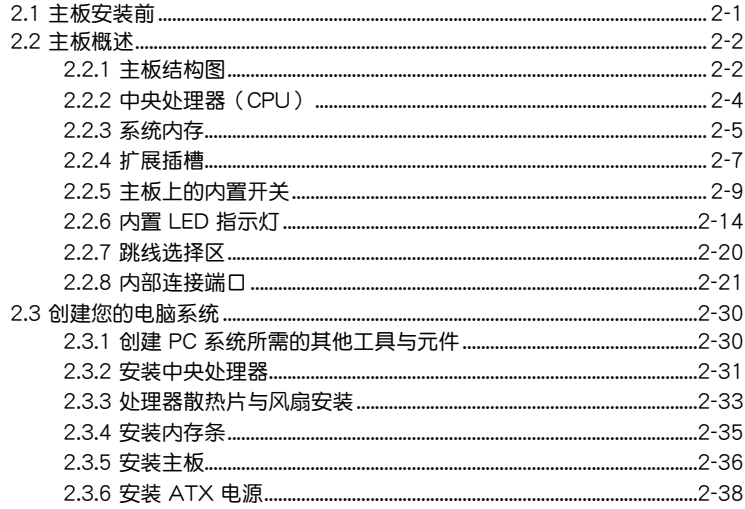

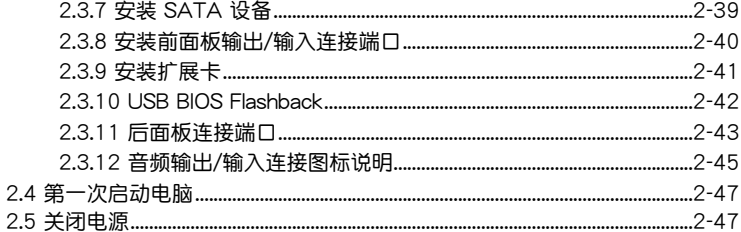

# 第三章: BIOS 程序设置

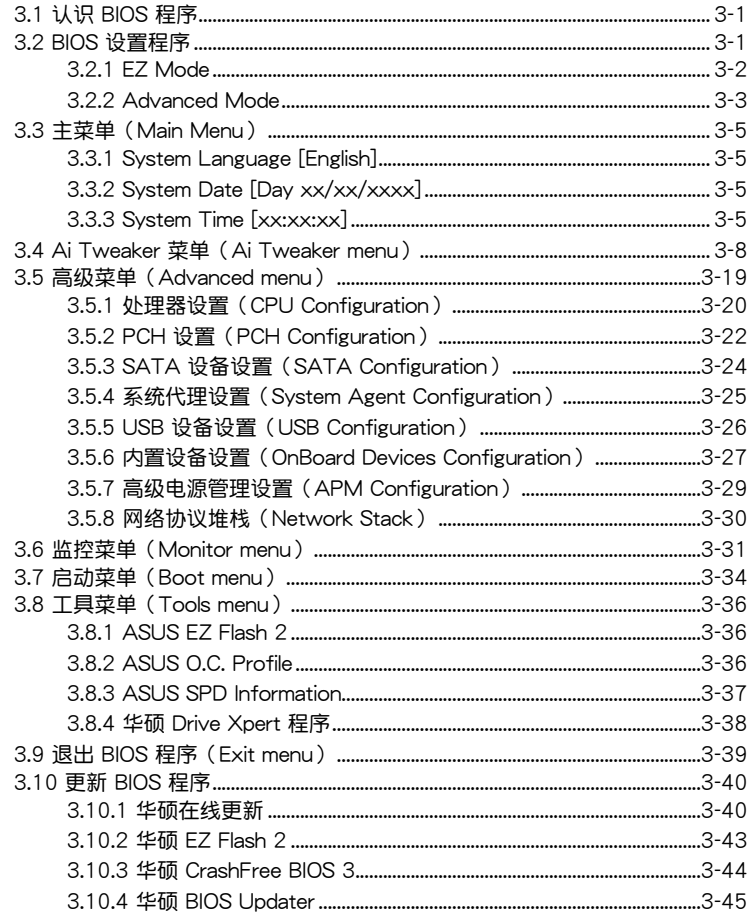

## 第四章: 软件支持

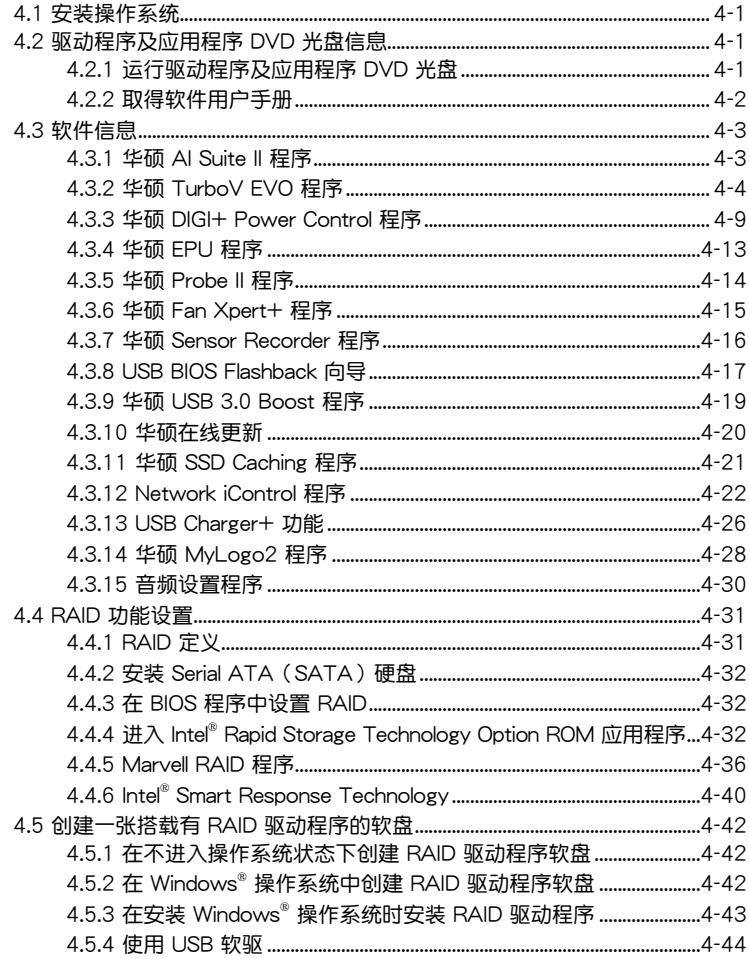

# 第五章:多绘图处理器技术支持

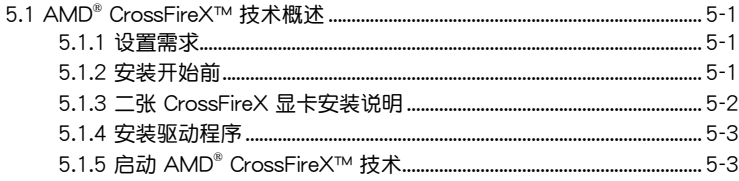

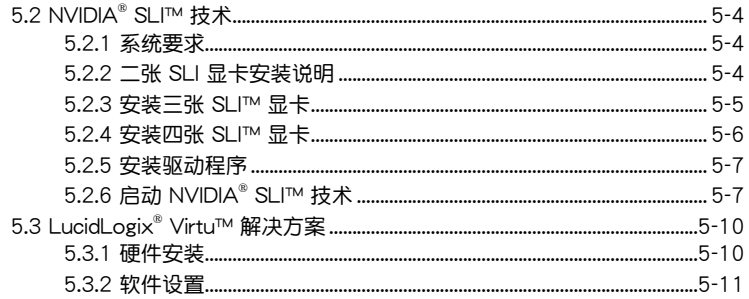

# <span id="page-9-0"></span>安全性須知

#### 电气方面的安全性

- 为避免可能的电击造成严重损害,在搬动电脑主机之前,请先将电脑电源线暂时 從電源插槽中拔掉。
- 当您要加入硬件设备到系统中时,请务必先连接该设备的信号线,然后再连接电 源線。可能的話,在安裝硬件設備之前先拔掉電腦的電源(PSU)電源線。
- 当你要从主板连接或拔除任何的信号线之前,请确定所有的电源线已事先拔掉。
- 在使用扩展卡或扩展卡之前,我们推荐您可以先寻求专业人士的协助。这些设备 有可能會干擾接地的迴路。
- 请确定电源(PSU)的电压设置已调整到本国/本区域所使用的电压标准值。若您 不确定您所属区域的供应电压值为何,请就近询问当地的电力公司人员。
- 如果电源(PSU)已捐坏,请不要尝试自行修复。请将之交给专业技术服务人员 或经销商来处理。

操作方面的安全性

- 在您安装主板以及加入硬件设备之前,请务必详加阅读本手册所提供的相关信 息。
- 在使用产品之前,请确定所有的排线、电源线都已正确地连接好。若您发现有任 **何重大的瑕疵,请尽快联络您的经销商。**
- 为避免发生电气短路情形,请务必将所有没用到的螺丝、回形针及其他零件收 好,不要溃留在主板上或电脑主机中。
- 灰尘、温气以及剧烈的温度变化都会影响主板的使用寿命,因此请尽量避免放置 在這些地方。
- 請勿將電腦主機放置在容易搖晃的地方。
- 若在本产品的使用上有任何的技术性问题,请和经过检定或有经验的技术人员联 絡。

#### **REACH**

謹遵守 REACH(Registration, Authorisation, and Restriction of Chemicals)管理 規範,我們會將產品中的化學物質公告在華碩 REACH 網站,詳細請參考 http://csr. asus.com/english/REACH.htm。

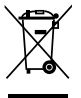

请勿将本主板当作一般垃圾丢弃。本产品零组件设计为可回收利用。这 个打叉的垃圾桶标志表示本产品(电器与电子设备)不应视为一般垃圾 丢弃,请依照您所在地区有关废弃电子产品的处理方式处理。

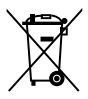

请勿将内含汞的电池当作一般垃圾丢弃。这个打叉的垃圾桶标志表示电 池不應視為一般垃圾丟棄。

# <span id="page-10-0"></span>关于这本用户手册

產品用戶手冊包含了所有當您在安裝華碩 P8Z77 WS 主板時所需用到的信息。

#### 用戶手冊的編排方式

用户手册是由下面几个章节所组成:

• 第一章:产品介绍

您可以在本章节中发现诸多华硕所赋予本主板的优异特色。利用简洁易懂的说 明让您能很快地掌握本主板的各项特性,当然,在本章节中我们也会提及所有能 够应用在本主板的新产品技术。

• 第二章:硬件設備信息

本章節描述所有您在安裝系統元件時必須完成的硬件安裝程序。詳細內容有: 處理器與內存安裝、跳線選擇區設置以及主板的各種設備接口。

• 第三章:BIOS 程序設置

本章节描述如何使用 BIOS 设置程序中的每一个菜单项目来更改系统的配置设 置。此外也會詳加介紹 BIOS 各項設置值的使用時機與參數設置。

• 第四章:軟件支持

您可以在本章节中找到所有包含在华硕驱动程序及应用程序光盘中的软件相关 信息。

• 第五章:多繪圖處理器技術支持

本章将介绍如何安装与设置支持 ATI® CrossFireX™ 和 NVIDIA® SLI™ 技术的 多绘图处理器显卡。

#### <span id="page-11-0"></span>提示符号

为了能够确保您正确地完成主板设置,请务必注意下面这些会在本手册中出现的标 示符号所代表的特殊含意。

警告:提醒您在進行某一項工作時要注意您本身的安全。

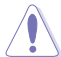

小心:提醒您在進行某一項工作時要注意勿傷害到電腦主板元件。

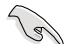

重要:此符号表示您必须要遵照手册所描述之方式完成一项或多项软硬件 的安裝或設置。

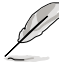

注意:提供有助于完成某项工作的诀窍和其他额外的信息。

#### 跳线帽及图标说明

主板上有一些小小的塑料套,里面有金属导线,可以套住选择区的任二只针脚 (Pin)使其相連而成一通路(短路),本手冊稱之為跳線帽。

有关主板的跳线帽使用设置,兹利用以下图标说明。以下图为例,欲设置为 「Jumper™ Mode」,需在选择区的第一及第二只针脚部份盖上跳线帽,本手册图标 即以塗上底色代表蓋上跳線帽的位置,而空白的部份則代表空接針。以文字表示為:  $[1-2]$   $\circ$ 

因此, 欲设置为「JumperFree™ Mode」, 以右图 表示即为在「第二及第三只针脚部份盖上跳线帽」, 以文字表示即為:[2-3]。 Jumper Free

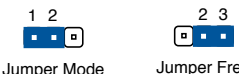

(Default)

#### 哪里可以找到更多的产品信息

您可以经由下面所提供的两个渠道来获得您所使用的华硕产品信息以及软硬件的升 級信息等。

1 华硕网站

您可以到 http://www.asus.com.cn 华硕电脑互联网站取得所有关于华硕软硬件产 品的各项信息。台湾地区以外的华硕网址请参考倒数第二页的联络信息。

2. 其他文件

在您的产品包装盒中除了本手册所列举的标准配件之外,也有可能会夹带有其他的 文件,譬如經銷商所附的產品保修單據等。

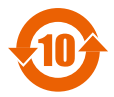

电子信息产品污染控制标示:图中之数字为产品之环保使用期限。 仅指电子信息产品中含有的有毒有害物质或元素不致发生外泄或突变 从而对环境造成污染或对人身、财产造成严重损害的期限。

有毒有害物质或元素的名称及含量说明标示:

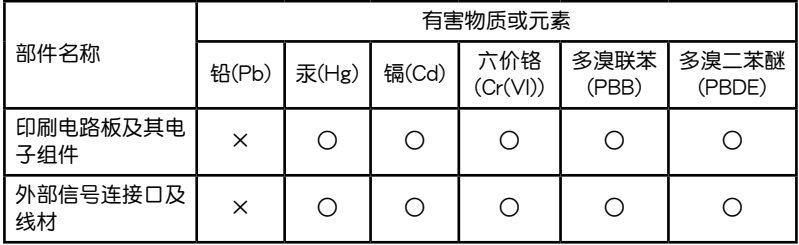

○:表示該有毒有害物質在該部件所有均質材料中的含量均在 SJ/T 11363-2006 標 准規定的限量要求以下。

×:表示該有毒有害物質至少在該部件的某一均質材料中的含量超出 S J/T 11363-2006 標准規定的限量要求,然該部件仍符合歐盟命令 2002/95/EC 的 規范。

備註:此產品所標示的環保使用期限,是指在一般正常使用狀況下。

<span id="page-13-0"></span>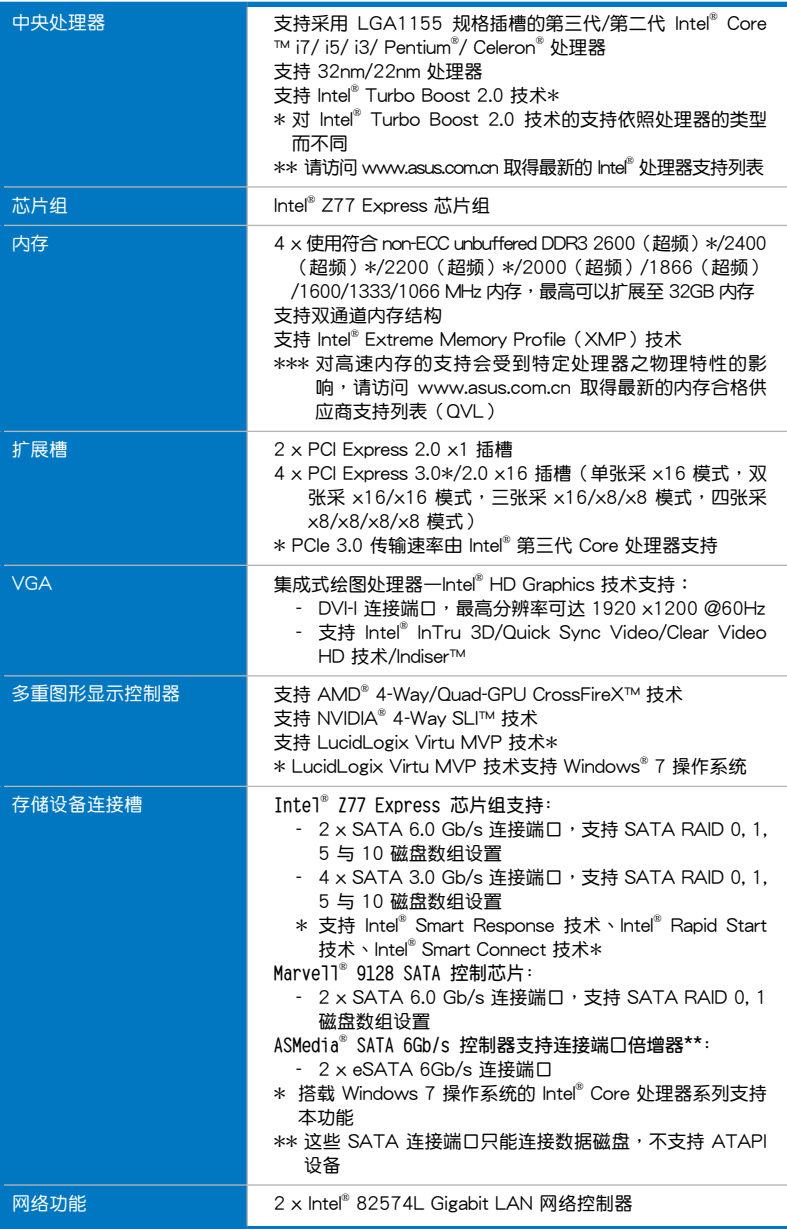

(下頁繼續)

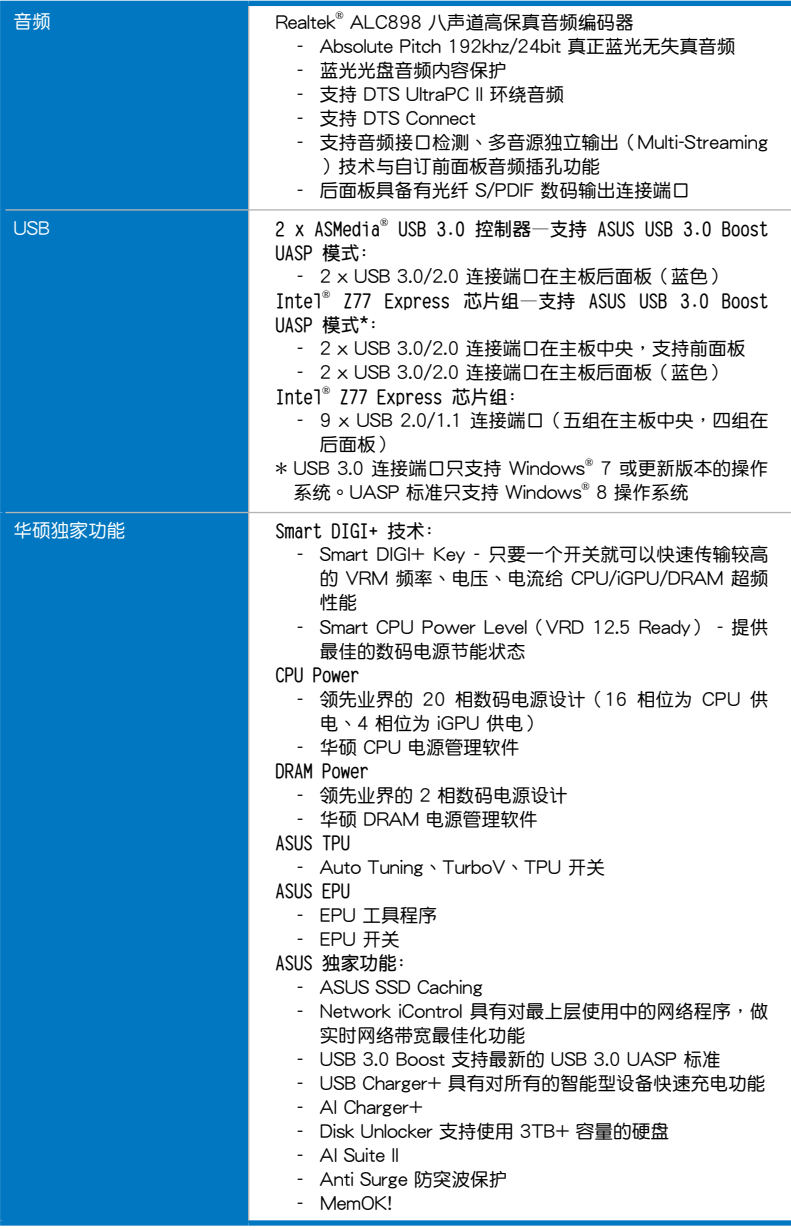

(下頁繼續)

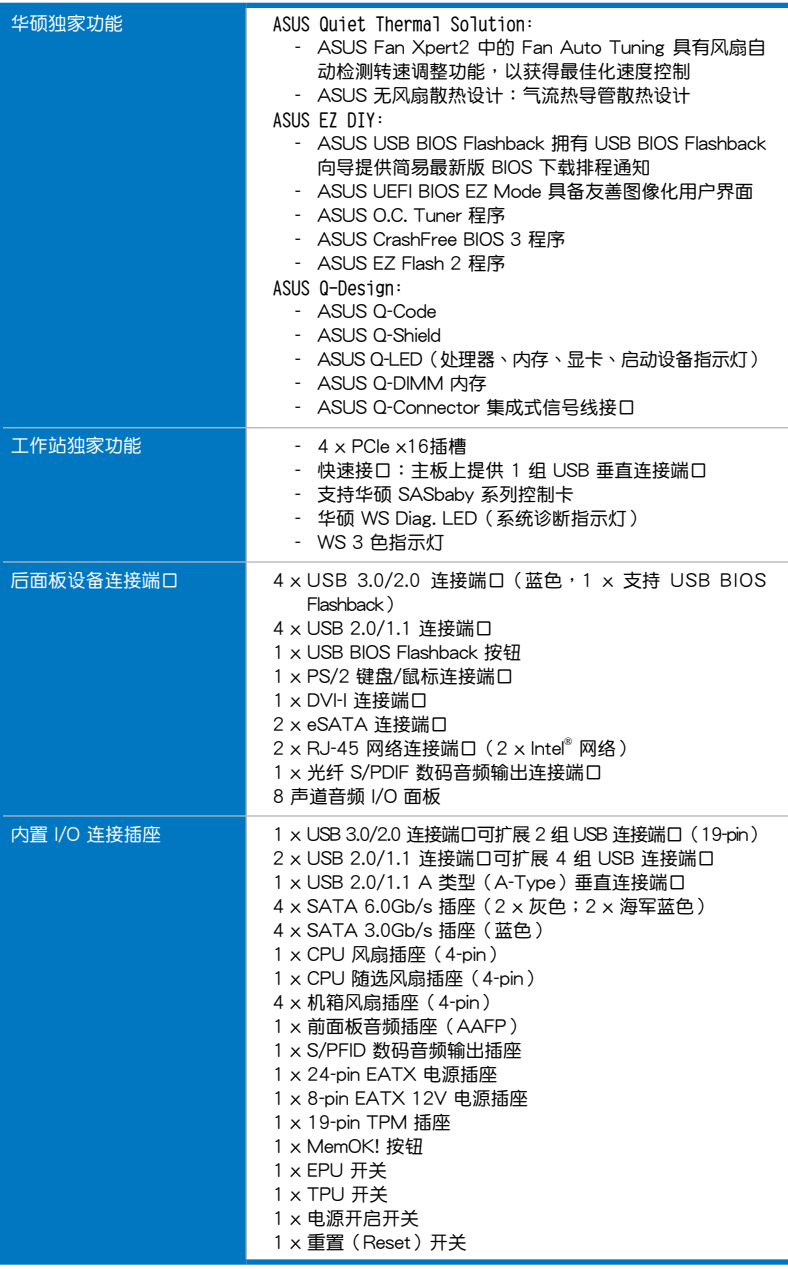

(下頁繼續)

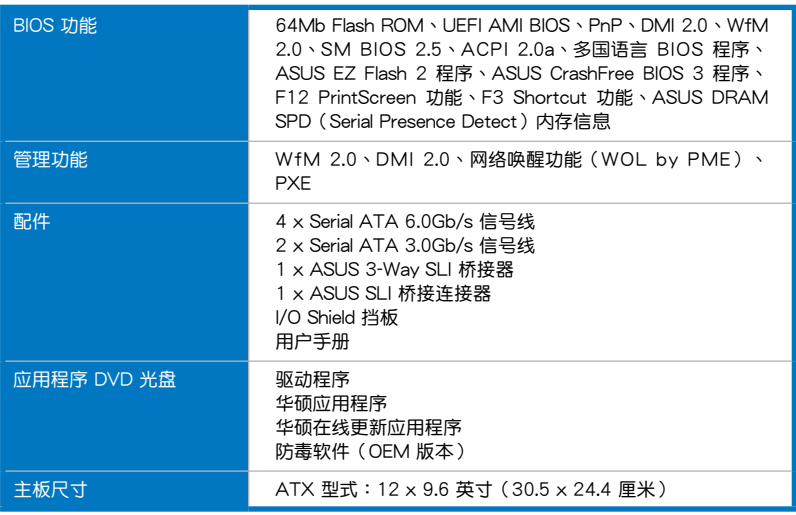

★ 规格若有任何更改,恕不另行通知

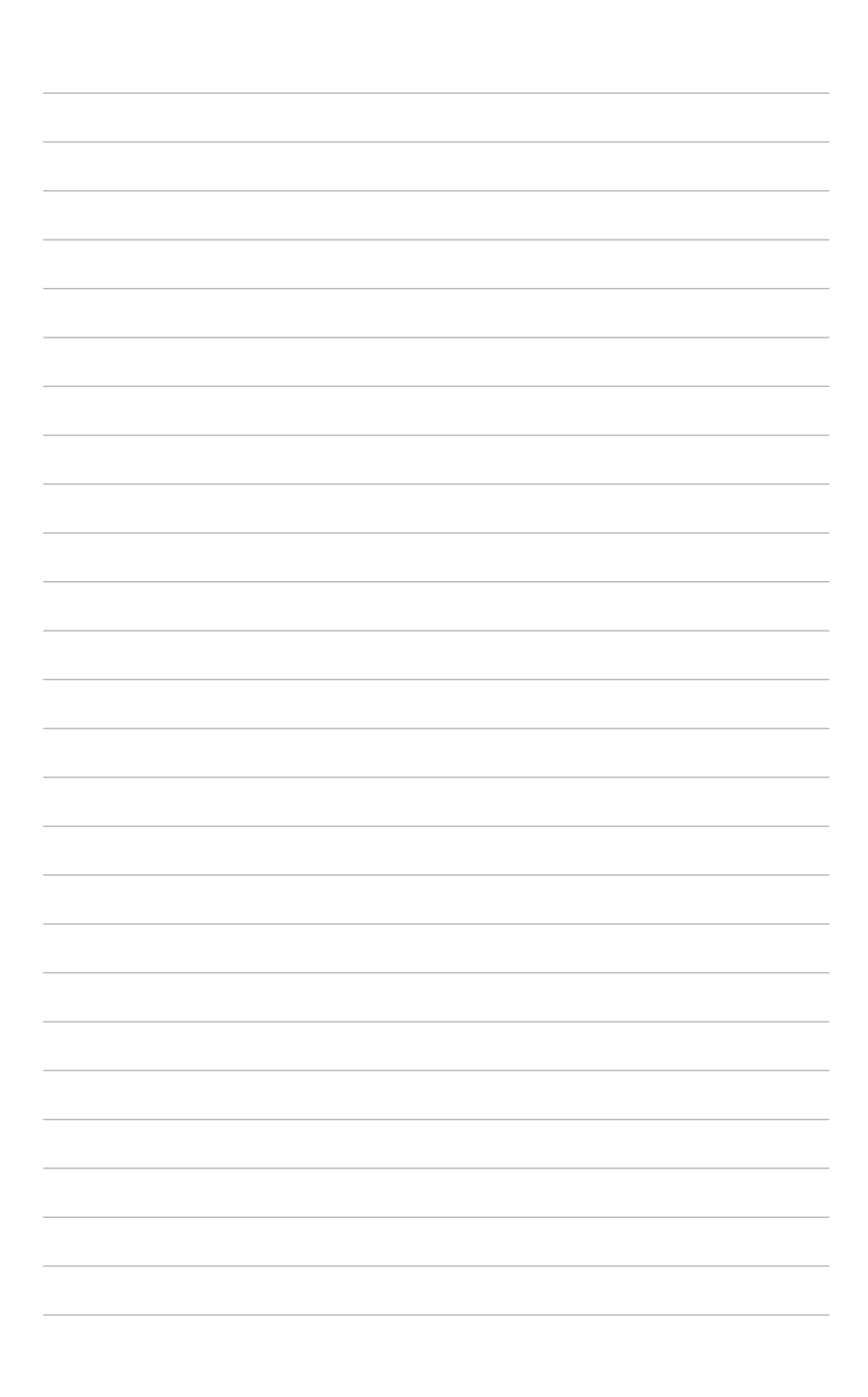

# <span id="page-18-0"></span>1.1 歡迎加入華碩愛好者的行列!

**再次感謝您購買此款華碩 P8Z77 WS 主板!**

本主板的问世除了再次展现华硕对于主板一贯具备的高质量、高性能以及高稳定 度的严苛要求,同时也添加了许多新的功能以及大量应用在它身上的最新技术,使得 P8Z77 WS 主板成为华硕优质主板产品线中不可多得的闪亮之星。

在您拿到本主板包装盒之后,请马上检查下面所列出的各项标准配件是否齐全。

1.2 产品包装

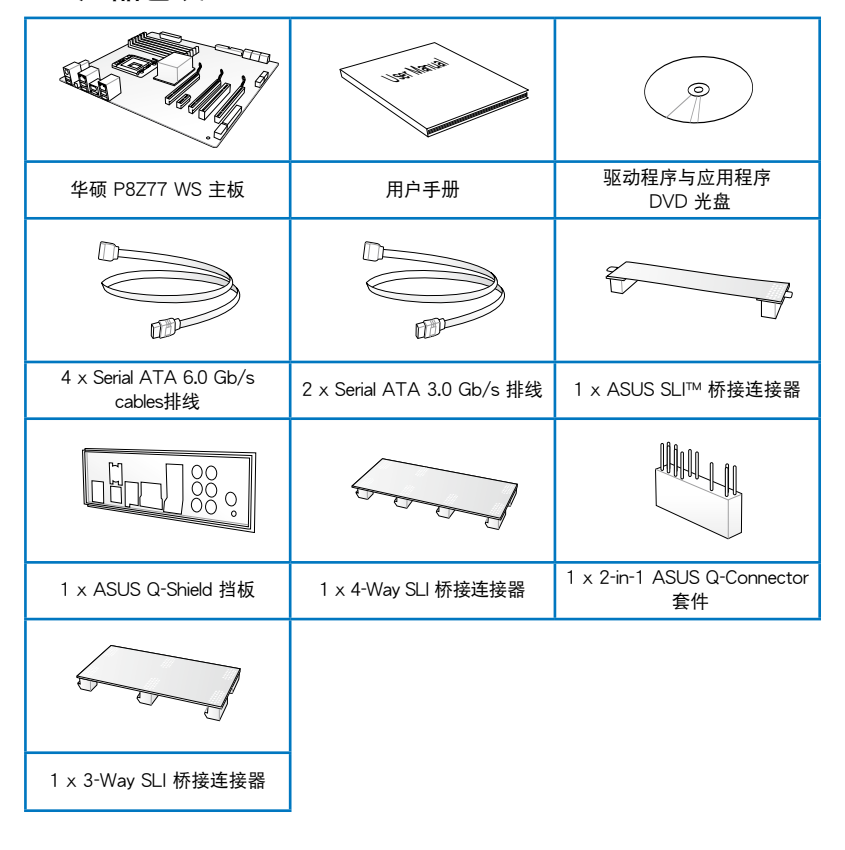

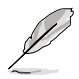

- 若以上列出的任何一項配件有損壞或是短缺的情形,請盡快與您的經 銷商聯絡。
- 上表中的图标只能参考,实际包装盒内容物会随您所购买的型号而有 不同。

## <span id="page-19-0"></span>1.3 特殊功能

#### 1.3.1 产品特写

支持 LGA1155 規格的第二代/第三代 Intel® Core™ i7/Core™ i5/Core™ i3/Pentium®/Celeron® 处理器

本主板支持最新 LGA1155 封装,且隼成 iGPU、内存与 PCI Express 控制器以 支持内置的绘图处理器、双通道(四个内存条) DDR3 内存与 16 条 PCI Express 3.0/2.0 通道的第二代/第三代 Intel® Core™ i7/i5/i3/Pentium®/Celeron® 处理器,能 提供最佳的绘图显示性能。第二代/第三代的 Intel® Core™ i7/i5/i3/Pentium®/Celeron ® 处理器是世界上性能与运算速率最佳的处理器之一。

#### 採用 Intel® Z77 Express 芯片組

lntel® Z77 Express 芯片组采用最新的单芯片设计,是专为支持最新的 1155 插槽 的第二代/第三代 Intel® Core™ i7/i5/i3/Pentium®/Celeron® 处理器所设计,通过连 續的點對點鏈接增加帶寬與穩定性,並提供更佳的性能。提供四組 USB 3.0 連接端 口,传输率较 USB 2.0 快达十倍。此外,Intel® Z77 Express 芯片组并支持 iGPU 功 能,让用户享受最新的 Intel 集成绘图性能。

#### PCI Express® 3.0

最新的 PCI Express 3.0 (PCIe 3.0) 总线标准提供比当前 PCIe 2.0 快二倍的性 能, x16 的总带宽可达 32GB/s, 双倍于 PCIe 2.0 (x16 模式)的 16GB/s。PCIe 3.0 提供用户前所未有的数据传输速度,提供与 PCIe 1.0 及 PCIe 2.0 设备完全向下 兼容的便利与无缝传输。这是 PC 用户想要增进与最佳化图像性能必备的功能,也是 必備的最新、最有前瞻性的功能。

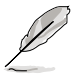

PCIe 3.0 的傳輸速率由第三代 Intel® Core™ 處理器所支持。

支持雙通道 DDR3 2600(超頻)/2400(超頻)/2200(超頻)/2133 (超頻)/1866(超頻)/1600/1333/1066 內存

本主板支持數據傳輸率為 2600(超頻)/2400(超頻)/2200(超頻)/2133 (超頻)/1866(超頻)/1600/1333/1066MHz 的 DDR3 內存,可以符合最新的 3D 绘图、多介质与网络应用等更高的带宽需求。双通道 DDR3 内存结构可让您的系 统内存带宽倍增,助于提升系统平台性能。

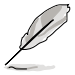

由于第二代处理器的特性,DDR3 2200 或更高的频率,2000/1800 MHz 內存條則會採用 DDR3 2133/1866/1600 MHz 的頻率運行。

支持 4-Way SLI™ 与 4-Way CrossFireX™ 技术 灵活的多重 GPU 解决方案,让您随心所欲选择!

本主板是最强有力的 Intel® Z77 平台,在 SLI™ 或 CrossFireX™ 的多重 GPU 设置 中最佳化 PCIe 的配置,提供您享受前所未有的全新游戏形态。

#### Intel® Smart Response Technology 功能

#### 具備硬盤容量的 SSD 速度

lntel® Smart Response Technology 用来提升整个系统性能,通过已经安装的高速 SSD(最小空间需为 18.6GB)作为经常存取数据的缓存空间。主要的优点在于降低 载入与等待的时间,通过减少硬盘不必要的存取动作来降低电力的消耗。这项技术 结合 SSD 性能与硬盘兼容性,运行速度可以较只有单独使用硬盘的系统快达 6 倍之 多,也是绿色华硕坚持环保的重要愿景之一。

- 
- 第二代/第三代 Intel® Core™ 处理器系列支持 Intel® Smart Response 技術於 Windows 7 操作系統環境下使用。
- 操作系统必须安装在硬盘才能启动 Intel® Smart Response 技术, SSD 容量保留作為緩存之用途。

Intel® Smart Connect Technology 功能

您的电脑可以接收网络更新,提供所选择的应用程序最新的内容,即使系统在睡眠 模式也一样可以运行本功能。这表示可以通过云端更新与同步应用程序并减少等待的 時間,帶給您更有效率的電腦運行體驗。

Intel® Rapid Start Technology 功能

本功能让您的电脑可以在几秒钟之内从低电源休眠状态快速恢复运行状态,将系统 内存分配给指定的 SSD 可以让电脑拥有更快速的唤醒回应时间,并仍维持在低电源 使用狀態。

#### 完全集成 USB 3.0

华硕提供完整的 USB 3.0 支持能力,在前面板与后面板搭载了总共四组的 USB 3.0 连接端口,让 USB 3.0 的使用更加容易。体验最新的即插即用连接传输速度,较 USB 2.0 的传输率快达十倍。本主板提供最便利的高速传输连接。

#### SATA 6.0 Gb/s 額外支持

lntel® Z77 Express 芯片组支持新一代 Serial ATA(SATA)接口,数据传输率高 达 6.0 Gb/s。华硕提供额外的 SATA 6.0 Gb/s 连接端口,拥有更强的扩展性、更快 谏的数据传输率、传输带宽是当前系统总线的二倍。

#### 支持雙 Gigatit LAN 網絡

本主板拥有双 Gigabit 局域网设计,兼容于 802.3az (Energy Efficient Ethernet,  $EEE$ )标准,可以让您的电脑作为两个不同网域之间管理流量的网络网关器。此外, 本主板内置有一个 Intel® Gigabit LAN 网络控制器,可以在正常运行的时候减少电力 的消耗,并通过集成式网络控制器与实体层(PHY)之间双的双向连接,提供更快速 的传输谏率。

#### <span id="page-21-0"></span>1.3.2 双智能处理器 3.1,拥有新一代 DIGI+ Power 控制器

世界首創的雙智能處理器是由華碩領先在主板上搭載二個內置芯片—EPU(智能 节能芯片) 与 TPU (自动超频芯片), 双智能外理器 3 创建在新一代 Smart DIGI+ power 控制器的基础上,包括有多重数码电压控制器,可以极精准的调整处理器、  $i$ GPU与 DRAM 内存。只要在 AI Suite II 友善的用户界面中点按一下,就可以获得最 高性能的最佳化与可选择的处理器瓦数等级,提供用户更简易的电力控制与更佳的电 源節能。

Smart DIGI+ 技术

通过 TPU 与全新的 SMART DIGI+ 技术获得无与伦比的性能。

提升外理器超频性能达 85%

总是站在数码电源设计的第一线,华硕再次以 Smart DIGI+ Technology 技术 帶領您進入電源管理的未來新標準。Smart DIGI+ Technology 技術協同 TPU(自 动超频芯片)带给您优异的处理器超频性能,当二者结合时,只要点按一下就可 以在 TPU 手动调整处理器倍频,以及启动全新的 SMART DIGI+ Key,并可以 立即看到 TPU 频率急速提升高达 85%。

#### 處理器電力瓦數減半

Smart DIGI+ Technology 技术包含有 Smart CPU Power Level 定义档,可以 诵讨点按一下將处理器电力消耗减少至特别指定的瓦數,创造一个更低温与更安 静的电脑环境。支持 Intel® VRD 12.5 电源设计,华硕的创新再一次带领用户迈 向未來。

#### **TPU**

只要诵过华硕主板端的快速指拨开关,或 AI Suite II 中的 TurboV EVO 使用界面, 即可提升系统性能。TPU 芯片通过 Auto Tuning 与 TurboV 功能,提供精确的电压 控制与高级的监控。Auto Tuning 提供用户友善快速的方式自动讲行系统最佳化,获 得快速且稳定的时序速度;而 TurboV 提供无限制手动调整 CPU 外熵及倍频, 可以 在各種狀況下將系統性能最佳化。

#### **EPU**

华硕主板首创实时电源节能芯片,只要通过华硕主板端的快速指拨开关或 AI Suite II 中的 EPU 使用界面,即可诵讨 EPU 自动检测电脑的负载状况,以及智能型监控电 源用量,来获得全系统的电源管理最佳化,还可以减少风扇噪音与延长元件的寿命。

#### 1.3.3 華碩獨家功能

#### GPU Boost

GPU Boost 可以輕鬆地設置 GPU 實時超頻,以達最佳的顯示效果,同時友善人性 化的操作界面,方便调整频率及电压。

#### USB 3.0 Boost

全新華碩 USB 3.0 加速技術支持 UASP(USB Attached SCSI Protocol)傳輸協 议,是最新的 USB 3.0 标准。拥有 USB 3.0 加速技术,USB 设备传输速度可显着的 提升约 170%,给人印象深刻的 USB 3.0 传输速度。USB 3.0 加速技术提供友善的 图形界面,通过华硕独家设备自动检测设置,可以立即加速 USB 3.0 接口的传输速 度。

#### USB Charger+

通過內置指定的控制器可以快速為您的智能型設備,如:iProduct、智能型手跡、 平板电脑以及其他相关产品运行充电功能,并提高充电速度达 3 倍,甚至在电脑为 關機狀態、睡眠模式或休眠模式時都能為您的設備進行充電。

#### 支持華碩 SSD Caching

华硕 SSD Caching 比起以往要更简单好用。提供较以往 3 倍的快速,这项功能通 过使用一个已经安装且没有容量限制的 SSD,来当成另一个常规式硬盘作为经常性接 收数据的缓存,以增加系统性能。只要点击一下,通过 SSD 性能与常规式硬盘容量 的结合,不需要重新启动即可立即启动缓存功能,加速系统运行。

#### USB BIOS Flashback

USB BIOS Flashback 是个真正革命性的以硬件为基础的更新解决方案,提供前所 未有最便利的 BIOS 更新方式,让用户可以更新至最新的 UEFI BIOS 版本,即使在 主板没有安装硬件,如:处理器或内存等设备也可以办到。只要在电脑连接有电源 状态下,插上存有 BIOS 文件的 USB 存储设备,然后按下 BIOS Flashback 按钮约 三秒钟,不需要运行其他动作,UEFI BIOS 就会自动更新。诵讨这个新的、免费的 Windows 应用程序,用户可以经常性的检查 UFFI BIOS 更新,并自动下载最新的 BIOS,无障碍的更新方式带给您无与伦比的便利。

#### Network iControl

只要诵过单一个开启/关闭按钮,正在使用中的应用程序可以优先拥有数据和网络 带宽。此外,您可以通过直觉式的用户界面,轻松地为您所喜爱的软件创建优先使用 权的设置档,在这个文件中,程序可以预先安排在特定的时间运行避开网络阻塞的时 段,以及減少下載的等待時間。自動 PPPoE 網絡連接提供一次到位的設置。總而言 之,这是个直觉式的网络带宽控制中心。

#### AI Suite II

通过友善的用户界面,华硕 AI Suite II 将所有的华硕独家功能集成在一个软件套件 中,可以用来监督超频、电源管理、风扇速度控制、电压与感应器读数,甚至可以通 过 WiFi 与行动设备互动。这个集所有功能于一身的软件提供多样化与容易使用的功 能,并且不需要在不同的应用程序间来回切换。

<span id="page-23-0"></span>MemOK<sup>I</sup>

任何內存都沒問題!

MemOK!是当前最快速的内存启动解决方案。这个卓越的内存救援工具只需要按 一下按钮就可以解决内存问题,并同时让系统启动。这项技术可以判断故障安全防护 設備設置,並且可以大幅度的增進系統啟動的成功率。

#### 1.3.4 ASUS Quiet Thermal Solution

华硕 Fan Xpert2 中的 Fan Auto Tuning 给您极冷与极静的使用环境

硬件级的华硕 Fan Xpert2 提供最灵活的客制化设置,让您拥有极冷与极静的运算 环境,通过 Fan Auto Tuning 模式讲行更新,并以独家及自动的风扇速度检测,为每 一个处理器和机箱风扇提供化的风扇速度设置。运行本功能时,将会进行校正让 每一个风扇以各自专有的设置运转,来获得低温运行与低噪音的最佳平衡状态。

1.3.5 華碩 EZ DIY

#### 华硕 UEFI BIOS (FZ Mode)

众所熟知的 UEFI BIOS 程序提供第一个由鼠标控制操作的图像化 BIOS 程序,以可 供选择模式的方式设计而成,并原生支持容量高于 2.2TB 的硬盘,用户在独家的 EZ Mode 模式下可以通过拖放的动作来设置启动优先设备,而 Advanced Mode 模式 则 提供更多元複雜的系統設置。

全新升級!快速與簡易信息增強系統控制

- F12 BIOS 快照快捷键用来分享 UEFI 设置信息与问题解决。
- 新的 F3 捷徑提供最常使用的設置信息。
- 華碩 DRAM SPD(Serial Presence Detect)用來顯存信息、檢測故障內存插 槽,以及協助解決開機自檢(POST)時有問題的狀況。

#### 華碩 Q-Design

快速 DIY, DIY 超简单!

华硕 Q-Design 提升您的 DIY 体验。所有的 Q-LED、Q-Code、Q-Slot 与 Q-DIMM 设计皆可加速与简化 DIY 讨程。

華碩 Q-Shield

安装简便与舒适

华硕 Q-Shield 提供传导性来保护您的主板免于受到静电的损害与电磁波的干扰。 不同于过去的安装方式,这个新的设计提供更方便、更安全的安装方式。

#### <span id="page-24-0"></span>華碩 Q-Connector

#### 让连接快速且准确!

通过华硕 Q-Connector,您只需要几个简单的步骤,即可连接机箱前面板排线的 连接。这个独特模块可以一次将系统面板的所有排线连接至主板,也可以避免安装错 誤。

#### 華碩 EZ Flash 2 程序

通过华硕独家自行研发的 EZ Flash 2 BIOS 工具程序,只要按下事先设置的快捷键 来启动软件,不需要讲入操作系统或通过启动软盘,就可以轻松的更新系统的 BIOS 程序。

#### 1.3.6 華碩 Workstation 獨家功能

#### 4-Way SLI™ 顯示性能

原生第三代 PCI-Expressx16 4-way SLI™ 提供最快、最可信赖的显示性能。无论 在机械、结构、内部设计、航空、音频与视频设计等的专业应用领域,都是最理想的 選擇。另外,它強大的顯示性能可輕鬆地運行性能要求較高的 PC 游戲,完美呈現每 个细节,提升您的娱乐体验。

#### 内置双 Intel® LAN

为提升网络稳定性,P8Z77 WS 内置双 Intel® Gigabit LAN,可降低 CPU 使用率, 封包拋棄率,並擴大驅動程序支持範圍。根據性能測試,Intel lan 的 CPU 使用率可 提升 71% 以更有效地分配 CPU 资源。Intel lan 同时支持 teaming 与 fault-tolerance 功能,两个 LAN 连接端口提供双倍带窝和网络冗位。

#### WS O.C. (超频) LED 指示灯

简单一看指示灯颜色就能了解系统超频状态。红色表示已超频;蓝色表示普通状 杰;绿色表示系统处于省电模式。这个有用又方便的工具让用户无需进入 BIOS 就可 了解超頻的狀態。

#### 診斷指示燈(Diag. LED)

诊断指示灯(Diag. LED)用来在主板启动过程中依序检查重要元件,包括处理 器、内存、VGA 显卡与硬盘,若是出现错误,在出现问题设备旁的指示灯会持续亮 着,直到间副解决才会熄灭。这个友善的设计让您可以在一秒内,直觉地找到问题所 在的位置。

#### Quick Gate

Quick Gate 是位于主板上的垂直 USB 端口,您可以直接连接 USB 设备而无需使 用其他复杂的排线。此设计可防止重要数据存储设备突然断电。P8Z77 WS 通过多 项设计,为您在 PC 上安装数据与应用程序提供了一个方便又安全方案。

# 御<br>|<br>紙

### <span id="page-25-0"></span>1.3.7 其他特殊功能

#### LucidLogix Virtu MVP

LucidLogix Virtu MVP 拥有 HyperFormance Technology 技术,可以提升您的独 立显卡高达 30% 的性能。专为 Intel® 处理器绘图平台与 Windows® 7 操作系统的 电脑所设计,完美的结合独立显卡的性能与高速运算的 iGPU。还有新设计的 Virtual Sync 可以减少破图状况的生成,让用户享受流畅的游戏体验。LucidLogix Virtu MVP 可以根据电力、性能与系统负载,动态指派工作给最佳的绘图显示来源。通过 Intel®高速图像同步转档技术(Intel® Quick Sync Video 2.0),用户可以完全利用 3 倍快速的图像对话,同时保留由 NVIDIA® 与 AMD 显卡共同提供的高级 3D 演算绘 制与游戏性能。当不需要使用独立显卡时,显卡会被设置为电力消耗趋近于零,让系 統擁有更友善的環境。對於尋求完美的用戶來說,LucidLogix Virtu MVP 提供最棒的 绘图显示性能,以及最大的弹性与性能。

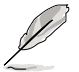

- LucidLogix Virtu MVP 支持 Windows® 7 操作系統。
- 第二代/第三代 Intel® Core™ 处理器系列支持 Intel® 高速图像同步转 档技术(Intel® Quick Sync Video)。

#### 支持 DTS UltraPC II 环绕音频

DTS UltraPC II 为您带来卓越的 7.1 声道音频体验,您只需要诵过最一般的电脑音 频设置来设置您既有的音箱与耳机。除了拥有虚拟环绕音频之外, Audio Restoration 可以将原来的声音升级至新的层级,重新制造声音文件的动态范围。Symmetry mode 增讲不同音频来源间感知响度的平衡,并提升高低频率等化器的音频质量。拥有这些 技术,您可以轻松的体验更好的家庭剧院音频。

第一章

# 第二章 : George in the Second field in the Second field in the Second field in the Second field in the Second field in

# <span id="page-26-0"></span>2.1 主板安裝前

主板以及扩展卡都是由许多精密复杂的集成电路元件、集成性芯片等所构成。而这 些電子性零件很容易因靜電的影響而導致損壞,因此,在您動手更改主板上的任何設 置之前,請務必先作好以下所列出的各項預防措施。

• 在处理主板上的内部功能设置时,您可以先拔掉电脑的电源线。 • 為避免生成靜電,在拿取任何電腦元件時除了可以使用防靜電手環之 外,您也可以触摸一个有接地线的物品或者金属物品像电源外壳等。

- 拿取集成电路元件时请尽量不要触碰到元件上的芯片。
- 在您删除任何一个隼成电路元件后,请将该元件放置在绝缘垫上以隔 離靜電,或者直接放回該元件的絕緣包裝袋中保存。
- 在您安装或删除任何元件之前,请确认 ATX 电源的电源开关是切换 到關閉(OFF)的位置,而最安全的做法是先暫時拔出電源的電源 线,等到安装/删除工作完成后再将之接回。如此可避免因仍有电力 殘留在系統中而嚴重損及主板、外圍設備、元件等。

# <span id="page-27-0"></span>2.2 主板概述

## 2.2.1 主板結構圖

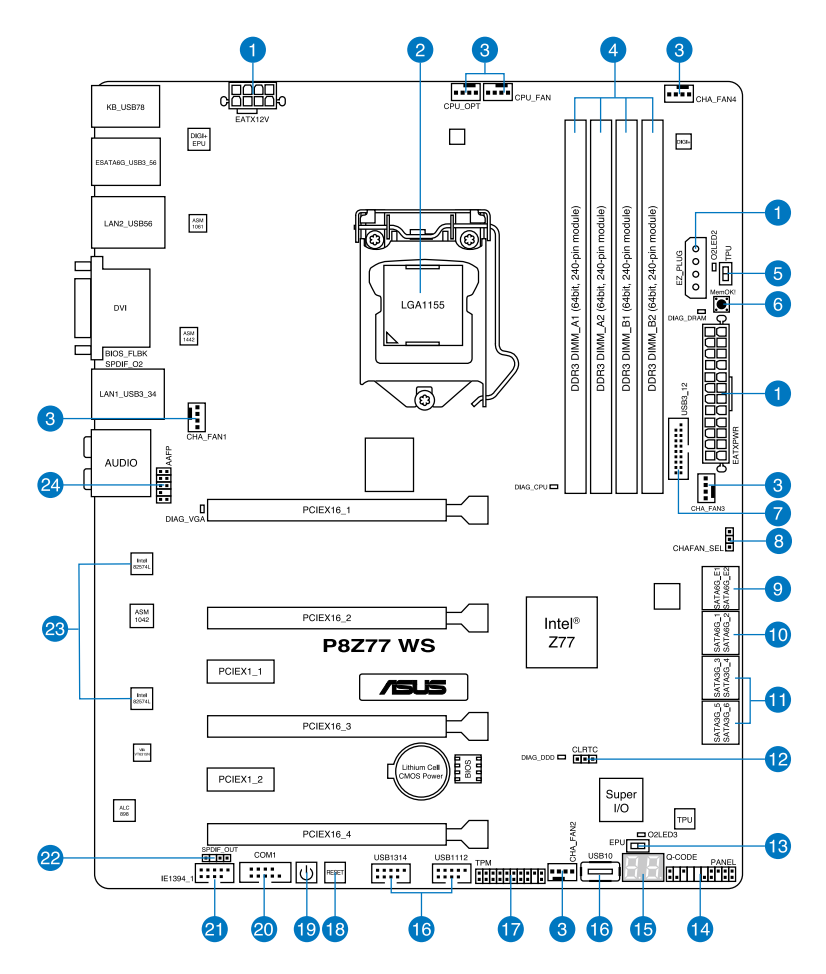

B

關於面板連接插座與內部連接插座的相關信息,請參考 **2.2.8 內部連接 端口** 與 **2.3.11 後面板連接端口** 一節中的說明。

## 主板元件說明

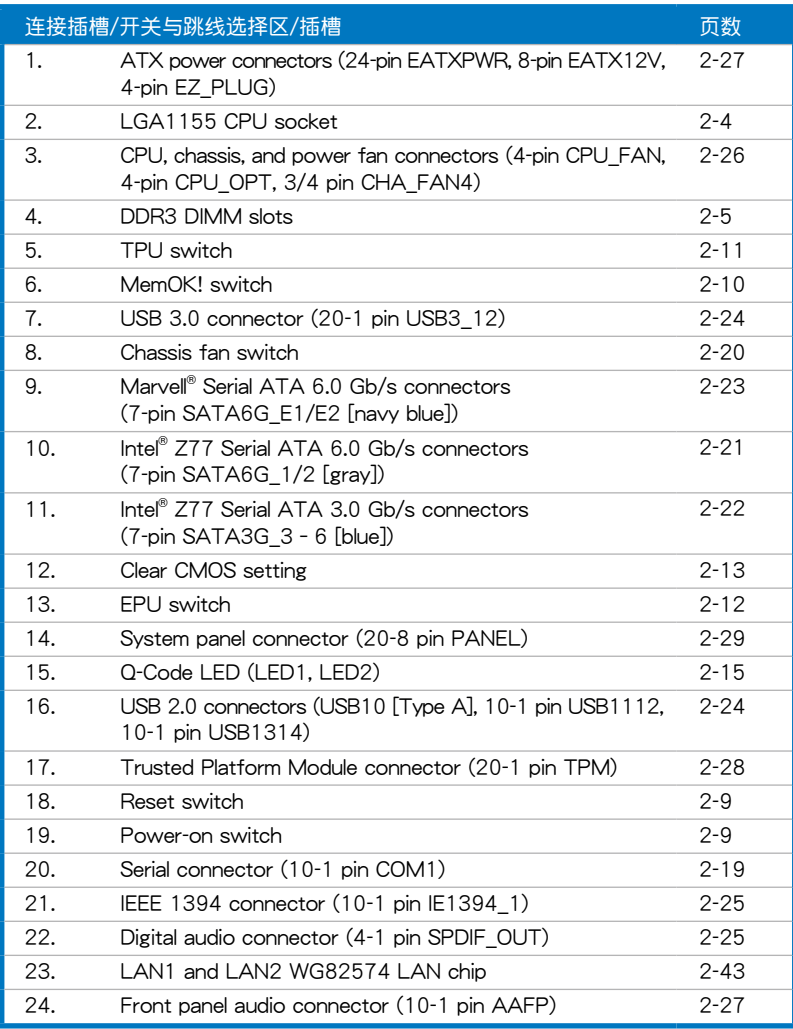

### <span id="page-29-0"></span>2.2.2 中央處理器(CPU)

本主板具备一个 LGA1155 处理器插槽,本插槽是专为第三代/第二代 Intel® Core ™ i7/Core™ i5/Core™ i3/Pentium/Celeron 處理器所設計。

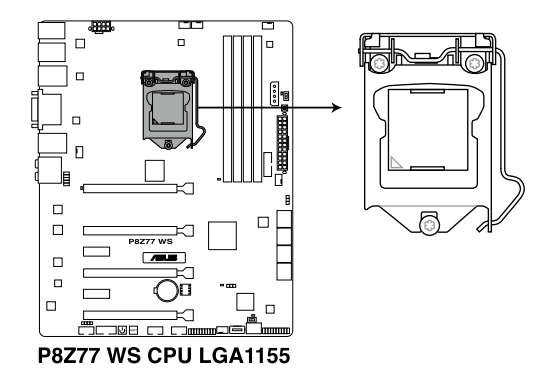

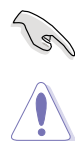

第二章

当您安装 CPU 时,请确认所有的电源接口都已拔除。

- LGA1156 處理器不適用於 LGA1155 插槽,**請勿**將 LGA1156 處 理器安装于 LGA1155 插槽。
- 在您购买本主板之后,请确认在 LGA1155 插座上附有一个即插即 用的保护盖,并且插座接点没有弯曲变形。若是保护盖已经毁损或是 没有保护盖,或者是插座接点已经弯曲,请立即与您的经销商联络。
- 在安装完主板后,请将即插即用的保护盖保留下来。只有 LGA1155 插槽上附有即插即用保護蓋的主板符合 Return Merchandise Authorization (RMA)的要求,华硕电脑才能为您处理产品的维修与 保修。
- 本保修不包括处理器插座因遗失、错误的安装或不正确的移除即插即 用保护盖所造成的毁损。

## <span id="page-30-0"></span>2.2.3 系統內存

本主板配置有四組 DDR3(Double Data Rate 3)內存條插槽。

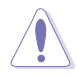

DDR3 内存条拥有与 DDR2 或 DDR 内存条相同的外观, 但是 DDR3 内 存插槽的缺口与 DDR2 或 DDR 内存插槽不同,以防止插入错误的内存 條。

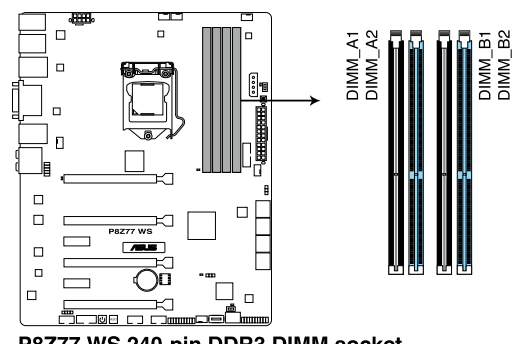

P8Z77 WS 240-pin DDR3 DIMM socket

內存推薦設置

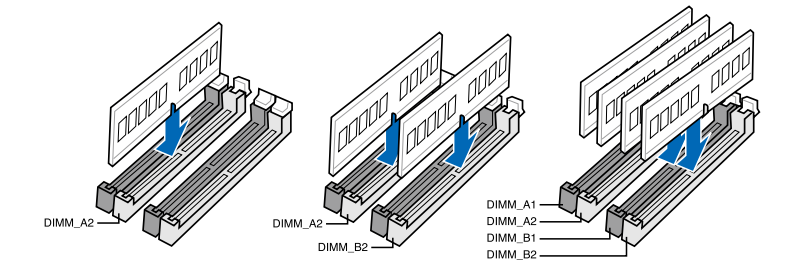

部<br>第1章

#### 內存設置

您可以任意選擇使用 1GB、2GB、4GB 與 8GB 的 unbuffered non-ECC DDR3 內 存條至本主板的內存插槽上。

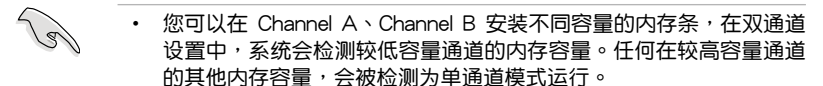

- 由于 Intel 第二代外理器的配置, DDR3 2200 (或更高频率)/2000 /1800 MHz 內存條會以默認值 DDR3 2133/1866/1600 MHz 頻率 運行。
- 根据 Intel 处理器规格,推荐内存电压低于 1.65V 以保护处理器。
- 在本主板请使用相同 CL (CAS-Latency 行地址控制器延迟时间)内 存条。为求最佳兼容性,推荐您使用同一厂商所生产的相同容量型号 之內存。
- 由于 32-bit Windows 操作系统内存地址空间的限制,当您安装 4GB 或更多的内存条时,系统实际可用的总内存只有 3GB 或更少。为充 分利用內存,您可以運行以下任一動作:
	- 若您使用 32-bit Windows 操作系统,推荐系统内存最高安装 3GB 即可。
	- 当您的主板安装 4GB 或更多的内存时,推荐您安装 64-bit Windows 操作系統。

若需要更詳細的數據,請訪問 Microsoft 網站 http://support. microsoft.com/kb/929605/zh-cn。

• 本主板不支持 512 Mb (64MB) 芯片的内存条 (内存容量以 Megabit 计算, 8 Megabit/Mb=1 Megabyte/MB)。

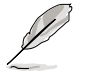

- 默认的内存运行频率是根据其 SPD (Serial Presence Detect) 。在 默认状态下,某些内存在超频时的运行频率可能会较供应商所标示的 教值为低。若要让内存条以供应商的数值或更高的频率运行,请参考 **3.4 Ai Tweaker 菜單** 一節中,手動調整內存頻率的說明。
- 在全负载(4 DIMM)或超频设置下,内存条可能需要更佳的冷却系 统以维持运行的稳定。

P8Z77 WS 主板合格供应商列表 (QVL)

- 华硕狆家提供支持 hyper DIMM(高速内存)功能。
- 对高速内存的支持会受到特定处理器之物理特性的影响,如要支持高 速內存功能,請在 BIOS 程序中載入 X.M.P. 或 D.O.C.P. 設置。
- ‧ 請訪問華碩網站(www.asus.com.cn)以查詢最新內存供應商列表 (QVL)。

## <span id="page-32-0"></span>2.2.4 扩展插槽

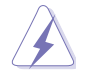

安装或移除任何扩展卡之前,请暂时先将电脑的电源线拔出。如此可免 除因電氣殘留於電腦中而發生的意外狀況。

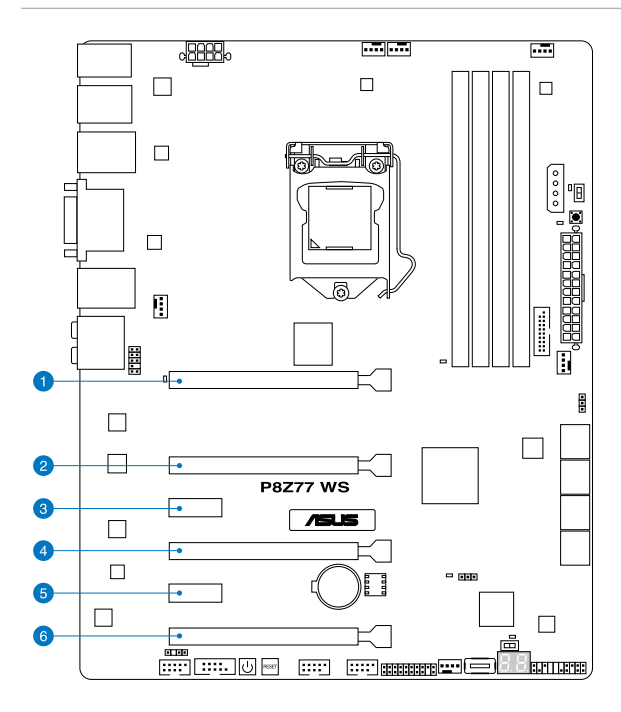

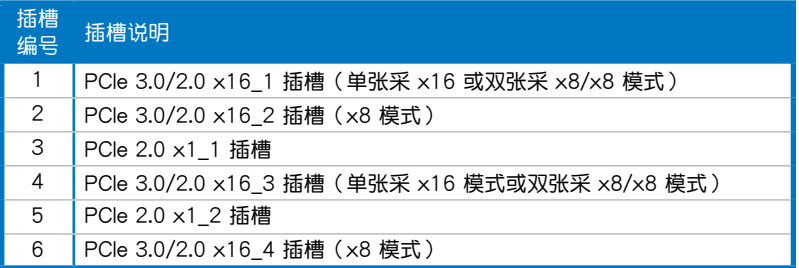

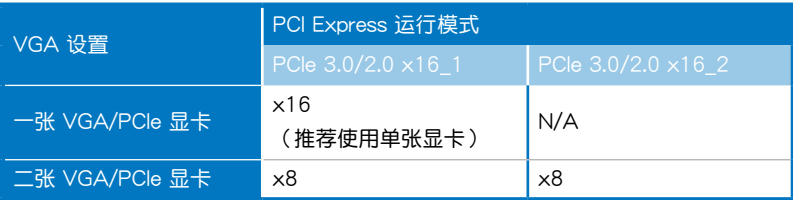

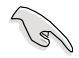

• 在單張顯卡模式下,推薦您將 PCI Express x16 顯卡安裝在 PCIe 3.0/2.0 x16 1 插槽 (海军蓝色)中, 以获得更佳的性能表现。

- 在 CrossFireX™ 或 SLI 模式下, 推荐您将 PCI Express x16 显卡安 装在 PCIe 3.0/2.0 x16 1 插槽与 PCIe 3.0/2.0 x16 2 插槽中,以 獲得更佳的性能表現。
- 当在运行 CrossFireX™ 或 SLI 模式时,推荐提供系统充足的电力供 應。請參考 2-27 頁的說明。
- 当您安装多张显卡时,推荐您将机箱风扇的排线连接至主板上标示 CHA\_FAN1/2 的插座, 以获得更良好的散热环境。请参考 2-26 页 的說明。
- PCle 3.0 的传输速率由第三代 Intel® Core™ 处理器所支持。

#### 本主板使用的中斷請求(IRQ)一覽表

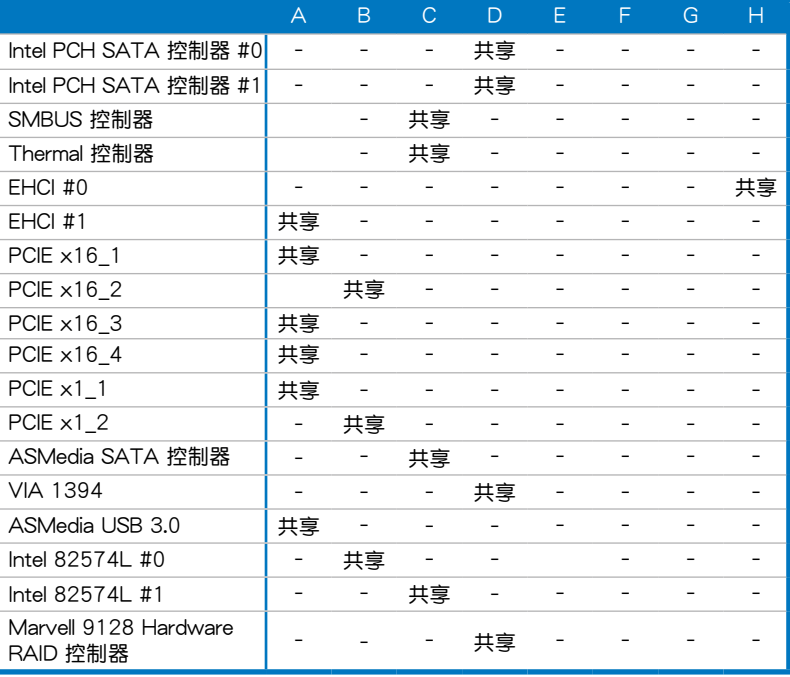

## <span id="page-34-0"></span>2.2.5 主板上的内置开关

当您想要针对未安装在机箱的裸板或是开放机箱的系统作性能调校时,主板上内置 的开关按钮与重置按钮可以方便您迅速地开关机或是重置系统。

1. 启动开关

本主板拥有启动开关,让您可以唤醒系统或启动,并以灯号显示系统为开启、睡眠 模式或在软关机的状态,这个灯号用来提醒您在本主板移除或插入任何元件之前要先 关机。下图显示开关在主板上的位置。

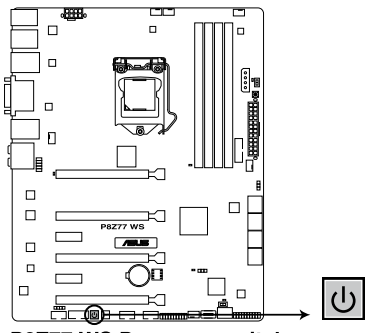

P8Z77 WS Power on switch

2. 重置开关

按下重置开关以重新启动系统。

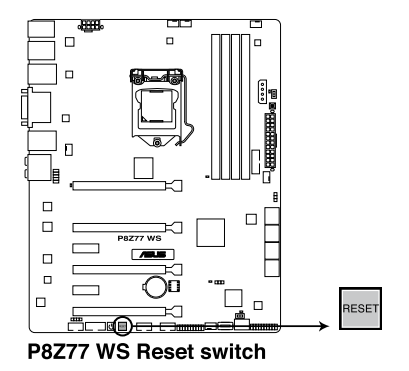

#### 3. MemOK! 开关

在主板上安装不兼容的内存条可能会导致启动失败,而且在 MemOK 开关旁的 DRAM\_LED 指示灯也会一直亮着。按住 MemOK! 开关直到 DRAM\_LED 指示灯 开始闪烁,即开始自动将内存调整为兼容直到成功启动。

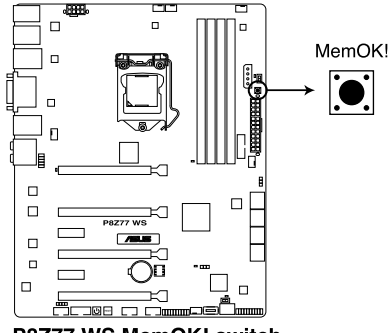

P8777 WS MemOK! switch

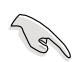

- 請參考 **2.2.6 內置指示燈** 來找到 DIAG\_DRAM 更精確的位置。
- DIAG DRAM 指示灯在内存没有正确安装时,也会高起,在使用 MemOK! 功能前,请先关闭系统并重新安装内存。
- MemOK! 开关在 Windows 操作系统下无法使用。
- 在调整过程中,系统会载入与测试故障安全防护内存设置。系统讲行 一项故障安全防护设置测试约需要 30 秒的时间,若是测试失败,系 统会重新启动并测试下一个项目。DIAG DRAM 指示灯闪烁的速度 增加表示正在运行不同的测试过程。
- 由于内存调整需求,系统将于每一组设置值测试时重新启动。在经过 整个调整过程后若安装的内存仍然无法启动,DIAG DRAM 指示灯 會持續亮著,請替換為用戶手冊或華碩網站(www.asus.com.cn)的 合格供應商列表中推薦使用的內存。
- 在调整过程中,若是您将电脑关机并更换内存,在启动电脑后,系统 会继续进行内存调整。若要停止内存调整,将电脑关机然后将电源线 拔除大約 5~10 秒即可。
- 若系统因 BIOS 超频而无法启动, 按一下 MemOK! 开关来启动电脑 并载入默认的 BIOS 设置。在开机自检过程中会出现一个信息提醒您 BIOS 已经恢复至默认值。
- 在使用 MemOK! 功能后,推荐您到华硕网站 (www.asus.com.cn) 下載最新版本的 BIOS 程序。
4. TPU 开关

將本开关切換为 Fnable 会自动讲行系统最佳化,获得快速目稳定的时序速 度。

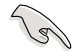

为确保提升系统性能,请于关机状态时再将本开关设置为 Enable。

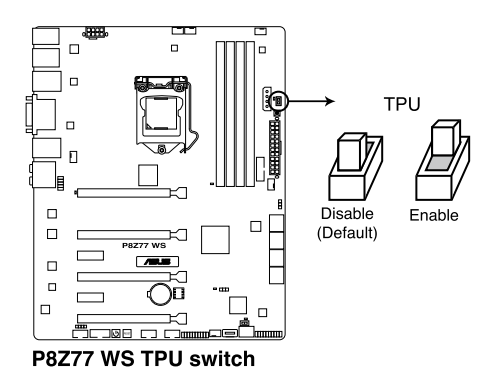

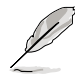

- 當本項目設置為 **E n a b l e**,靠近本開關的 **T P U L E D(O2L E D2)** 指 示灯就会亮起,请参考 2.2.6 内置指示灯 一节来查看 TPU LED **(O2LED2)**指示燈的正確位置。
- 若是在操作系統環境下將開關更改設置為 **Enable**,TPU 功能會在下 次启动时被启动。
- 您可以使用 TurboV EVO 应用程序中的 TurboV 与 Auto Tuning 功 能来调整 BIOS 设置程序,或同时启动 TPU 开关,系统会沿用最近 一次更改的設置。

5. EPU 开关

將本开关切換为 Fnable 会自动检测当前系统的负载,并智能的监控电源的消 耗量。

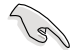

为确保系统电源管理的最佳化,请于关机状态时再将本开关设置为 **Enable**。

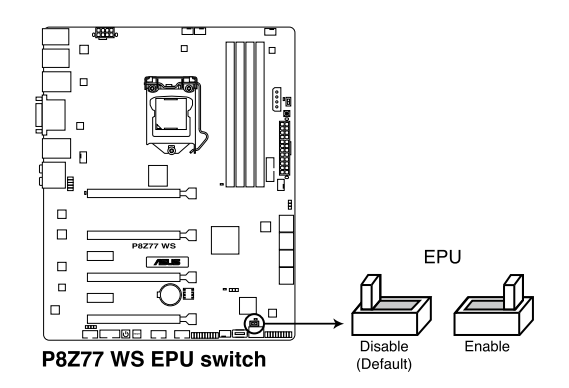

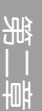

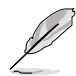

- 當本項目設置為 **E n a b l e**,靠近本開關的 **E P U L E D(O2L E D3)** 指 示灯就会亮起,请参考 2.2.6 内置指示灯 一节来杳看 EPU LED **(O2LED3)**指示燈的正確位置。
- 若是在操作系統環境下將開關更改設置為 **Enable**,EPU 功能會在下 次启动时被启动。
- 您可以在软件应用程序或 BIOS 中更改 EPU 设置,并同时启动主板 端 EPU 功能,系统会沿用最近一次更改的设置。

6. CMOS 配置數據清除設置

这个跳线可以清除在 COMS 里的实时时钟 (RTC) RAM。您可以通过清除 CMOS 配置數據以刪除 CMOS 內存中以及系統設置參數等數據。主板上的水銀 电池提供了 CMOS 里用来存储数据的 RAM 所需的电力,并可清除如系统密码 等系統設置數據。請依照以下步驟清除 CMOS 配置數據:

- 1. 关闭电脑电源, 拔掉电源线;
- 2. 将 CLRTC 跳线帽中 [1-2](默认值)改为 [2-3] 约五~十秒钟 (此时即清 除 CMOS 数据 ) ,然后再将跳线帽改回 [1-2]。
- 3. 插上电源线,开启电脑电源。
- 4. 当启动步骤正在讲行时按着键盘上的 <Del> 键讲入 BIOS 程序画面重新设 置 BIOS 數據。

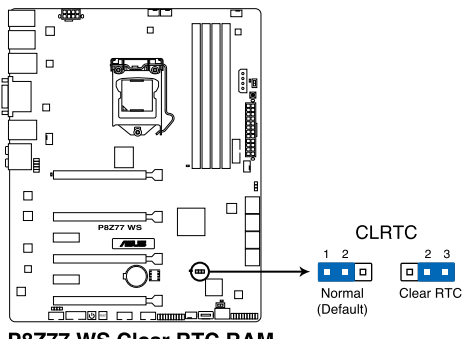

P8Z77 WS Clear RTC RAM

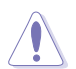

除了清除 CMOS 配置数据之外,请勿将主板上 CLRTC 的跳线帽由默认 值的位置移除,因为这么做可能会导致系统启动失败。

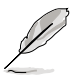

- 若上述步骤无效,请卸除主板上的内置电池并再次移除跳线帽以清除 CMOS 配置数据。在 CMOS 配置数据清除后,再重新装回电池。
- 如果您是因为超频的缘故导致系统无法正常启动,您无须使用上述的 配置數據清除方式來排除問題。推薦可以採用 C.P.R(CPU 自動參數 恢复)功能,只要将系统重新启动 BIOS 即可自动恢复默认值。
- 由于芯片组的限制,若要启动 C.P.R. 功能,必须先将 AC 电源关闭 ,在重新启动系统之前,请先将电源的电源关闭或将插头拔起。

### 2.2.6 内置 LED 指示灯

1. POST 状态指示灯

POST 状态指示灯用来在主板启动过程中依序检查重要元件,包括处理器、 内存、VGA 显卡与硬盘,若是出现错误,在出现问题设备旁的指示灯会持续亮 着,直到问题解决才会熄灭。这个和善的设计让您可以在一秒内,直觉式的找到 問題所在的位置。

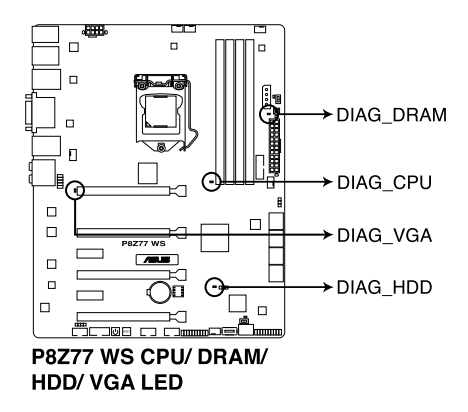

2. TPU 指示灯

當 TPU 開關設置為 **Enable** 時,TPU 指示燈就會亮起。

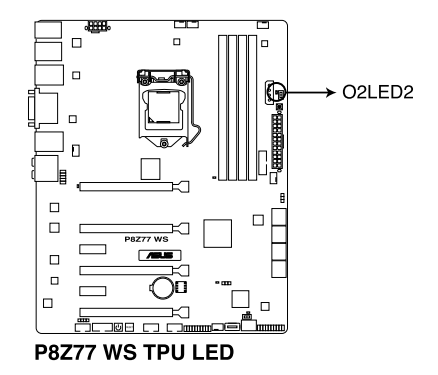

3. EPU 指示燈

當 EPU 開關設置為 **Enable** 時,EPU 指示燈就會亮起。

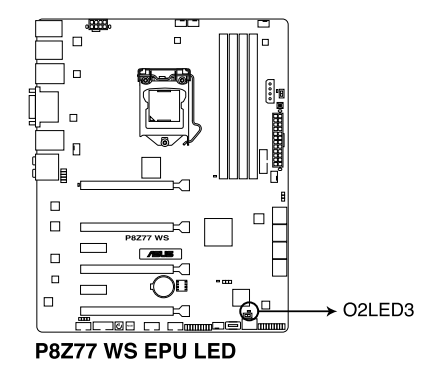

4. Q-Code 指示燈

Q-Code 指示灯设计为 2 位显示,用来得知系统状态。请参考下方 Q-Code 列 表來獲得更詳細的信息。

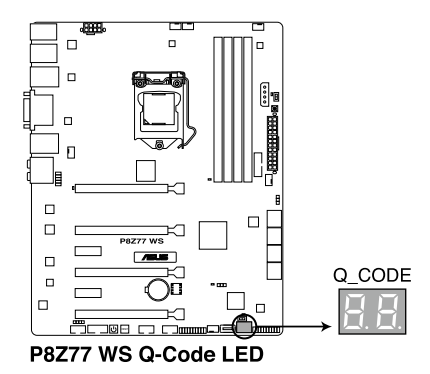

## Q-Code 列表

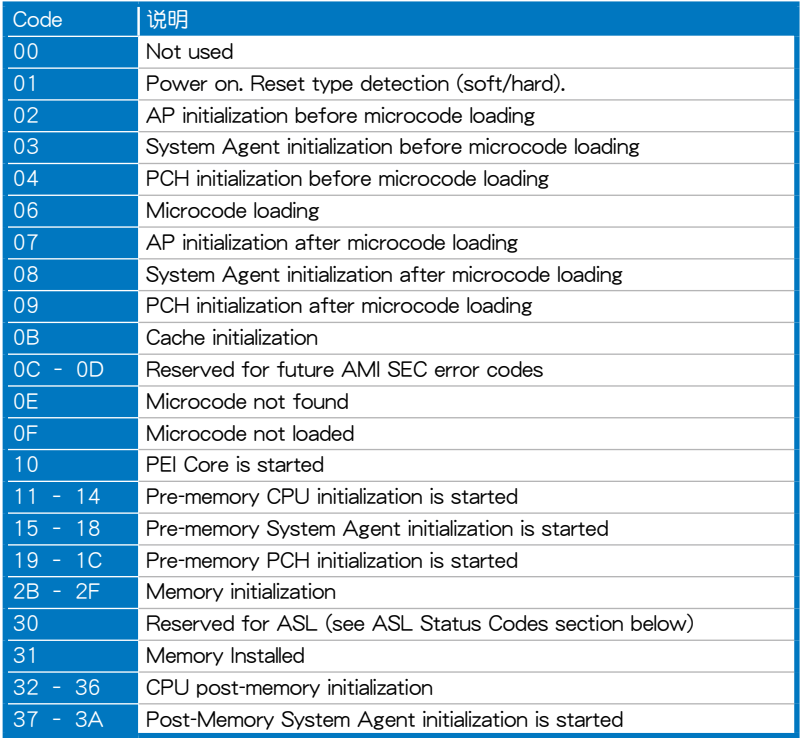

Q-Code 列表(续上页表格)

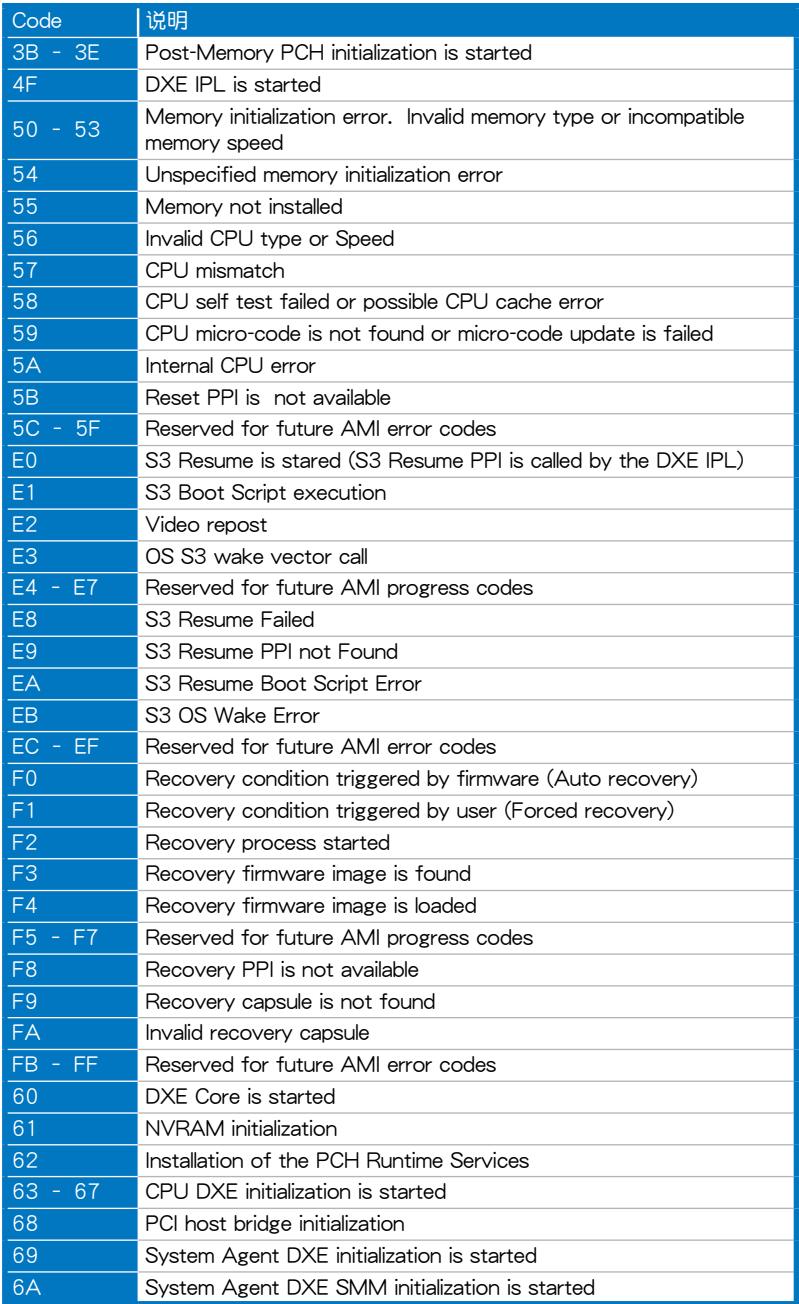

## Q-Code 列表(續上頁表格)

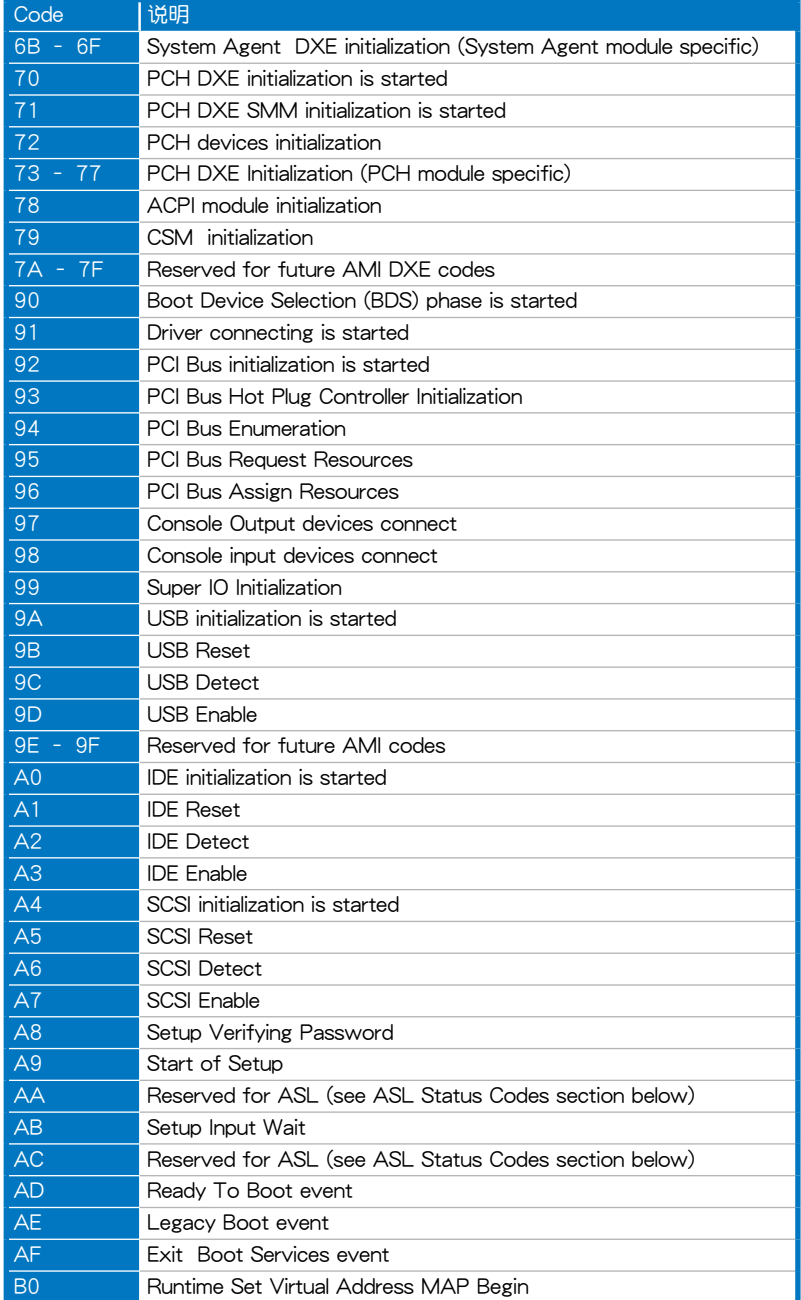

Q-Code 列表(續上頁表格)

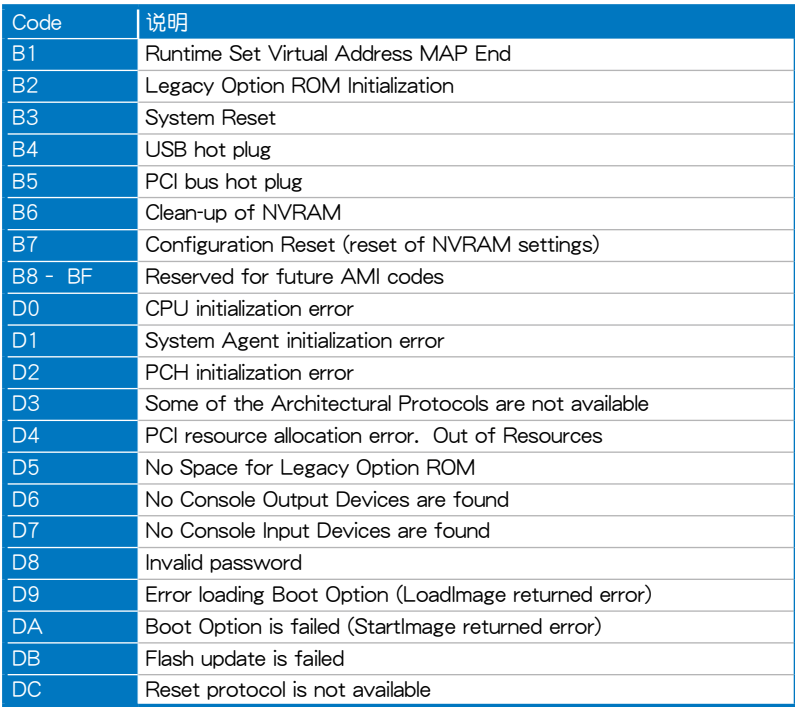

### ACPI/ASL 檢查表

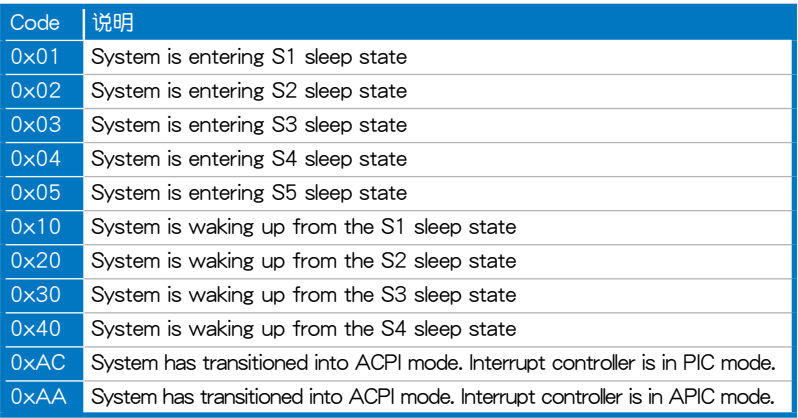

### 2.2.7 跳线洗择区

#### 1. 機箱風扇控制設置(3-pin CHAFAN\_SEL1)

本跳线帽提供您选择风扇搭配的接针针脚数, CHAFAN\_SEL 跳线帽为提供前 置与后置风扇控制,若设为 [1-2] 短路,则提供 3-pin 风扇电源线连接;若设为  $[2-3]$  短路,则提供 4-pin 风扇电源线连接(默认为  $[2-3]$  短路)。

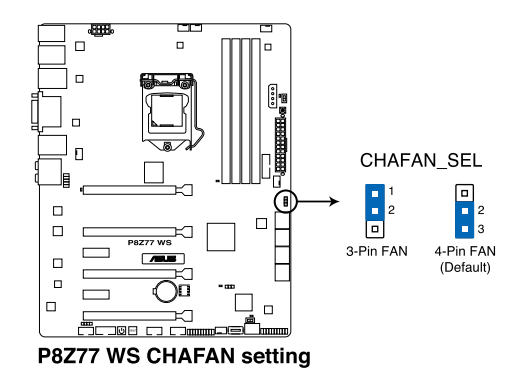

第一章<br>三章

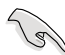

- 若您使用 4-pin 针脚电源线的风扇,却将本项目设置为 [1-2] 短路的 状态,当您连接至风扇电源插座时,本风扇控制功能则无效用。
- 若您使用 3-pin 针脚电源线的风扇,却将本项目设置为 [2-3] 短路, 变成支持 4-pin 电源线插座时,本风扇控制功能则无效用,且风扇只 會採全速運轉。

2.2.8 內部連接端口

1. Intel® Z77 Serial ATA 6.0 Gb/s 設備連接插槽(7-pin SATA6G\_1/2 [灰色])

這些插槽可支持使用 Serial ATA 6.0 Gb/s 排線來連接 Serial ATA 6.0 Gb/s 硬盤。

若您安装了 Serial ATA 硬盘,您可以通过 Intel® Rapid Storage 技术,与内置 的 Intel® Z77 芯片組來創建 RAID 0、RAID 1、RAID 5、RAID 10 磁盤數組。

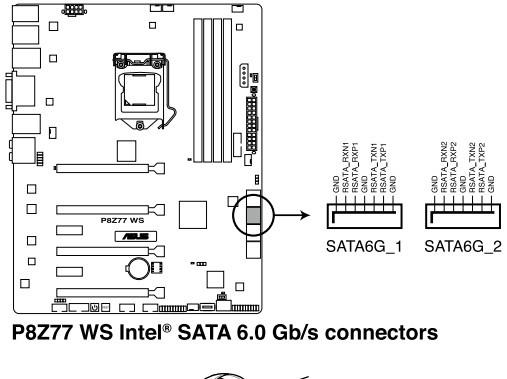

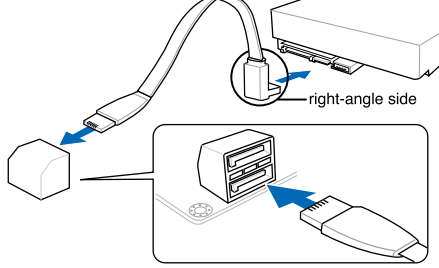

将 SATA 信号在线的直角接口端 (right angle side)連接在 SATA 设备上,或是将直角接口端安装至 主板內置的 SATA 連接端口,以避 免造成與較大顯卡的衝突。

部<br>第1章

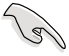

- 这些插槽的默认值为 [AHCI Mode],若您想要使用这些插槽来建构 Serial ATA RAID 功能,请将 BIOS 程序中的 SATA Mode 项目设置为 [RAID Mode]。請參考 **3.5.3 SATA 設置(SATA Configuration)** 一 節的詳細說明。
- 在创建 RAID 磁盘数组之前,请先参考 4.4 RAID 设置 或驱动程序与 應用程序光盤中用戶手冊的說明。
- 使用 Serial ATA 硬盘之前,请先安装 Windows® XP Service Pack 3 或更新版本的操作系統。Serial ATA RAID 功能只有在操作系統為 Windows® XP SP3 或更新的版本時才能使用。

2. Intel® Z77 Serial ATA 3.0 Gb/s 設備連接插槽(7-pin SATA3G\_3-6 [藍色])

这些插槽可支持使用 Serial ATA 3.0 Gb/s 排线来连接 Serial ATA 硬盘与光 驅。

若您安装了 Serial ATA 硬盘,您可以通过 Intel® Rapid Storage 技术,与内置 的 Intel® Z77 芯片組來創建 RAID 0、RAID 1、RAID 5、RAID 10 磁盤數組。

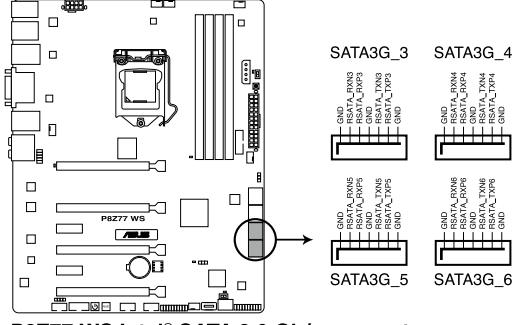

P8Z77 WS Intel<sup>®</sup> SATA 3.0 Gb/s connectors

- 这些插槽的默认值为 [AHCI Mode],若您想要使用这些插槽来建构 Serial ATA RAID 功能, 请将 BIOS 程序中的 SATA Mode 项目设置为 [RAID Mode]。請參考 **3.5.3 SATA 設置(SATA Configuration)** 一 節的詳細說明。
- 在创建 RAID 磁盘数组之前,请先参考 4.4 RAID 设置 或驱动程序与 應用程序光盤中用戶手冊的說明。
- 使用 Serial ATA 硬盘之前,请先安装 Windows® XP Service Pack 3 或更新版本的操作系統。Serial ATA RAID 功能只有在操作系統為 Windows® XP SP3 或更新的版本時才能使用。

第一章<br>三章

3. Marvell® Serial ATA 6.0 Gb/s 插槽(7-pin SATA6G\_E1/E2 [海軍藍色])

這些插槽可支持使用 Serial ATA 6.0 Gb/s 排線來連接 Serial ATA 6.0 Gb/s 硬盤。

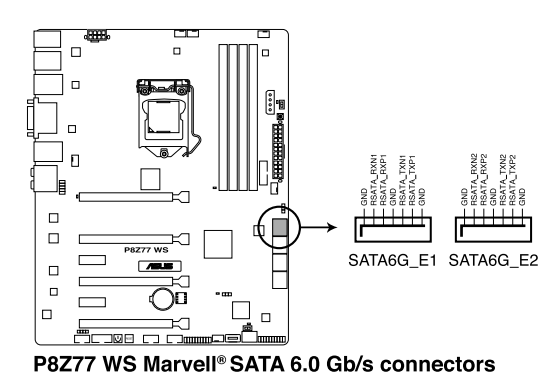

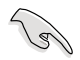

• 使用 Serial ATA 硬盘之前,请先安装 Windows® XP Service Pack 3 或更新版本的操作系統。

- ‧ 當您使用支持 NCQ 技術的硬盤時,請將 BIOS 程序中的 **Marvell Storage Controller** 設置為 [Enabled]。請參考 **3.5.6 內置設備設置 (Onboard Device Configuration)**一節的說明。
- 在开机白检中按下〈Ctrl〉 + <M>, 讲入 Marvell RAID 应用程序来创 建或刪除 RAID 設置。
- 当您想要将 Windows 操作系统安装在使用 Marvell SATA 控制器 创建的 RAID 数组,必须先使用主板驱动程序与应用程序光盘创建 一个 RAID 驱动程序,并在安装操作系统时载入这个驱动程序。 若是使用 32/64bit Windows XP 操作系统,请先载入 Marvel1 **shared library driver 驱动程序**,然后载入 Marvell 91xx SATA **Controller Driver 驅動程序**。若是使用 Windows Vista/Windows 7 操作系統,只需要載入 **Marvell 91xx SATA Controller Driver 驅動程序**。
- 若要获得更佳的 ASUS SSD Caching 性能,请将一个硬盘与一个 SSD 連接至 Marvell® SATA6G\_E1/E2 插槽。
- 正常使用状态下,SATA6G\_E1/E2 插槽推荐用来连接数据硬盘。

部<br>第1章

4. USB 3.0 連接插槽(20-1 pin USB3\_12)

这个插槽用来连接额外的 USB 3.0 连接端口模块,并与 USB 3.0 规格兼容, 支持传输速率最高达 480 MBps,若是您的机箱提供有 USB 3.0 前面板连接排 線,將該排線連接至本插槽,就可擁有前面板 USB 3.0 解決方案。

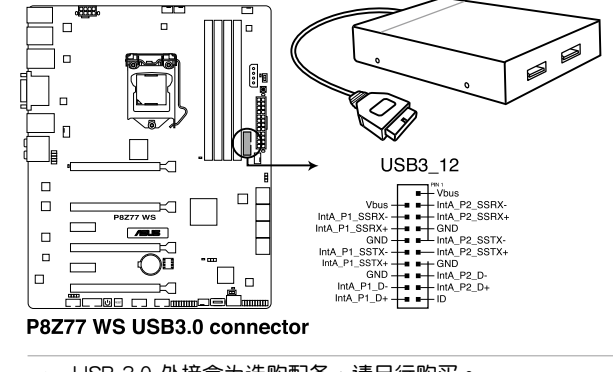

USB 3.0 外接盒为选购配备,请另行购买。

• 由于 Intel 的限制,USB3\_12 连接端口只支持 Window 7 操作系统。

5. USB 2.0 連接插槽(10-1 pin USB1112, USB1314)

这些 USB 扩展套件排线插槽支持 USB 2.0 规格,将 USB 模块排线连接至 任何一个插槽,然后将模块安装到机箱后面板中开放的插槽。这些 USB 插槽与  $USB 2.0 1.1$ 格兼容,并支持传输速率最高达 480 MBps。

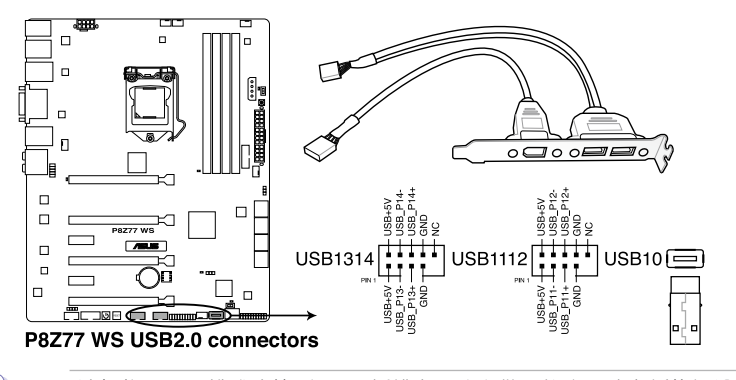

请勿将 1394 排线连接到 USB 插槽上,这么做可能会导致主板的损毁。

第二章

若是您的机箱拥有前面板 USB 连接端口,您可以将前面板 USB 排线连 接至 ASUS Q-Connector (USB, 蓝色),然后将 Q-Connector (USB) 安裝至主板內置的 USB 插槽上。

USB 2.0 模块为诜购配备,请另行购买。

6. 數碼音頻連接排針(4-1 pin SPDIF\_OUT)

這組排針是用來連接 S/PDIF 數碼音頻模塊,您可以利用這組排針以 S/PDIF 音频信号线连接到音频设备的数码音频输出端,使用数码音频输出来代替常规的 模擬音頻輸出。

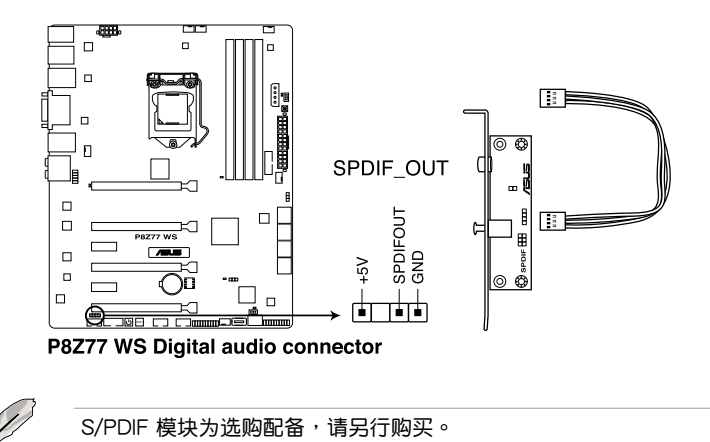

7. IEEE 1394 連接插槽(10-1 pin IE1394\_2)

這組插槽用來連接 IEEE 1394a 連接端口模塊。將 IEEE 1394a 模塊排線連接 至这个插槽,然后将模块安装到机箱后面板中开放的插槽。

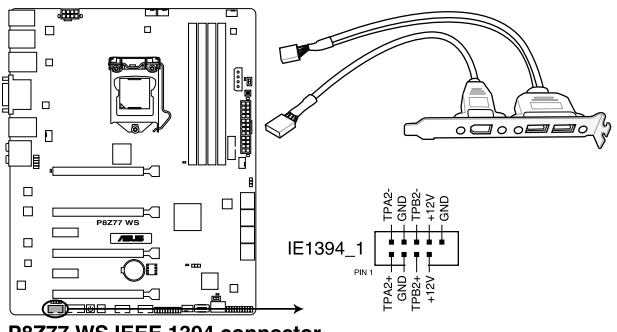

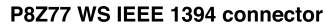

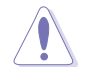

请勿将 USB 排线连接到 IEEE 1394a 插槽上,这么做可能会导致主板的 損毀。

IEEE 1394a 模块为选购配备,请另行购买。

部<br>第1章

華碩 P8Z77 WS 主板用戶手冊 2-25

8. 中央處理器、機箱、電源風扇電源插槽(4-pin CPU\_FAN, 4-pin CPU\_OPT, 3/4 pin CHA\_FAN1-4)

将风扇排线连接至风扇插槽,并确认每条连接排线的黑线是接到风扇电源插槽 上的接地端(GND)。

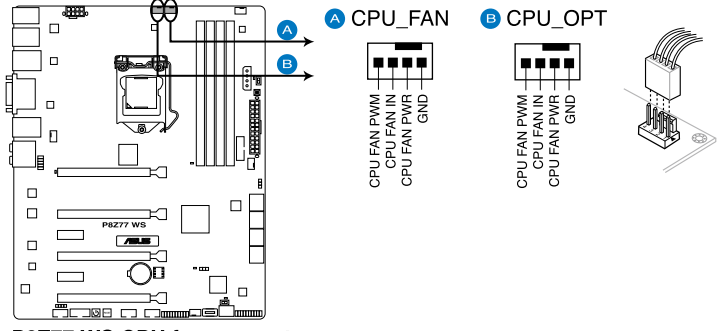

P8Z77 WS CPU fan connectors

千万要记得连接风扇的电源,若系统中缺乏足够的风量来散热,那么很 容易因为主机内部温度逐渐升高而导致死机,甚至更严重者会烧毁主板 上的電子元件。注意:這些插槽並不是單純的排針!不要將跳線帽套在 它們的針腳上。

- CPU\_FAN 插槽支持處理器風扇最大達 1 安培(12 瓦)的風扇電 源。
- 只有 CPU 风扇 (CPU\_FAN)、第一到第四组机箱风扇 (CHA\_FAN1/ 2/3/4)插槽支持華碩 Fan Xpert2 功能。
- 当您安装二张 VGA 显卡,推荐您将后侧机箱风扇排线连接至 CHA\_FAN1 或 CHA\_FAN2 来获得更好的散热环境。

9. 前面板音頻連接排針(10-1 pin AAFP)

这组音频外接排针供您连接到前面板的音频排线,除了让您可以轻松地通过主 机前面板来控制音频输入/输出等功能,并且支持 AC'97 或 HD Audio 音频标 准。将前面板音频输出/输入模块的连接排线之一端连接到这个插槽上。

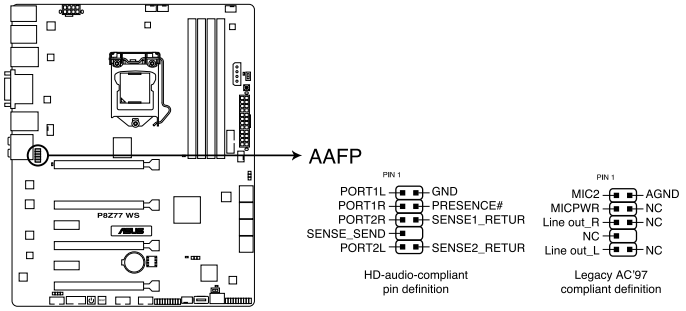

P8Z77 WS Analog front panel connector

 $\mathscr{C}$ 

- 推薦您將支持高保真(high definition)音頻的前面板音頻模塊連接 到這組排針,如此才能獲得高保真音頻的功能。
	- 若要將高保真音頻前面板模塊安裝至本接針,請將 BIOS 程序中 **Front Panel Type** 項目設置為 **[HD]**;若要將 AC 97 音頻前面版模 块安装至本接针,请将 BIOS 程序设置为 「AC97]。默认值为 「HD<sup>」</sup>。
- 10. 主板電源插槽(24-pin EATXPWR, 8-pin EATX12V, 4-pin EZ\_PLUG)

这些电源插槽用来连接一个 ATX +12V 电源。电源所提供的连接插头已经过 特别设计,只能以一个特定方向插入主板上的电源插槽。找到正确的插入方向 後,只需穩穩地將之套進插槽中即可。

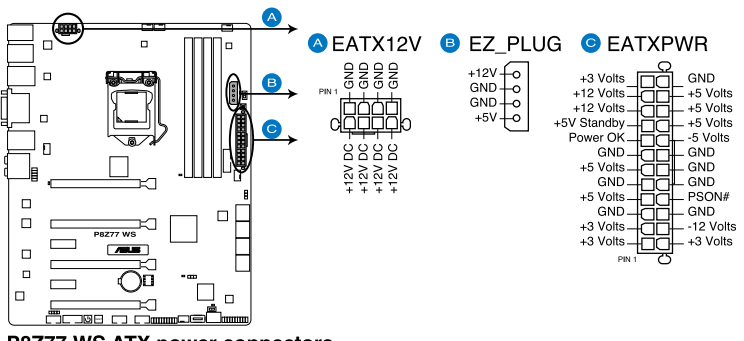

部<br>第1章

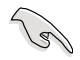

第一章<br>三章

- 推薦您使用與 2.0 規格(或更高版本)的 24-pin ATX 12V 兼容的 电源(PSU),才能提供至少 350W 高功率的电源,以供应系统足 夠的電源需求。
- 请务必连接 4-pin/8-pin FATX12V 电源插头,否则系统可能无法顺 利啟動。
- 如果您想要安装其他的硬件设备,请务必使用较高功率的电源以提供 足够的设备用电需求。若电源无法提供设备足够的用电需求,则系统 将会变得不稳定或无法开启。
- 若是您想要安装二张或更多的高级 PCI Express x16 显卡,请使用 1000 瓦以上的電源以確保運行穩定。
- 如果您不确定系统所要求的最小电源供应值为何,请至华硕技术 支持網頁中的**電源瓦數推薦值計算** http://support.asus.com.tw/ PowerSupplyCalculator/PSCalculator.aspx?SLanguage=zh-cn 獲得 詳細的說明。

#### 11. TPM 連接插槽(20-1pin TPM)

这些插槽支持可信任平台模块 (Trusted Platform Module, TPM) 系统,可以 安全得存儲密鑰、數字證書、密碼和數据。一個 TPM 系統可幫助提高網絡安全 性,保護數碼身份和確保平臺完整。這個插槽也可以提供 G.P. 診斷卡使用。

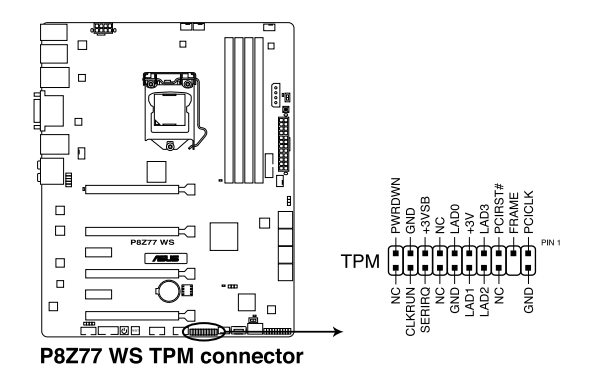

12. 系統控制面板連接排針(20-8 pin PANEL)

这一组连接排针包括了数个连接到电脑主机前面板的功能接针。下述将针对各 項功能作逐一簡短說明。

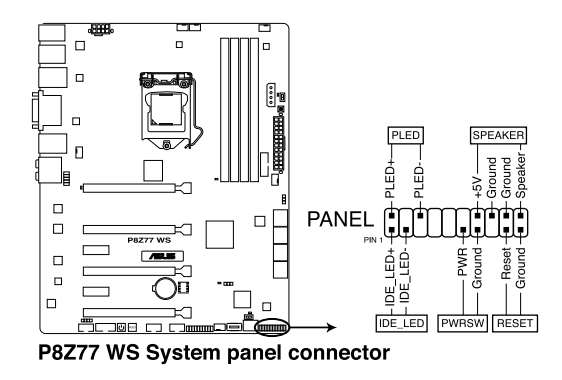

• 系统电源指示灯连接排针 (2-pin PLED)

这组排针可连接到电脑主机面板上的系统电源指示灯。在您启动电脑并且使用 电脑的情况下,该指示灯会持续亮着;而当指示灯闪烁亮着时,即表示电脑正处 於睡眠模式中。

• IDE 硬盤動作指示燈號接針(2-pin IDE\_LED)

您可以连接此组 IDE LED 接针到电脑主机面板上的 IDE 硬盘动作指示灯号, 如此一旦 IDE 硬盘有存取动作时,指示灯随即亮起。

• 机箱音箱连接排针 (4-pin SPEAKER)

这组四脚位排针连接到电脑主机机箱中的音箱。当系统正常启动便可听到哔哔 聲,若啟動時發生問題,則會以不同長短的音調來警示。

• ATX 电源/软关机开关连接排针 (2-pin PWRSW)

这组排针连接到电脑主机面板上控制电脑电源的开关。您可以根据 BIOS 程序 或操作系统的设置,来决定当按下开关时电脑会在正常运行和睡眠模式间切换, 或者是在正常运行和软关机模式间切换。若要关机,请持续按住电源开关超过四 秒的時間。

• 热启动开关连接排针 (2-pin RESET)

这组两脚位排针连接到电脑主机面板上的 Reset 开关。可以让您在不需要关掉 電腦電源即可重新啟動,尤其在系統死機的時候特別有用。

# 2.3 創建您的電腦系統

## 2.3.1 创建 PC 系统所需的其他工具与元件

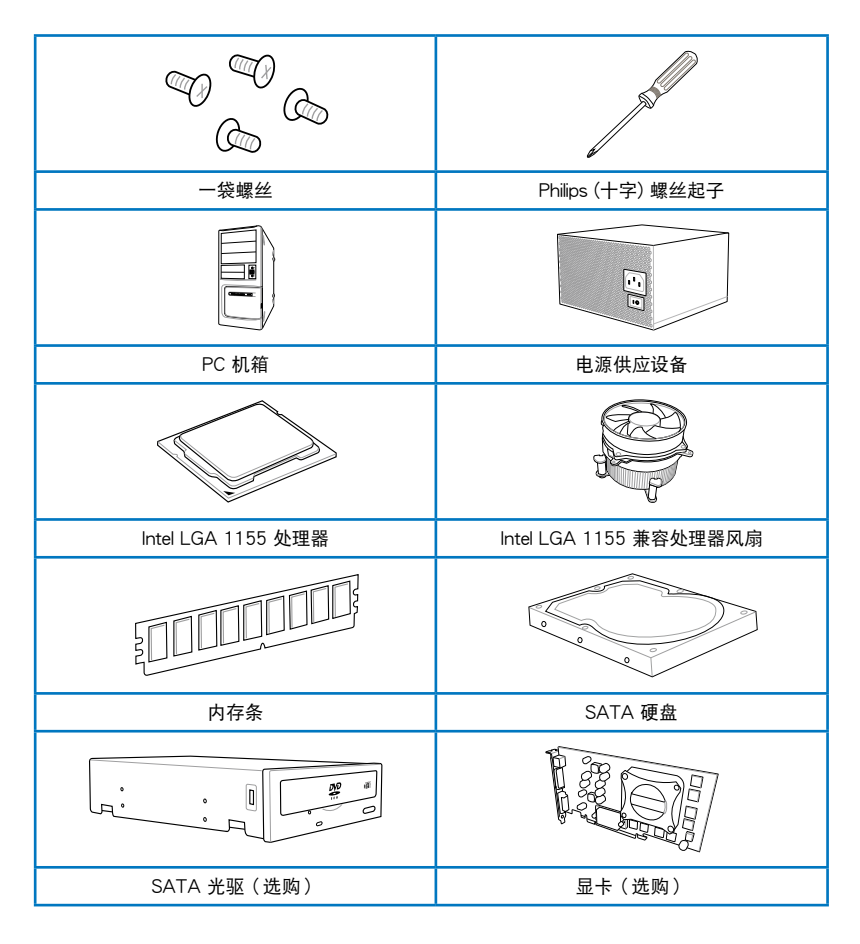

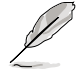

上表所列的工具与元件并不包含在主板包装盒内。

## 2.3.2 安裝中央處理器

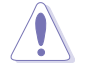

LGA1156 处理器不适用于 LGA1155 插槽,请勿将 LGA1156 处理器 安装于 LGA1155 插槽。

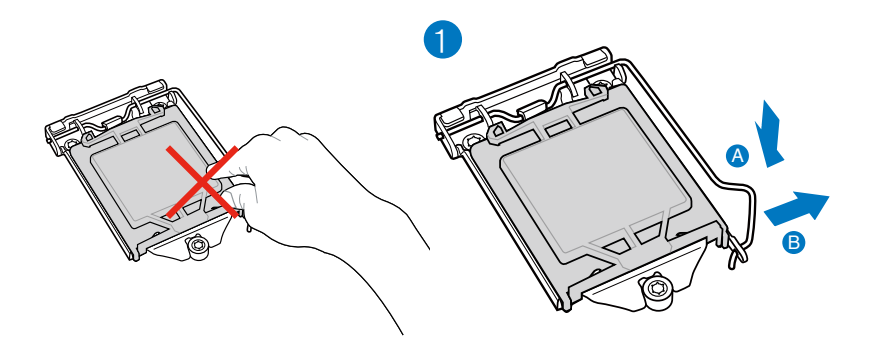

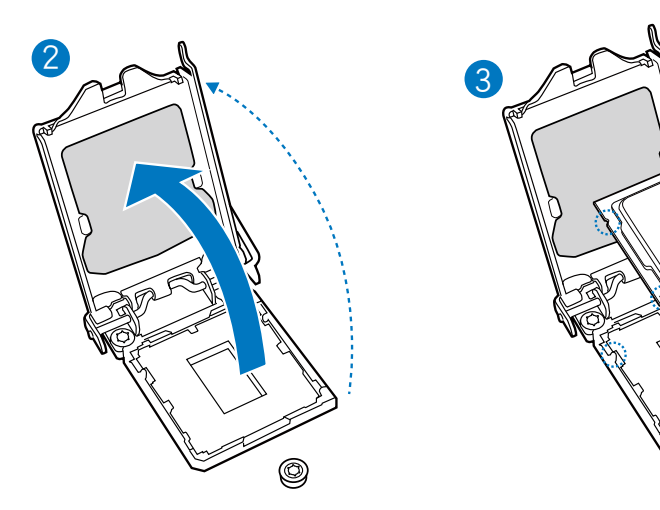

0

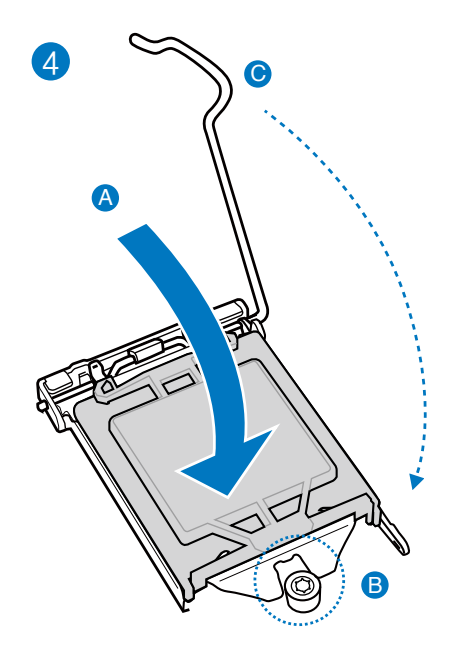

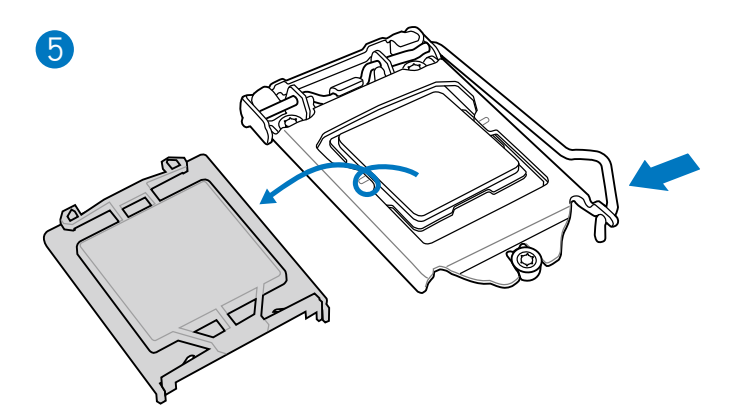

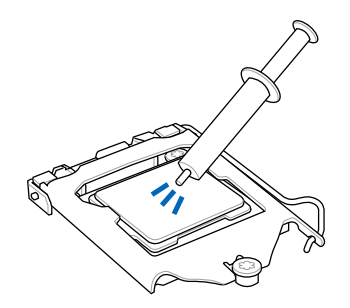

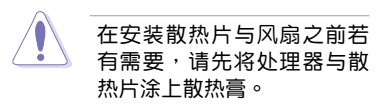

安装散热片与风扇

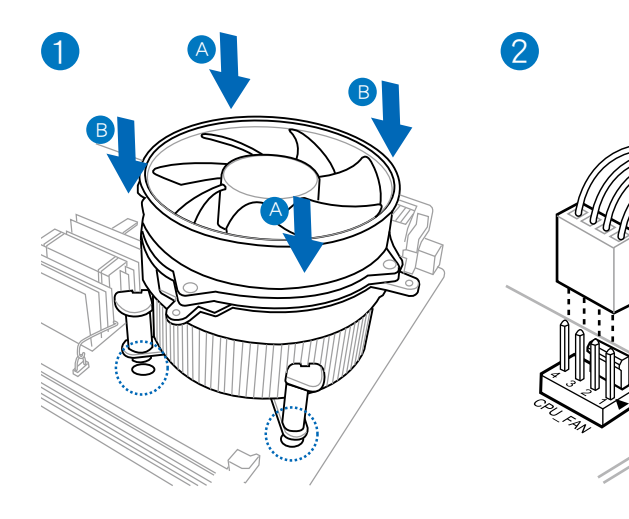

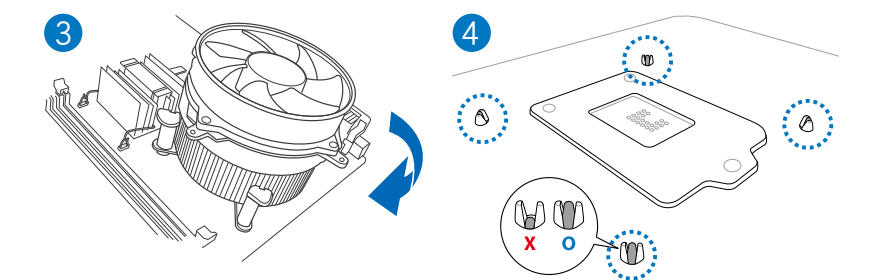

## 取出散热片与风扇

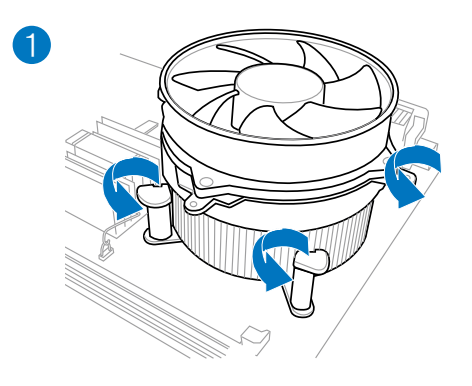

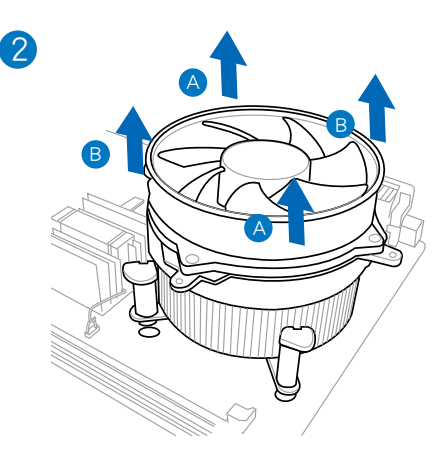

第二章

2.3.4 安裝內存條

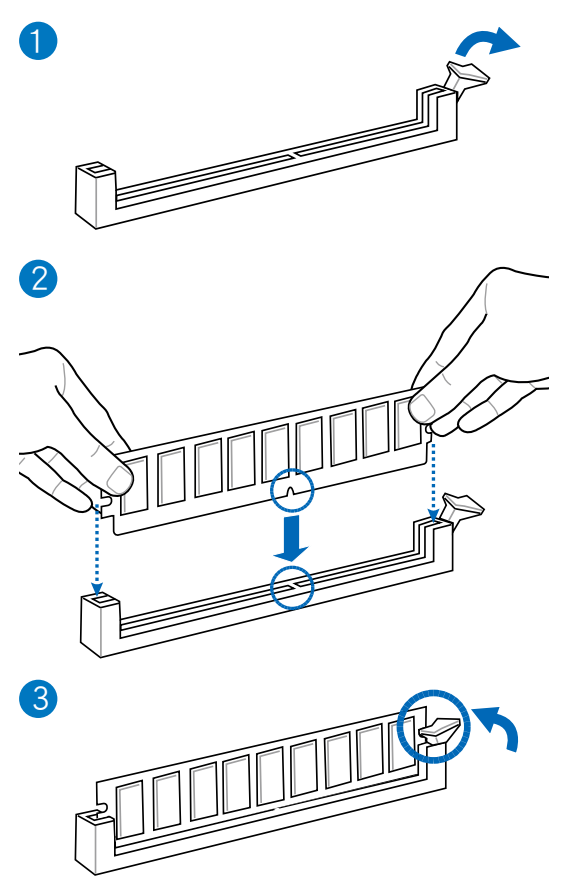

取出內存條

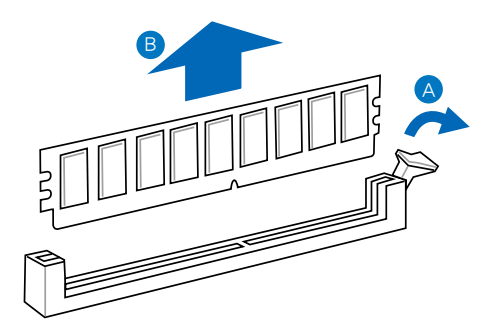

2.3.5 安裝主板

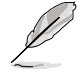

本章节的图标只能参考,主板的结构可能会随着型号而有所不同,但是 安裝的步驟仍然是相同的。

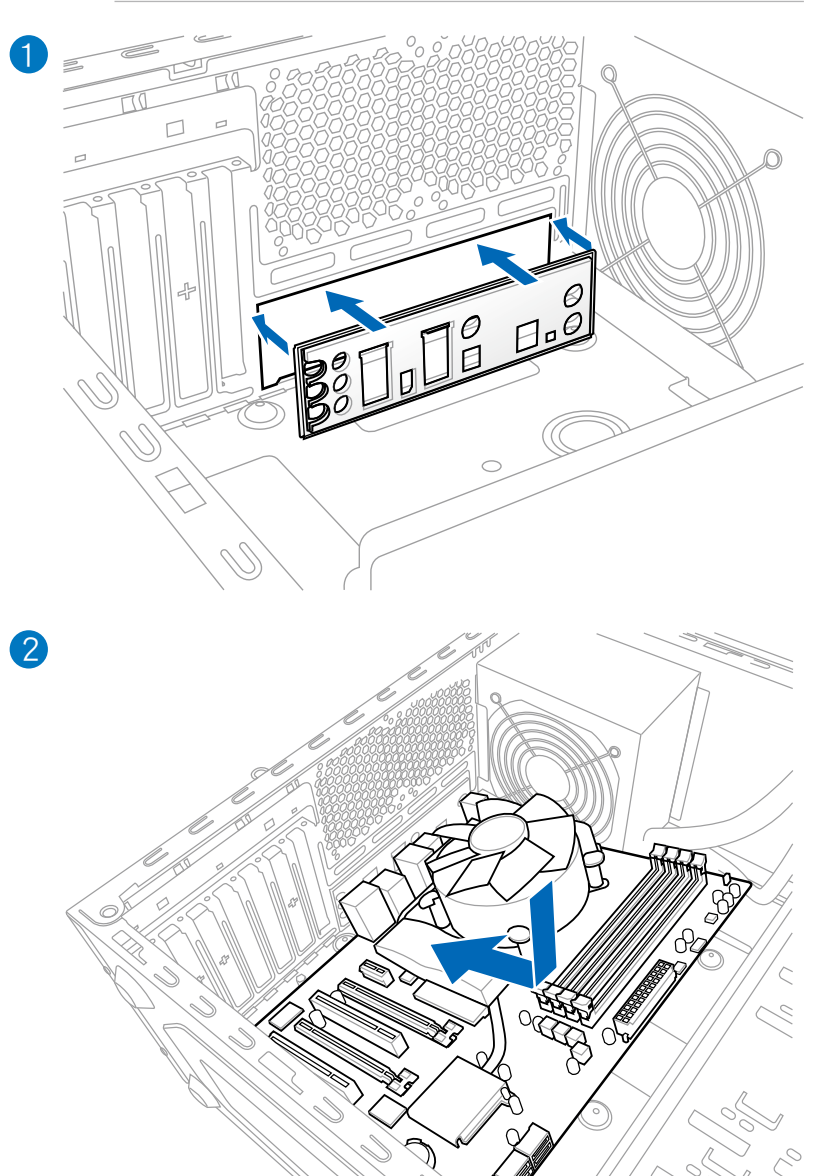

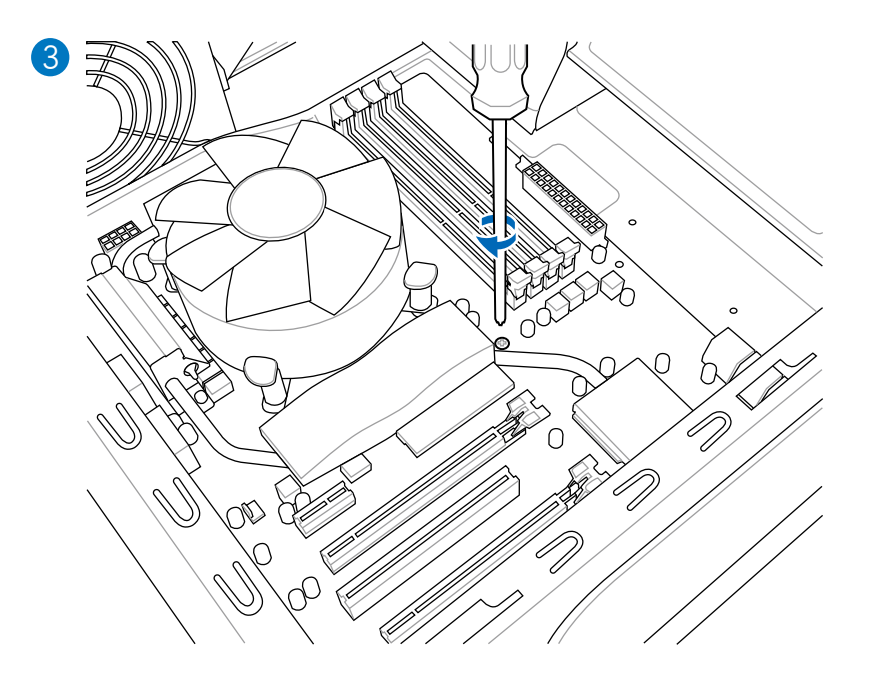

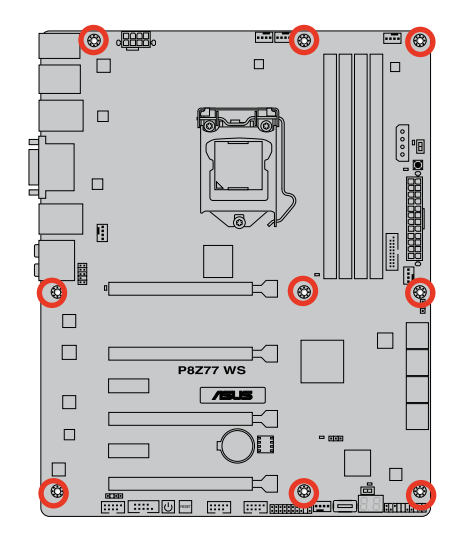

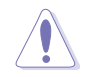

请勿将螺丝锁得太紧!否则容易导致主板的印刷电路板生成龟裂。

華碩 P8Z77 WS 主板用戶手冊 2-37

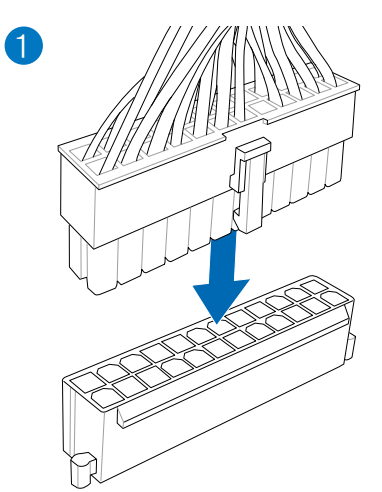

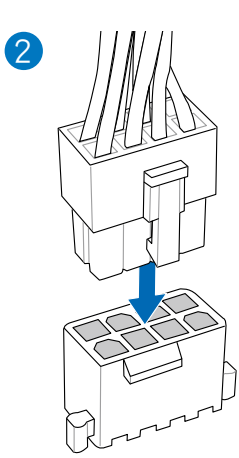

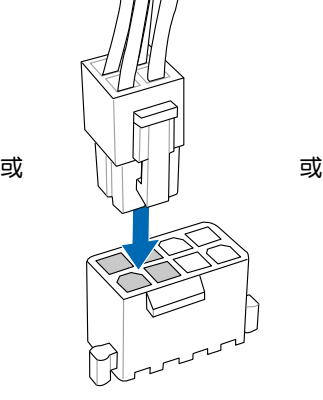

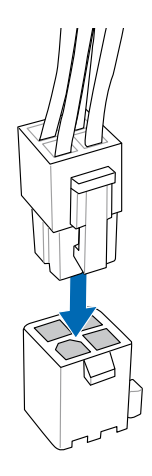

第二章

# 2.3.7 安裝 SATA 設備

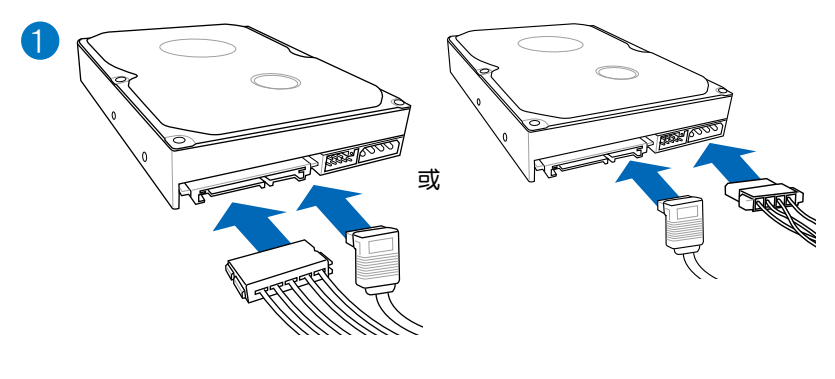

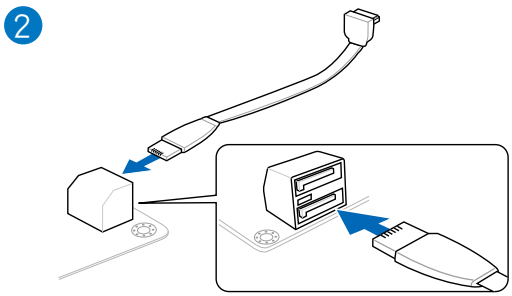

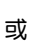

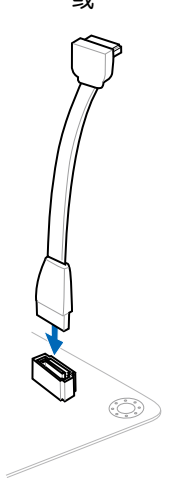

安裝 ASUS Q-Connector

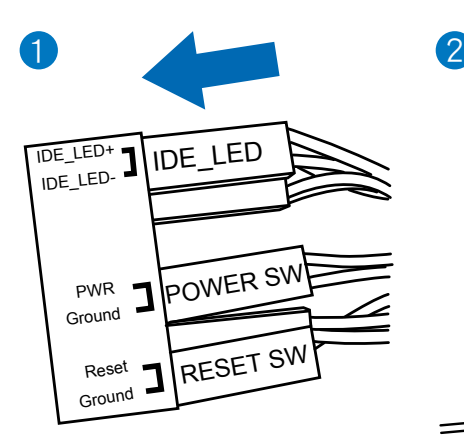

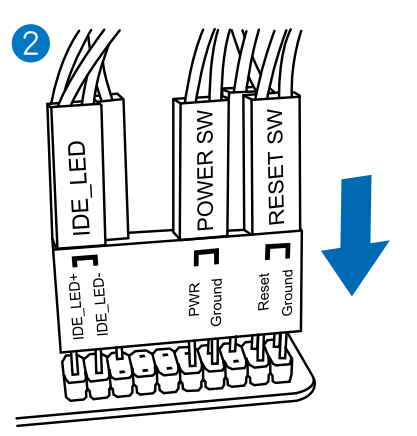

第二章

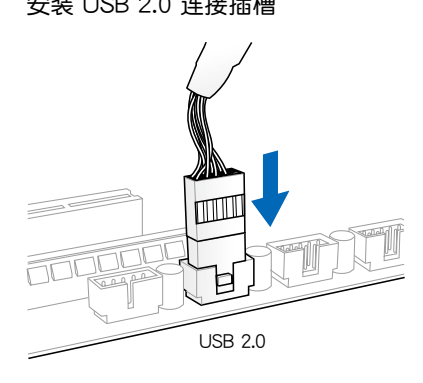

安装 USB 2.0 连接插槽 安装前面板音频连接插槽

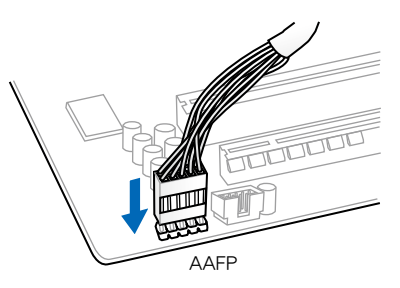

安裝 USB 3.0 連接插槽

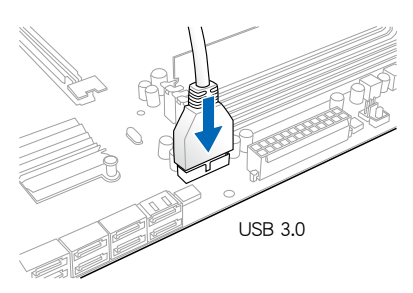

2.3.9 安装扩展卡

安裝 PCIe x16 顯卡

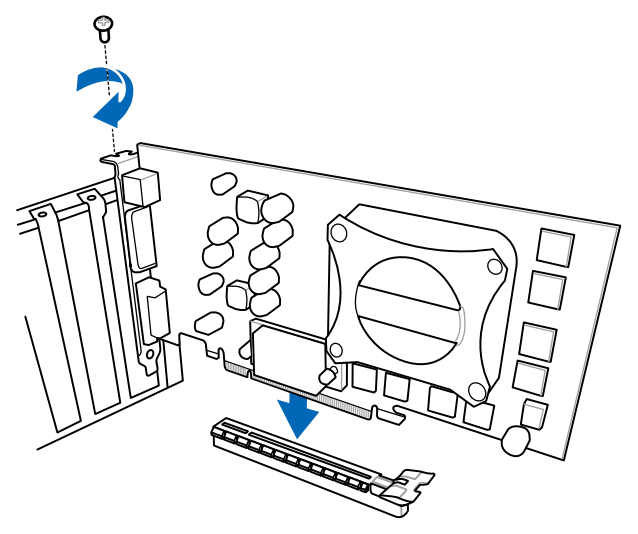

安裝 PCIe x1 顯卡

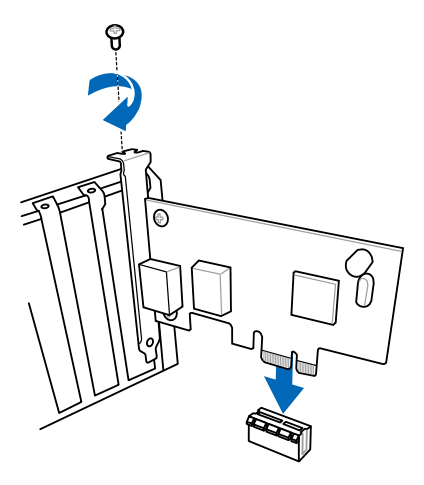

#### 2.3.10 USB BIOS Flashback

USB BIOS Flashback 提供最简单更新 BIOS 的方法。用户可以轻松尝试使用新的 BIOS 版本来讲行超频,不需要讲入 BIOS 或操作系统,只要插入 USB 存储设备然后 按下 BIOS Flashback 按钮三秒钟,BIOS 程序就会自动在待机状态下更新,从此以后 超频无须再烦恼,并拥有无与伦比的便利性。

- 1. 从华硕网站 (www.asus.com.cn) 下载 BIOS Flashback 程序, 将该文件存储至 USB 便携存储设备,并将文件存储至根目录。
- 2. 将 USB 存储设备插入后面板 I/O 连接端口中底部的连接端口。
- 3. 按下 BIOS Flashback 按钮约三秒钟,指示灯会开始闪烁。
- 4. 当指示灯开始闪烁时,即表示更新功能已经启动。
- 5. 指示灯闪烁的速度会依照更新速度有所不同。
- 6. 当指示灯停止闪烁时,即表示更新已经完成。

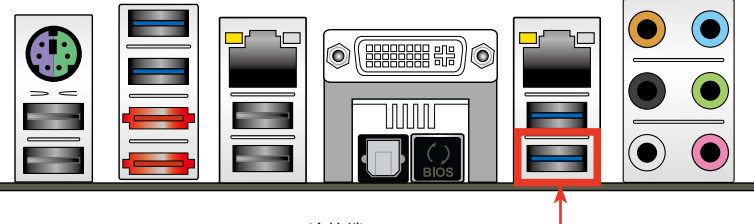

USB BIOS Flashback 連接端口

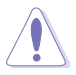

- 在更新 BIOS 过程中,请勿将外接式存储设备、电源拔除,也请勿按 下 CLR CMOS 按钮,否则更新过程将会被中断。若是发生更新中断 的状况,请依照上述步骤重新进行更新直至更新完成为止。
- 若灯号闪烁超过五秒钟,并转变为持续亮着,表示 BIOS Flashback 動作沒有正確被運行,可能造成的原因有二,分別為:1. 外接式存 储设备安装不正确;2. 不正确的文件名称或不兼容的文件格式。若 是如此,请重新启动系统来关闭灯号。
- 更新 BIOS 可能会有风险,若是在更新过程中发生 BIOS 程序毁损导 致系统无法重新启动时,请与当地的客服中心联络寻求协助。

## 2.3.11 后面板连接端口

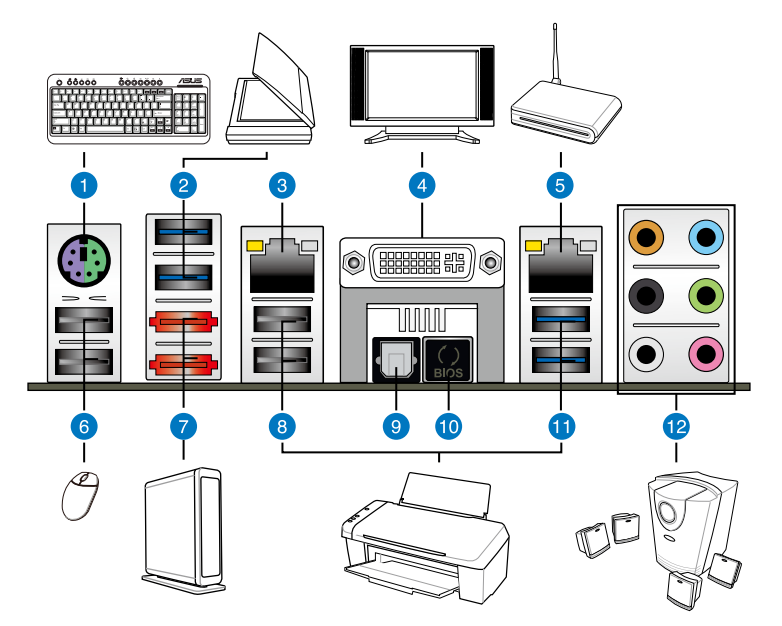

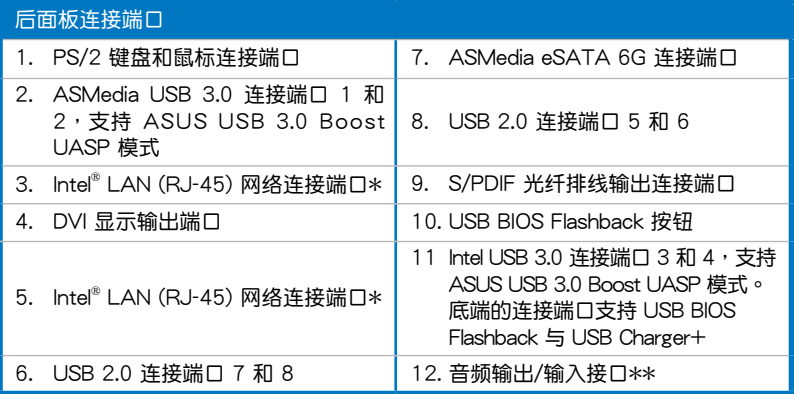

\* 与 \*\*:请参考下页表格中网络连接端口指示灯与音频连接端口的定义。

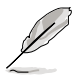

由于 Intel 芯片组的限制, USB 3.0 (USB3\_1-2) 连接端口只支持 Windows®7或更新版本的操作系统。UASP 标准只支持 Windows® 8 操 作系統。

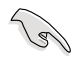

• 只有在系统因超频造成死机时, 才能按下 Clear CMOS 开关来清除 BIOS 設置數據。

- 請勿將不同的插頭安裝至外接式 SATA 連接端口。
- 由于 USB 3.0 的限制, USB 3.0 设备只能在 Windows 操作系统环 境下,以及安装过 USB 3.0 驱动程序后才能使用。
- USB 3.0 设备只能用来作为数据磁盘。
- 强烈推荐您将 USB 3.0 设备连接至 USB 3.0 连接端口,才能让您的 USB 3.0 設備獲得更快更好的性能表現。
- 若要启动外接式 SATA 连接端口的热插拔 (hot-plug) 功能, 请 將 BIOS 程序中的 **ASMedia**®  **1061 SATA Controller** 項目設置為 [Enabled],并从驱动程序与应用程序光盘中安装 ASMedia<sup>®</sup> 1061 SATA **Controller 驅動程序**。請參考 **3.5.6 內置設備設置** 一節的說明。

#### \* 网络指示灯之灯号说明

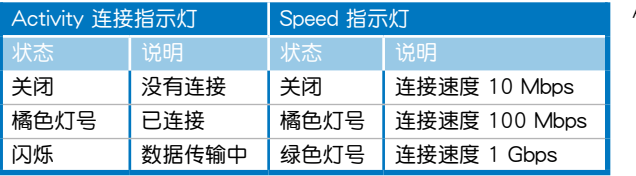

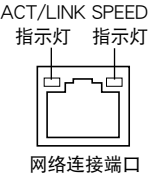

### \*\* 二、四、六或八聲道音頻設置

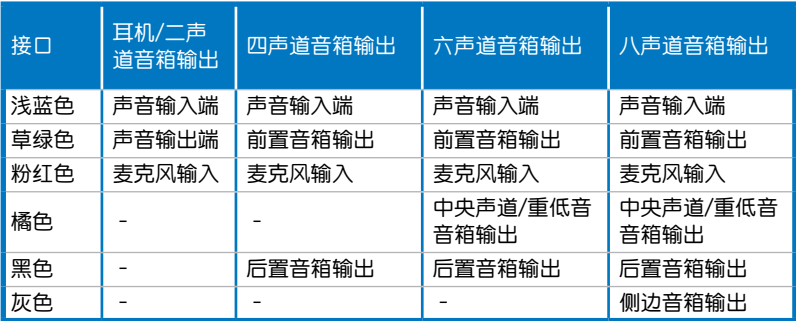

2.3.12 音频输出/输入连接图标说明

音頻輸出/輸入連接端口

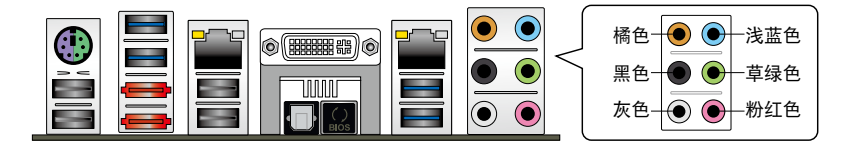

连接耳机与麦克风

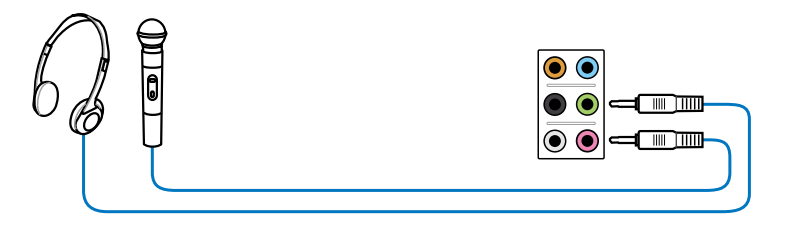

连接立体声音箱

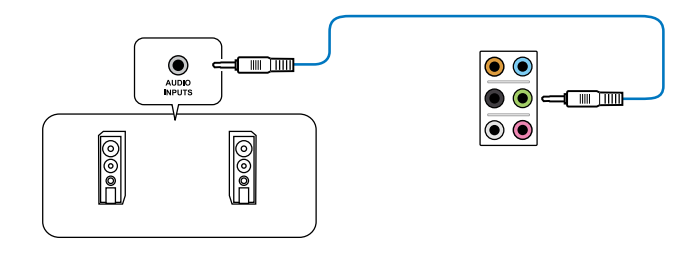

## 連接 2.1 聲道音箱

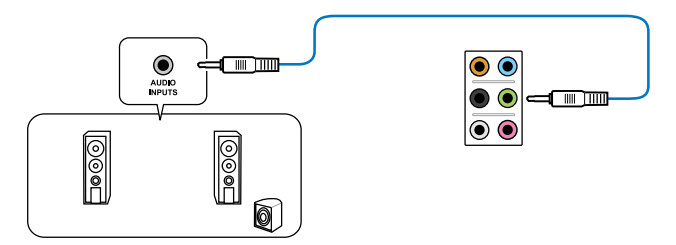

部<br>第1章

連接 4.1 聲道音箱

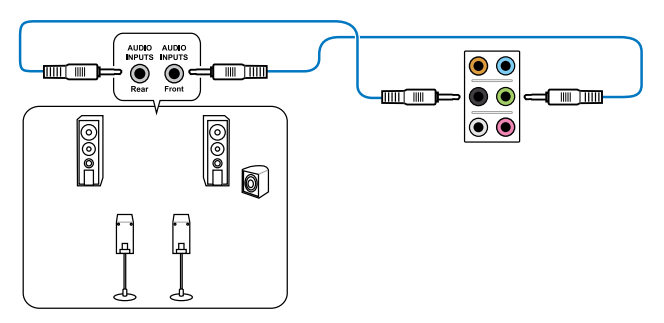

連接 5.1 聲道音箱

第二章

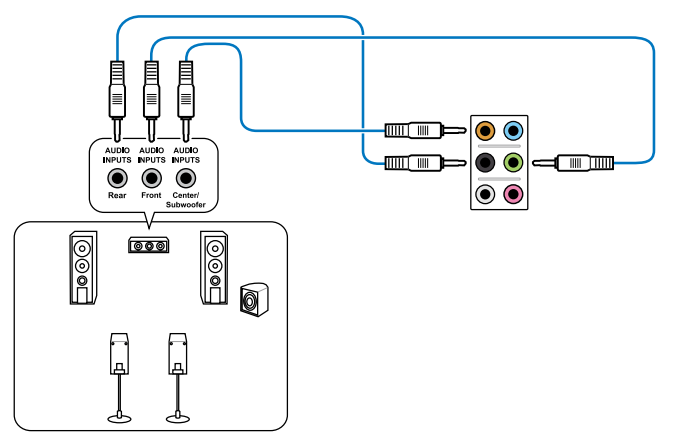

連接 7.1 聲道音箱

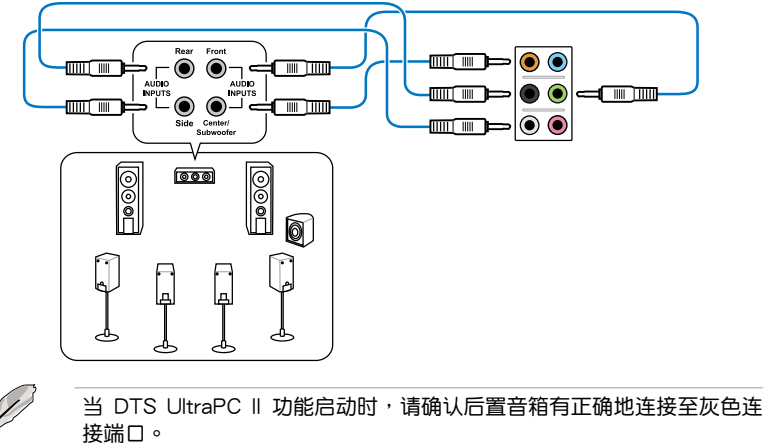

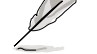
# 2.4 第一次启动电脑

- 1. 确认所有排线与接脚都接妥,然后盖上机箱的外盖。
- 2. 确定所有的开关都已关闭
- 3. 將電源線接上機箱背面的電輸入插座。
- 4. 情况许可的话,最好将电源线路上加接突波吸收/保护器。
- 5. 您可以先开启以下周边的电源:
	- a. 顯示器
	- b. 外接式 SCSI 接口外围设备 (从串连的最后端开始)
	- c. 系統電源(ATX 的電源不會因為送電而馬上動作,而是等待面板上的按鈕 动作后才会工作)
- 6. 送电之后,机箱面板上应该会有电源指示灯亮起才对。如果是使用 ATX 电源的 话,必须等到面板按钮被触碰后才会启动电源,电源指示灯此时才会亮起。如果 您的电脑符合绿色省电标准,已随时准备可以进入省电模式的话,显示器指示灯 也会亮起。如果启动过程一切顺利的话,不久就可以在显示器上看到画面了,如 果送电之后超过 30 秒而画面未有动静的话,表示电脑的设置尚有问题存在,请 再讲一步地的检查各项动作,如果还是不行,就需要向厂商求助了!

BIOS 哔声所代表的意义

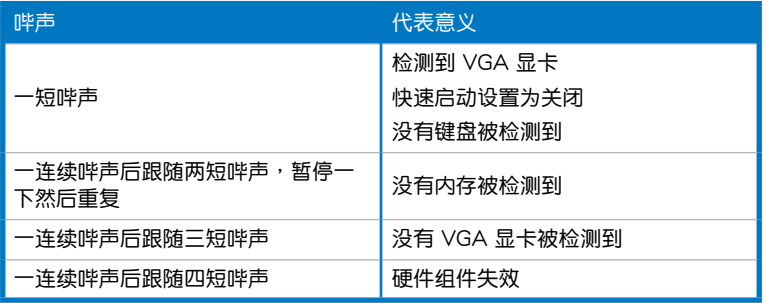

7. 在电源开启之后可按下〈Del〉键以讲入 BIOS 的设置模式,详细设置方法请看本 用戶手冊的第三章部份。

# 2.5 关闭电源

当系统在启动状态,压着电源开关少于四秒钟,系统会根据 BIOS 的设置,进入睡 眠或热启动模式;若是压着电源开关多于四秒,不论 BIOS 的设置为何,系统则会直 接进入热启动模式。

部<br>第1章

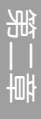

第三章 :BIOS 程序設置

# 3.1 认识 BIOS 程序

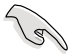

华硕全新的 UEFI BIOS 是可延伸固件界面,符合最新的 UEFI 结构,这 个友善的使用界面,跳脱常规使用键盘输入 BIOS 方式,提供更有弹性与 更便利的鼠标控制操作。您可以轻易地使用新的 UEFI BIOS,如同操作您 的操作系统般顺畅。在本用户手册中的「BIOS」一词除非特别说明,所 指皆為「UEFI BIOS」。

BIOS (Basic Input and Output System;基本输出入系统)用来存储系统启动时所 需要的硬件设置,例如存储设备设置、超频设置、高级电源管理与启动设置等,这些 設置會存儲在主板的 CMOS 中,在正常情況下,默認的 BIOS 程序設置提供大多數 使用情況下可以獲得最佳的運行性能,**推薦您不要更改默認的 BIOS 設置**,除了以下 幾種狀況:

- 在系统启动期间,屏幕上出现错误信息,并要求您运行 BIOS 程序设置。
- 安裝新的系統元件,需要進一步的 BIOS 設置或更新。

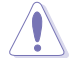

不適當的 BIOS 設置可能會導致系統不穩定或啟動失敗,**強烈推薦您只有 在受過訓練專業人士的協助下,才可以運行 BIOS 程序設置的更改**。

# 3.2 BIOS 設置程序

BIOS 设置程序可让您更改 BIOS 的设置值,当您启动电脑,系统仍在自我测试 (POST, Power-On Self Test)时,按下<Del> 键,就可以讲入设置程序,如果您 超过时间才按〈Del〉键,则 POST 程序会自动继续运行启动测试。在这种情况下, 如果您仍然需要運行設置程序,請按下 <Ctrl> + <Alt> + <Delete> 鍵或機箱上的 <RESET> 键重新启动。

华硕 BIOS 设置程序以简单容易使用为理念,菜单方式的设计让您可以轻松的浏览 选项,进入次菜单点击您要的设置,假如您不小心做错误的设置,而不知道如何补救 **时,本设置程序提供一个快捷键直接恢复到上一个设置,这些将在以下的章节中有更** 進一步的說明。

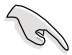

在本章节的 BIOS 程序画面只能参考,将可能与您所见到的画面有所 差異。

- 若您想在 BIOS 设置程序中使用鼠标操控,请先确认已将鼠标连接至 主板。
- BIOS 程序的出厂默认值可让系统运行处于最佳性能,但是若系统因 您改变 BIOS 程序而导致不稳定,请读取出厂默认值来保持系统的稳 定。請參閱 **3.9 退出 BIOS 程序** 一節中 **Load Optimized Defaults**  項目的詳細說明。
- 若是更改 BIOS 设置后启动失败,请试着使用清除 CMOS,然后将主 板的设置值恢复为默认值。请参考 2.2.5 主板上的内置开关 一节的 說明。
- BIOS 設置程序不支持使用藍牙設備。

為了增加使用的便利性,您可以使用鍵盤或是鼠標來操控本主板的 BIOS 設置程序。

本主板的 BIOS 設置程序提供您 **EZ Mode** 和 **Advanced Mode** 兩種模式。您可以 由 **Exit** 菜單中切換,或是選擇 **EZ Mode/Advanced Mode** 菜單中的 **Exit/Advanced Mode**。

# 3.2.1 EZ Mode

本主板的 BIOS 设置程序的默认值为 EZ Mode。您可以在 EZ Mode 中查看系统 基本数据,并可以选择显示语言、喜好设置及启动设备顺序。若要讲入 Advanced Mode,请点击 Exit/Advanced Mode 然后选择 Advanced Mode,或是按下 F7 快捷 鍵。

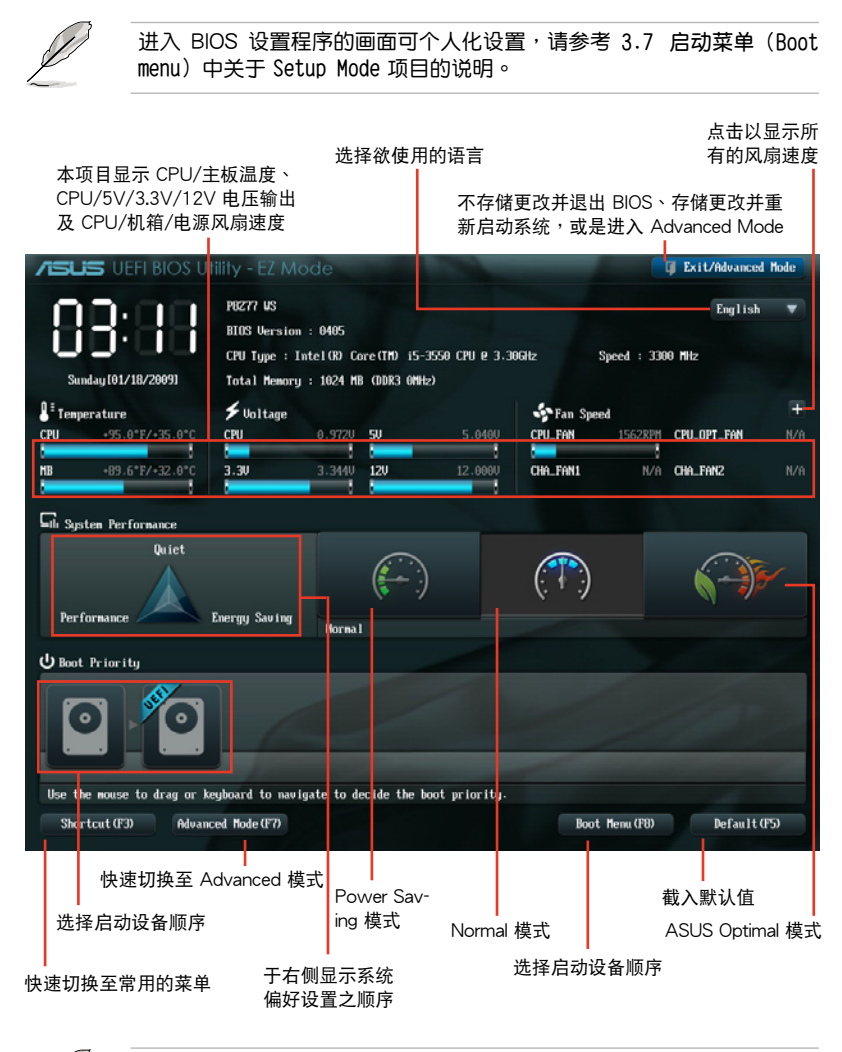

启动启动设备的选项将依您所安装的设备而异。

Boot Menu(F8) 按钮只在启动设备安装于系统时才会显示。

# 3.2.2 Advanced Mode

Advanced Mode 提供您更高级的 BIOS 设置选项。以下为 Advanced Mode 画面 之范例,各个设置选项的详细说明请参考之后的章节。

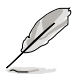

若要进入 Advanced Mode,请点击 Exit 然后选择 Advanced Mode,或 是按下 **F7** 快捷鍵。

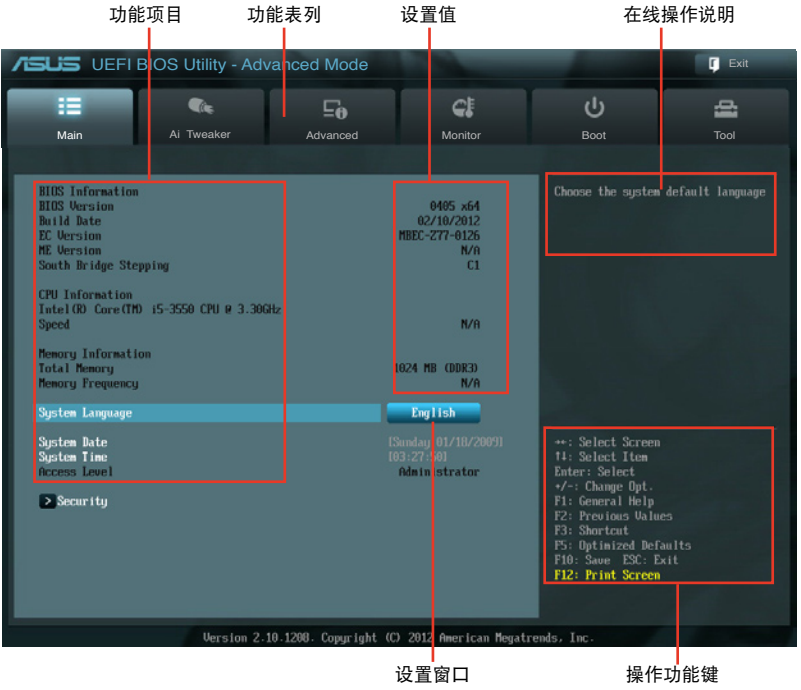

# 功能表列

BIOS 設置程序最上方各菜單功能說明如下:

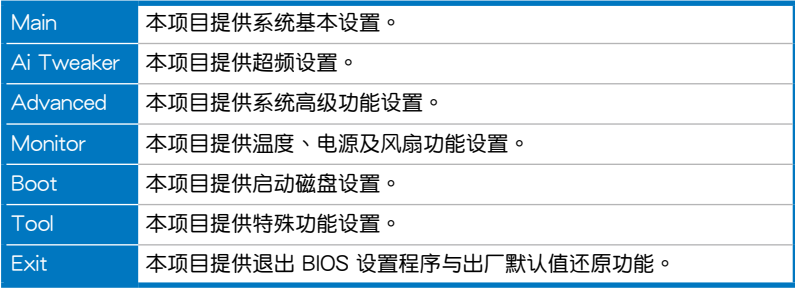

#### 苹单项目

於功能表列選定選項時,被選擇的功能將會反白,即選擇 **M a i n** 菜單所出現的項 目。

点击菜单中的其他项目(例如:Ai Tweaker、Advanced、Monitor、Boot 与 Exit)也會出現該項目不同的選項。

#### 返回

在子菜單時即會出現此按鈕。請按下 <Esc> 鍵或使用鼠標按下此按鍵回到前一菜 單畫面。

#### 子菜單

在菜单画面中,若功能选项前面有一个小三角形标记,代表此为子菜单,您可利用 方向鍵來選擇,並按下 <Enter> 鍵來進入子菜單。

#### 設置窗口

在菜单中选择功能项目,然后按下〈Enter〉键,程序将会显示包含此功能所提供的 選項小窗口,您可以利用此窗口來設置您所想要的設置。

#### 滾動條

在菜单画面的右方若出现如右图的滚动条画面,即代表此页选项超过可显示的画 面,您可利用上/下方向鍵或是 PageUp/PageDown 鍵來切換畫面。

#### 操作功能鍵

在菜单画面的右下角将显示 BIOS 设置程序的操作功能键,请使用操作功能键选择 項目進行設置。

#### 在線操作說明

在菜单画面的右上方为当前所选择的作用选项的功能说明,此说明会依选项的不同 而自动更改。使用 <F12> 按键来抓取 BIOS 屏幕画面,并存储至携带式存储设备。

#### 設置值

这些存在于菜单中的设置值是提供给用户选择与设置之用。这些项目中,有的功能 选项只为告知用户当前运行状态,并无法更改,那么此类项目就会以淡灰色显示。而 可更改的项目,当您使用方向键移动项目时,被选择的项目以反白显示,代表这是可 更改的项目。

# 3.3 主菜單(Main Menu)

主菜單只有在您進入 Advanced Mode 時才會出現。您可以由主菜單查看系統基本 数据,并设置系统日期、时间、语言和安全性。

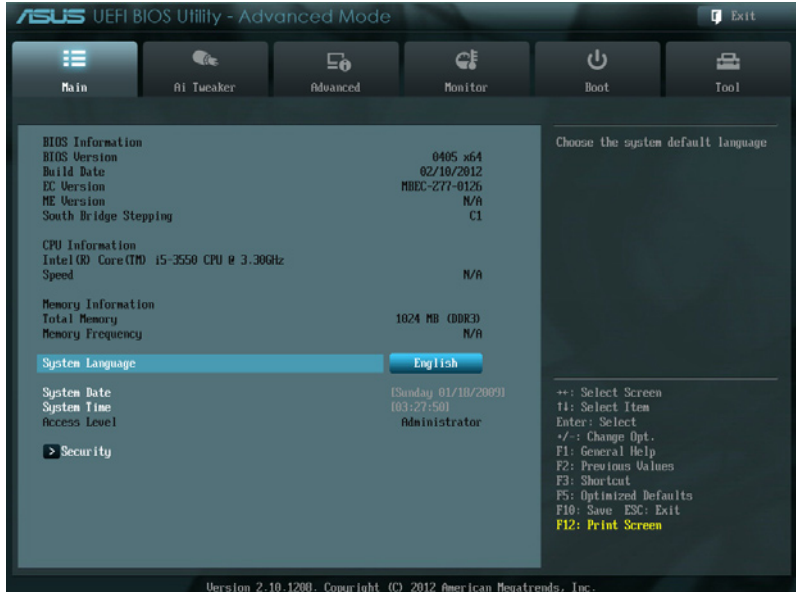

3.3.1 System Language [English]

本项目可以让您选择 BIOS 的语言版本。设置值有: [English] [Français] [Español] [Deutsch] [Русский] [日本语] [简体中文] [繁体中文]

3.3.2 System Date [Day xx/xx/xxxx]

設置您的系統日期。

3.3.3 System Time [xx:xx:xx]

設置系統的時間。

# 安全性菜單(Security)

本菜单可让您改变系统安全设置。

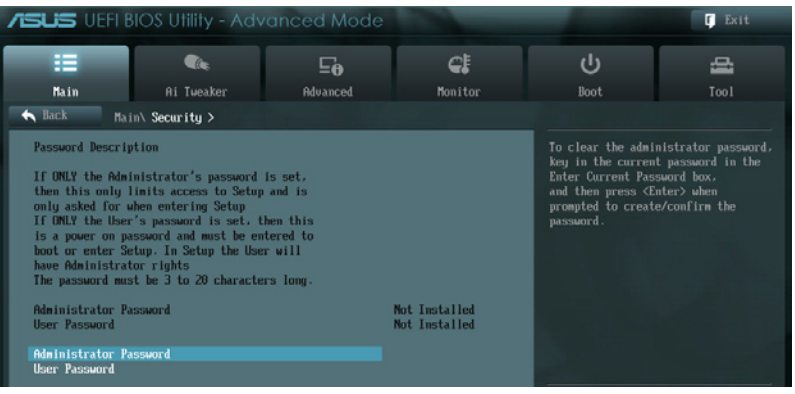

- 若您忘記設置的 BIOS 密碼,可以採用清除 CMOS 實時鐘(RTC) 內存。請參考 **2.2.5 主板上的內置開關** 一節的說明。
- Administrator 或 User Password 项目默认值为 Not Installed,当 您設置密碼之後將顯示為 **Installed**.

Administrator Password (设置系统管理员密码)

当您设置系统管理员密码后,推荐您先登入您的帐户,以免 BIOS 设置程序中的某 些信息無法查看或更改設置。

請依照以下步驟設置系統管理員密碼(Administrator Password):

- 1. 請選擇 **Administrator Password** 項目並按下 <Enter>。
- 2. 由 **Create New Password** 窗口輸入欲設置的密碼,輸入完成按下 <Enter>。
- 3. 請再一次輸入密碼以確認密碼正確。

請依照以下步驟更改系統管理員密碼(Administrator Password):

- 1. 請選擇 **Administrator Password** 項目並按下 <Enter>。
- 2. 由 **Enter Current Password** 窗口輸入密碼並按下 <Enter>。
- 3. 由 **Create New Password** 窗口輸入新密碼,輸入完成按下 <Enter>。
- 4. 請再一次輸入密碼以確認密碼正確。

欲删除系统管理员密码时,请依照更改系统管理员密码之步骤,但请在输入/确 认密码窗口出现时,按下<Enter>键。当您删除系统管理员密码后,Administrator **Password** 項目將顯示為 **Not Installed**。

User Password(設置用戶密碼)

当您设置用户密码后,你必需登入您的帐户才能使用 BIOS 设置程序。用户密码的 默认值为 Not Installed,当您设置密码后将显示 Installed。

请依照以下步骤设置用户密码(User Password):

- 1. 請選擇 **User Password** 項目並按下 <Enter>。
- 2. 由 **Create New Password** 窗口輸入欲設置的密碼,輸入完成按下 <Enter>。
- 3. 請再一次輸入密碼以確認密碼正確。

請依照以下步驟更改用戶密碼(User Password):

- 1. 请选择 User Password 项目并按下 <Enter>。
- 2. 由 **Enter Current Password** 窗口輸入密碼並按下 <Enter>。
- 3. 由 Create New Password 窗口输入新密码,输入完成按下<Enter>。
- 4. 請再一次輸入密碼以確認密碼正確。

欲删除用户密码时,请依照更改用户密码之步骤,但请在输入/确认密码窗口出 現時,按下 <Enter> 鍵。當您刪除用戶密碼後,**User Password** 項目將顯示為 **Not Installed**。

# 3.4 Ai Tweaker 菜單(Ai Tweaker menu)

本菜单可让您设置超频功能的相关选项。

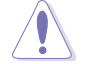

注意!在您設置本高級菜單的設置時,不正確的設置值將導致系統功能 異常。

以下项目的默认值会随着您所安装的处理器与内存而不同。

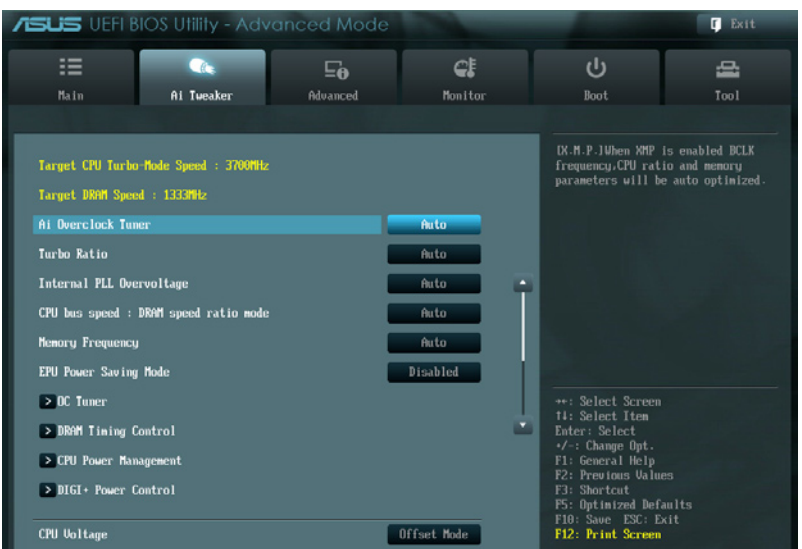

# 將滾動條往下滾動來顯示以下項目:

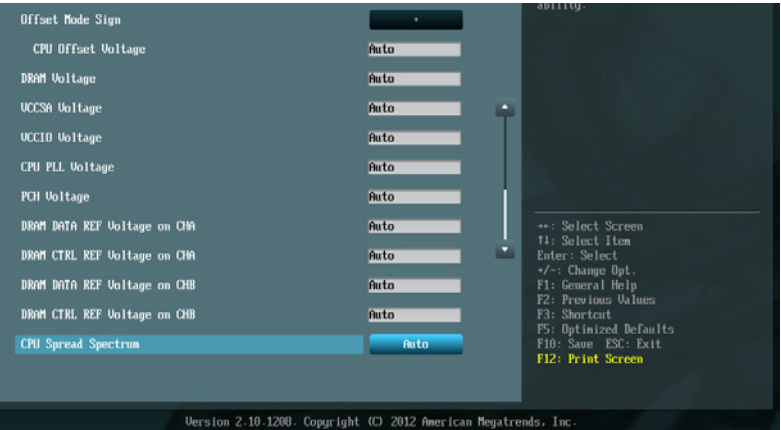

### Ai Overclock Tuner [Auto]

本项目可以让您设置 CPU 的超频选项来达到您所想要的 CPU 外频。请选择以下 任一種默認的超頻選項:

[Auto] 自動載入系統最佳化設置值。

[Manual] 可让您独立设置超频参数。

[X.M.P.] 若您所安裝的記體模塊支持 eXtreme Memory Profile(X. M. P.)技 术,选择本项目以设置内存条支持的模式,以最佳化系统性能。

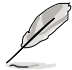

以下的項目只有在 Ai Overclock Tuner 設置為 [Manual] 時才會出現。

Turbo Ratio [Auto]

本項目可以讓您設置自動或手動調整 CPU 倍頻的數值。

[Auto] 所有的设置自动依照 Intel CPU 的默认值。

「By All Cores] 提供您在操作系统底下调整,并显示如下的一个项目。

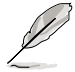

当 Turbo Ratio 设置为 [Manual] 时,以下的项目才会显示。

Ratio Synchronizing Control [Disabled]

[Enabled] 本項目用來設置所有運行核心的個別 Turbo 倍頻。

[Disabled] 本項目用來設置所有運行核心的單一 Turbo 倍頻。

1-Core Ratio Limit [Auto]

本項目用來設置 1-Core Ratio Limit。

[Auto] 選擇並應用 CPU 默認的 Turbo 倍頻設置。

[Manual] 选择手动指定 1-Core Ration Limit 数值高于或等于 2-Core Ratio Limit。

2-Core Ratio Limit [Auto]

本項目用來設置 1-Core Ratio Limit。

[Auto] 選擇並應用 CPU 默認的 Turbo 倍頻設置。

[Manual] 选择手动指定 2-Core Ration Limit 数值高于或等于 3-Core Ratio Limit。1-Core Ration Limit 必須不設置為 [Auto]。

3-Core Ratio Limit [Auto]

本項目用來設置 3-Core Ratio Limit。

[Auto] 選擇並應用 CPU 默認的 Turbo 倍頻設置。

[Manual] 选择手动指定 3-Core Ration Limit 数值高于或等于 4-Core Ratio Limit。1-Core/2-Core Ration Limit 必須不設置為 [Auto]。

4-Core Ratio Limit [Auto]

本項目用來設置 4-Core Ratio Limit。

[Auto] 選擇並應用 CPU 默認的 Turbo 倍頻設置。

[Manual] 选择手动指定 4-Core Ration Limit 数值高于或等于 3-Core Ratio Limit。1-Core/2-Core/3-Core Ration Limit 必須不設置為 [Auto]。

Internal PLL Overvoltage [Auto]

本項目用來設置 Internal PLL 電壓。設置值有:[Auto] [Enabled] [Disabled]。

CPU bus speed : DRAM speed ratio mode [Auto]

本项目用来将 CPU 总线速度设置为 DRAM 速度倍频模式。

[Auto] DRAM 速度設置為最佳化設置值。

[100:133] CPU 总线速度到 DRAM 速度倍频设置为 100:133。

[100:100] CPU 總線速度到 DRAM 速度倍頻設置為 100:100。

# Memory Frequency [Auto]

本項目可讓您設置內存的運行頻率。設置選項會隨著 **BCLK/PCIE Frequency** 設置值 變動。數定值有:Configuration options: [Auto] [DDR3-800MHz] [DDR3-1066MHz] [DDR3-1333MHz] [DDR3-1400MHz] [DDR3-1600MHz] [DDR3-1800MHz] [DDR3-1866MHz] [DDR3-2000MHz] [DDR3-2133MHz] [DDR3-2200MHz] [DDR3- 2400MHz] [DDR3-2600MHz] [DDR3-2660MHz] [DDR3-2800MHz]

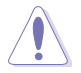

设置过高的内存频率将会导致系统的不稳定与硬件损毁,当系统出现不 稳定的状况时,推荐您使用默认值。

EPU Power Saving Mode [Disabled]

本项目可以开启或关闭 EPU 省电功能。设置值有: [Disabled] [Enabled]。

OC Tuner

OC Tuner 白动超频 CPU 与内存的频率与电压以增强系统性能。设置值有:[OK] [Cancel]

# DRAM Timing Control

本菜单中的项目可让您设置 DRAM timing 控制功能,您可以使用 <+> 与 <-> 键调 整数值。当您要恢复默认值时,请使用键盘输入 <auto> 并按下 <Enter> 键。

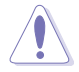

自行更改数值将会导致系统的不稳定与硬件损毁,当系统出现不稳定的 状况时,推荐您使用默认值。

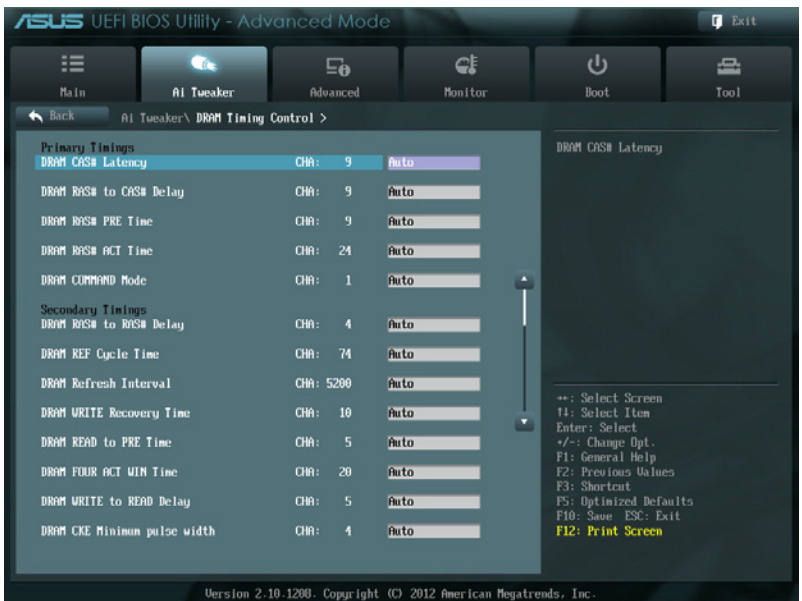

#### 将滚动条往下滚动来显示以下项目:

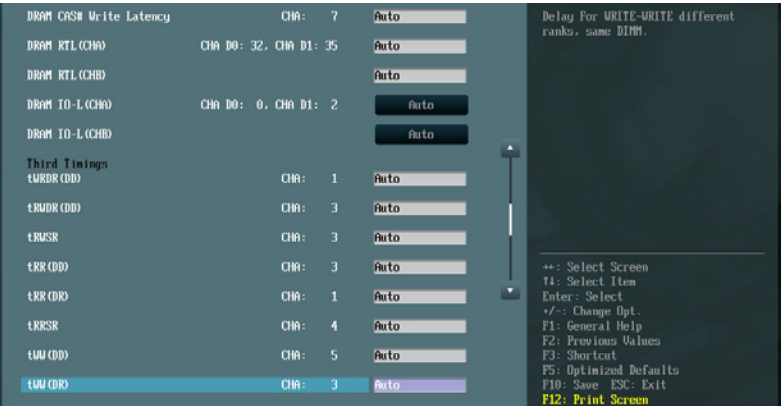

将滚动条往下滚动来显示以下项目:

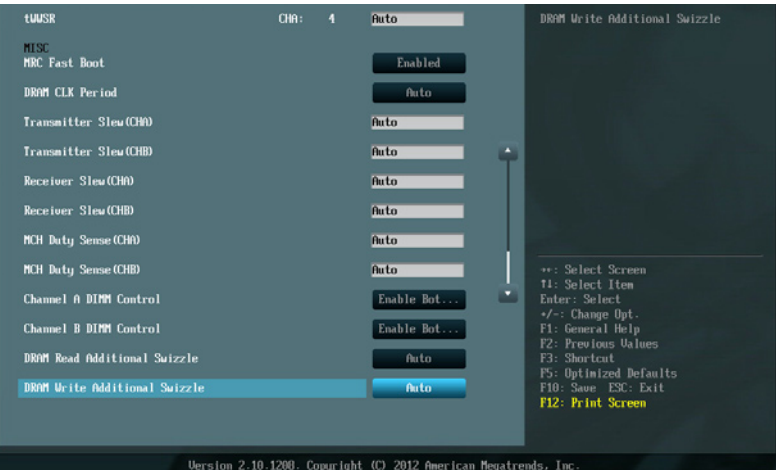

Primary Timings

 DRAM CAS# Latency [Auto] 設置值有:[Auto] [1 DRAM Clock] – [15 DRAM Clock] DRAM RAS# to CAS# Delay [Auto] 設置值有:[Auto] [1 DRAM Clock] – [15 DRAM Clock] DRAM RAS# PRE Time [Auto] 設置值有:[Auto] [1 DRAM Clock] – [15 DRAM Clock] DRAM RAS# ACT Time [Auto] 設置值有:[Auto] [1 DRAM Clock] – [255 DRAM Clock] DRAM COMMAND Mode [Auto] 設置值有:[Auto] [1 DRAM Clock] [2 DRAM Clock] [3 DRAM Clock] Secondary Timings DRAM RAS# to RAS# Delay [Auto] 設置值有:[Auto] [1 DRAM Clock] – [15 DRAM Clock] DRAM REF Cycle Time [Auto] 設置值有:[Auto] [1 DRAM Clock] – [511 DRAM Clock] DRAM Refresh Interval [Auto] 設置值有:[Auto] [1 DRAM Clock] – [65535 DRAM Clock] DRAM WRITE Recovery Time [Auto] 設置值有:[Auto] [1 DRAM Clock] – [31 DRAM Clock] DRAM READ to PRE Time [Auto] 設置值有:[Auto] [1 DRAM Clock] – [15 DRAM Clock]

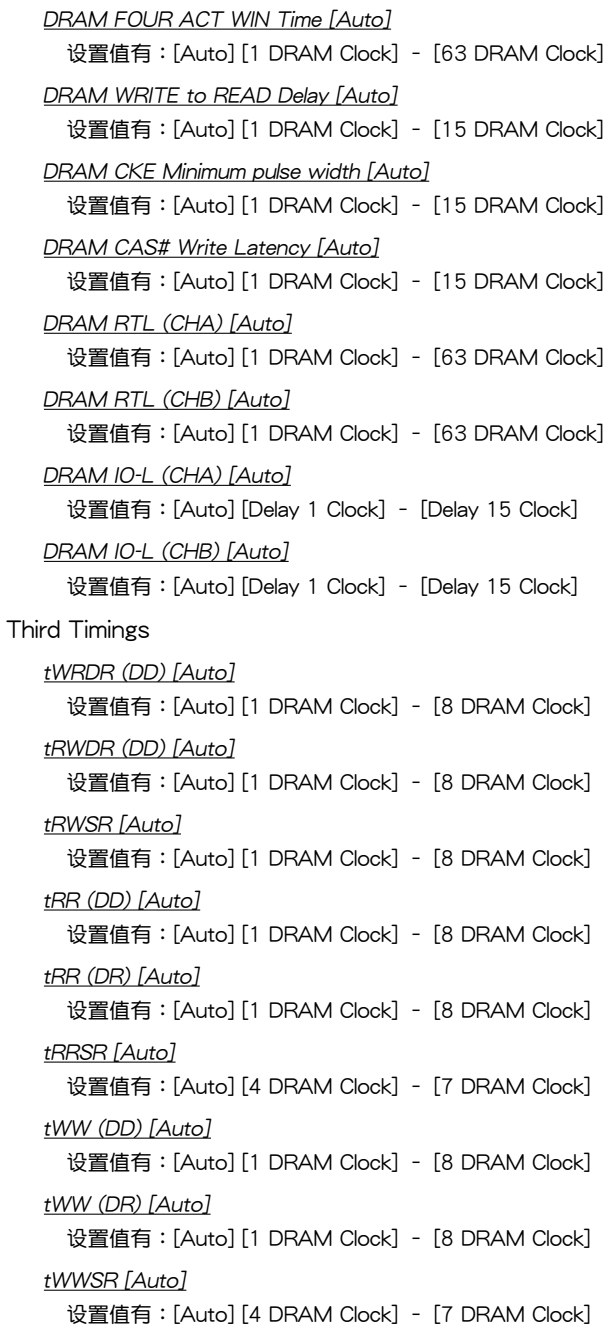

**MISC** 

MRC Fast Boot [Enabled] 設置值有:[Enabled] [Disabled] DRAM CLK Period [Auto] 設置值有:[Auto] [1] – [14] Transmitter Slew (CHA) [Auto] 設置值有:[Auto] [1] – [7] Transmitter Slew (CHB) [Auto] 設置值有:[Auto] [1] – [7] Receiver Slew (CHA) [Auto] 設置值有:[Auto] [1] – [7] Receiver Slew (CHB) [Auto] 設置值有:[Auto] [1] – [7] MCH Duty Sense (CHA) [Auto] 設置值有:[Auto] [1] – [31] MCH Duty Sense (CHB) [Auto] 設置值有:[Auto] [1] – [31]

Channel A DIMM Control [Enable Both DIMMS]

設置值有:[Enable Both DIMMS] [Disable DIMM0] [Disable DIMM1] [Disable Both DIMMS]

Channel B DIMM Control [Enable Both DIMMS]

設置值有:[Enable Both DIMMS] [Disable DIMM0] [Disable DIMM1] [Disable Both DIMMS]

DRAM Read Additional Swizzle [Auto]

設置值有:[Auto] [Enabled] [Disabled]

```
DRAM Write Additional Swizzle [Auto]
設置值有:[Auto] [Enabled] [Disabled]
```
CPU Power Management

本子菜单用来设置外理器倍频与功能

CPU Ratio [Auto]

本项目用来让用户手动调整最大的 n0n-turbo 处理器倍频。设置数值会受到处 理器或出厂默认的限制。使用 <+> / <-> 键调整设置值。

Enhanced Intel SpeedStep Technology [Enabled]

本项目用来启用或关闭增强 Intel® SpeedStep 技术(EIST),系统可以动态调 整处理器电压与核心频率,用来减少平均电力的消耗与降低平均热度的生成。设 置值有:[Disabled] [Enabled]

Turbo Mode [Enabled]

本项目用来让处理器核心在特定情况下,例如在电力、电流、温度限制下运 行,自動以比標示頻率更快的速度運行。設置值有:[Disabled] [Enabled]

以下的五个项目只当您将 Turbo Mode 设置为 [Enabled] 时才会显示。

Long Duration Power Limit [Auto]

本項目為提供您限制 turbo ratio 的 long duration power(長效持續電 源)。使用 <+> 與 <-> 鍵調整數值。

Long Duration Maintained [Auto]

本項目提供您維護 turbo ratio 的 long duration power(長效持續電源)。 使用 <+> 與 <-> 鍵調整數值。

Short Duration Power Limit [Auto]

本項目為提供您限制 turbo ratio 的 long duration power(長效持續電 源)。使用 <+> 與 <-> 鍵調整數值。

Primary Plane Current Limit [Auto]

本项目用来输入处理器核心电流限制,设置值以 0.125A 为间隔。使用 <+> 與 <-> 鍵調整數值。

Secondary Plane Current Limit [Auto]

本项目用来输入内置显示核心电流限制,设置值以 0.125A 为间隔。使用 <+> 與 <-> 鍵調整數值。

DIGI+ Power Control

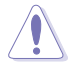

更改 DIGI+ VRM 相关数值时请勿将散热系统移除,且散热环境需受到监 控。

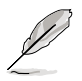

以下的项目请使用键盘上的数字键来输入想要的数值,然后按下〈Enter〉 鍵,您也可以使用鍵盤上的 <+> 與 <-> 鍵來調整數值。若要還原默認 值,请使用键盘输入 [auto],然后按下 <Enter> 键。

CPU Load-Line Calibration [Auto]

Load-line 是根据 Intel 所订立之 VRM 规格,其设置值将影响 CPU 电压。CPU 运行电压将依 CPU 的负载呈比例性递减,当您将此项目的设置值设置越高时, 將可提高電壓值與超頻能力,但會增加 CPU 及 VRM 的溫度。

本項可讓您使用以下的百分比調整電壓範圍以提升系統性能:0% (Regular)、 25% (Medium)、50% (High)、75% (Ultra High)、100% (Extreme)。設置值 有:[Auto] [Regular] [Medium] [High] [Ultra High] [Extreme]

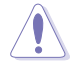

实际提升的性能将视 CPU 型号而异。

CPU Voltage Frequency [Auto]

切換頻率將影響 VRM 輸出電壓的暫態響應和元件的散熱性。設置較高的頻率 可獲得較快的電壓暫態響應。設置值有:[Auto] [Manual]

管<br>第二

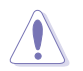

### VRM Spread Spectrum [Disabled]

本項目只有在 **VRM Frequency** 項目設置為 [Auto] 時才會出現,本項目可讓您 啟動 Spread Spectrum 項目以增加系統穩定性。設置值有:[Disabled] [Enabled]

CPU Power Phase Control [Auto]

相数切换代表 VRM 有几相供应 CPU 所需电源。在系统高负载时,可增加电 源相数以提升 VRM 输出电压的暂态响应并可得到更好的散热性能。在系统低负 載時,通過減少電源相數可增加 VRM 電源性能。

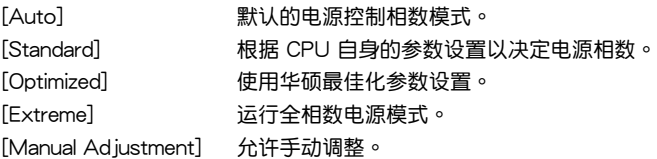

CPU Power Duty Control [T.Probe]

DIGI+ VRM Duty control 用来调整每个元件相数的电流与散热环境。

[T.Probe] 維持各相散熱平衡。

[Extreme] 維持各相電流平衡。

CPU Current Capability [100%]

本项目用来设置总电力范围,同时扩展超频频率的范围。设置值有: [100%] [110%] [120%] [130%] [140%]

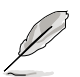

当系统超频,或是在较高负载的 CPU 要获得额外的电力支持时,请选择 較高的數值。

CPU Power Thermal Control [130]

较高的温度带给 CPU 电力更大的散热范围,并扩展超频容忍度来增加超频的 潛力。使用 <+> 與 <-> 鍵調整數值,更改的範圍從 130 至 151。

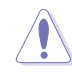

請勿將散熱系統移除,且散熱環境需受到監控。

CPU Power Response Control [Auto]

DIGI+ VRM 控制器提供处理器更快、更精准的电力响应比例,选择较高的数值 可獲得更高的超頻性能。設置值有:[Auto] [Regular] [Medium] [High] [Ultra High]

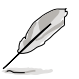

實際提昇的性能將視 CPU 設置而異。

iGPU Load-line Calibration [Auto]

本項目用來設置 iGPU Load-line Calibration。設置值有:[Auto] [Regular] [High] [Extreme]

iGPU Current Capability [100%]

本項目用來設置 iGPU Current Capability。設置值有:[100%] [110%] [120%] [130%] [140%]

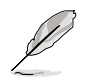

当更改 DIGI+ VRM 相关的参数时,请勿将散热系统移除,散热环境需受 到監控。

#### DRAM Current Capability [100%]

较高的数值提供更大的总电力范围,同时扩展超频频率的范围。设置值有: [100%] [110%] [120%] [130%]

DRAM Voltage Frequency [Auto]

本项目用来调整内存切换频率。指派固定的高内存频率来增加超频的范围, 或是低内存频率以获得较佳的系统稳定度。当选择为 [Manual] 时,会显示 DRAM **Fix Frequency Mode** 項目以供設置。設置值有:[Auto] [Manual]

DRAM Power Phase Control [Auto]

[Auto] 設置自動模式。 [Optimized] 設置華碩最佳化相數調整設置檔。 [Extreme] 設置全相數模式。

DRAM Power Thermal Control [110]

较高的温度带给内存电力更大的散热范围,并扩展超频容忍度来增加超频的潜 力。使用 〈+〉与 〈-〉 键调整数值,更改的范围从 110 至 131。

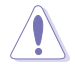

請勿將散熱系統移除,且散熱環境需受到監控。

CPU Voltage [Offset Mode]

[Manual Mode] 设置固定的 CPU 电压值。

[Offset Mode] 设置 Offset 的电压值。

Offset Mode Sign [+]

本項目只有在 **CPU Voltage** 設置為 [Offset Mode] 時才會出現。

[+] 增加數值。

[–] 減少數值。

CPU Offset Voltage [Auto]

本项目只有在 CPU Voltage 设置为 [Offset Mode] 时才会出现,用来设 置 Offset 的电压值。设置值为以 0.005V 为间隔,更改的范围从 0.005V 至 0.635V。

#### CPU Manual Voltage [Auto]

本項目只有在 **CPU Voltage** 設置為 [Manual Mode] 時才會出現,用來設置 固定的 CPU 電壓值。設置值為以 0.005V 為間隔,更改的範圍從 0.800V 至 1.990V。

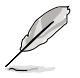

在您设置 CPU 的核心电压前,请先详阅您所安装之 CPU 的相关技术文 件,设置过高的核心电压值可能对 CPU 造成损害;设置过低的电压值可 能會造成系統不穩定。

DRAM Voltage [Auto]

本项目可让您设置 DRAM 电压。设置值为以 0.005V 为间隔,更改的范围从 1.20V 至 1.99V。

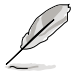

根据 Intel 处理器规格,内存电压若是超过 1.65V 可能会对 CPU 造成永 久损坏,推荐您安装电压低于 1.65V 的内存以保护 CPU。

VCCSA Voltage [Auto]

本项目用来设置 VCCSA 电压。设置值为以 0.00625V 为间隔,更改的范围从 0.80V 至 1.70V。

VCCIO Voltage [Auto]

本项目用来设置 VCCIO 电压。设置值为以 0.00625V 为间隔,更改的范围从 0.80V 至 1.70V。

**CPU PLL** Voltage [Auto]

本项目用来设置 CPU 及 PCH PLL 电压。设置值为以 0.00625V 为间隔,更改的 範圍從 1.20V 至 2.20V。

PCH Voltage [Auto]

本项目用来设置 Platform Controller Hub 电压。设置值为以 0.01V 为间隔,更改 的範圍從 0.8000V 至 1.7000V。

第二章

- **CPU Manual Voltage、CPU Offset Voltage、iGPU Manual Voltage、iGPU Offset Voltage、DRAM Voltage、VCCIO Voltage** 和 **PCH Voltage** 將以不同顏色標示,代表高電壓設置下的危險程度。請 參考下頁表格的說明。
	- 系统可能需要一个更佳的冷却系统(如水冷式散热系统)以在高电压 設置下維持運行的穩定。

DRAM CTRL REF Voltage on CHA/B [Auto]

本项目可让您设置在 A/B 通道的 DRAM 控制参考电压。设置值为以 0.005x 为间 隔,更改的範圍從 0.395x 至 0.630x。不同比率將可提升 DRAM 的超頻性能。

CPU Spread Spectrum [Auto]

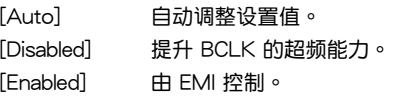

# 3.5 高級菜單(Advanced menu)

高级菜单可让您改变中央处理器与其他系统设备的细部设置。

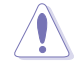

注意!在您設置本高級菜單的設置時,不正確的數值將導致系統損毀。

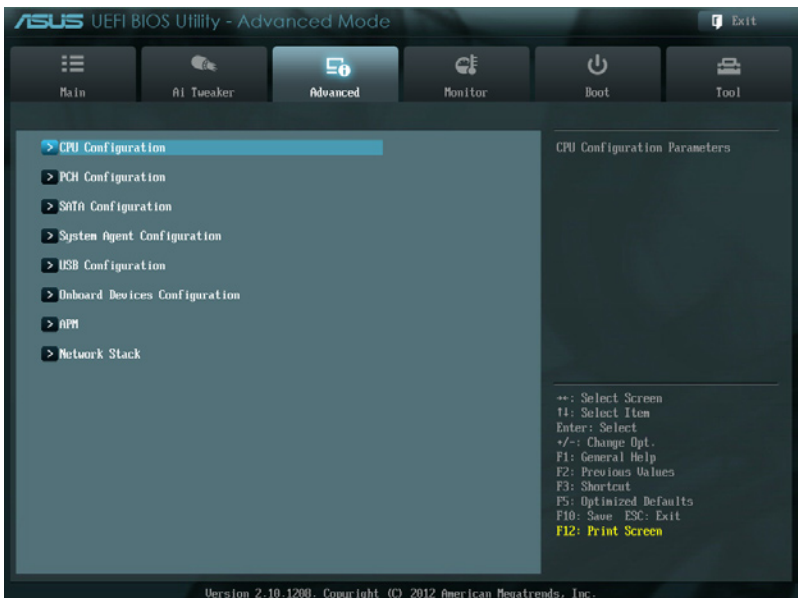

# 3.5.1 處理器設置(CPU Configuration)

本项目可让您得知中央处理器的各项信息与更改中央处理器的相关设置。

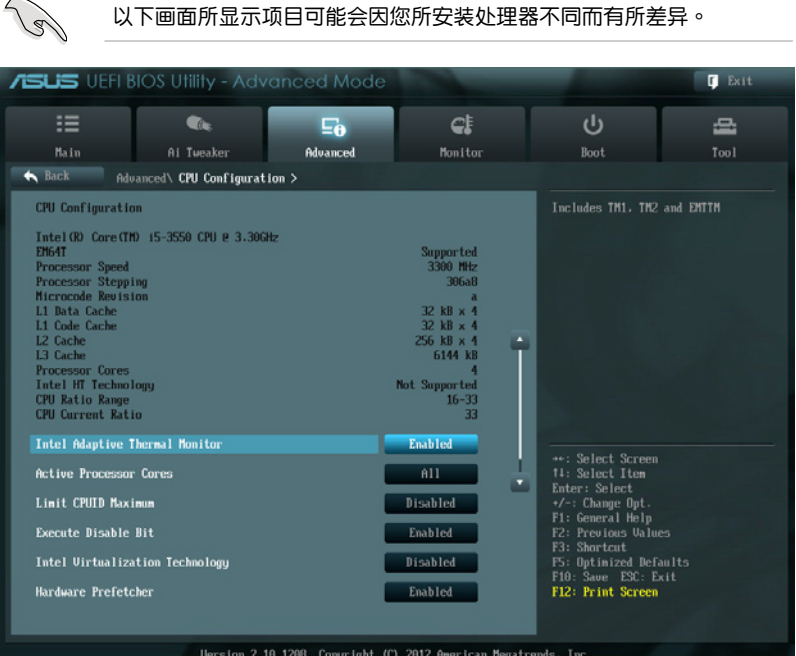

# 将滚动条往下滚动来显示以下项目:

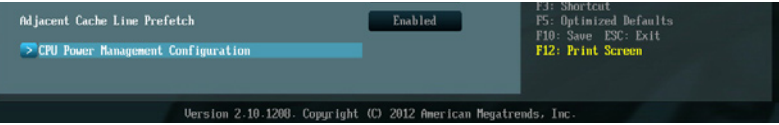

Intel Adaptive Thermal Monitor [Enabled]

[Enabled] 启动 CPU 散热监控功能帮助散热。 [Disabled] 关闭 CPU 散热监控功能。

Active Processor Cores [All]

本项目可以让您设置在每个处理封包中启用的处理器核心数量。设置值有:[All] [1] [2] [3]

Limit CPUID Maximum [Disabled]

[Enabled] 本项目可以让系统无处理器 CPUID 功能支持时亦可正常启动。 [Disabled] 关闭此功能。

Execute Disable Bit [Enabled]

[Enabled] 启动 No-Excution Page Protection 技术。

[Disabled] 强迫 XD 功能总是降低至 0。

Intel(R) Virtualization Technology [Disabled]

[Enabled] 啟動 Intel 虛擬技術(Virtualization Technology)讓硬件平台可以同 时运行多个操作系统,将一个系统平台虚拟为多个系统。

[Disabled] 关闭此功能。

Hardware Prefetcher [Eanbeld]

[Fnabled] 本项目可以让硬件平台独立和同步运行多重操作系统。

[Disabled] 关闭此功能。

Adjacent Cache Line Prefetch [Enabled]

[Enabled] 本項目可以讓硬件平台運行 Adjacent Cache Line Prefetch 功能。

[Disabled] 关闭此功能。

CPU Power Management Configuration

本項目用來管理與設置 CPU 電力。

CPU Ratio [Auto]

本项目用来设置 CPU 核心时序与前端总线频率的比值。请使用 <+> 或 <-> 按 鍵來調整。設置值會隨著所安裝的處理器而有不同。

#### Enhanced Intel SpeedStep Technology [Enabled]

本项目可以让您启动或关闭 Intel EIST 技术(Enhanced Intel® SpeedStep Technology)。

[Disabled] 处理器会以默认速度运行。

[Enabled] 处理器的速度则由操作系统控制。

Turbo Mode [Enabled]

本项目用来设置处理器在特定情况下以比标示频率更快的速度运行。设置值 有:[Enabled] [Disabled]。

CPU C1E [Auto]

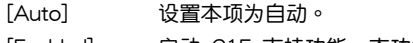

[Enabled] 启动 C1E 支持功能。本功能必须开启以启动或关闭 Intel Turbo Mode 技术。

[Disabled] 关闭此功能。

CPU C3 Report [Auto]

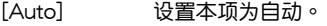

[Enabled] 启动 C3 Report 支持功能。

[Disabled] 关闭此功能。

#### CPU C6 Report [Auto]

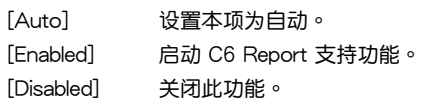

# 3.5.2 PCH 設置(PCH Configuration)

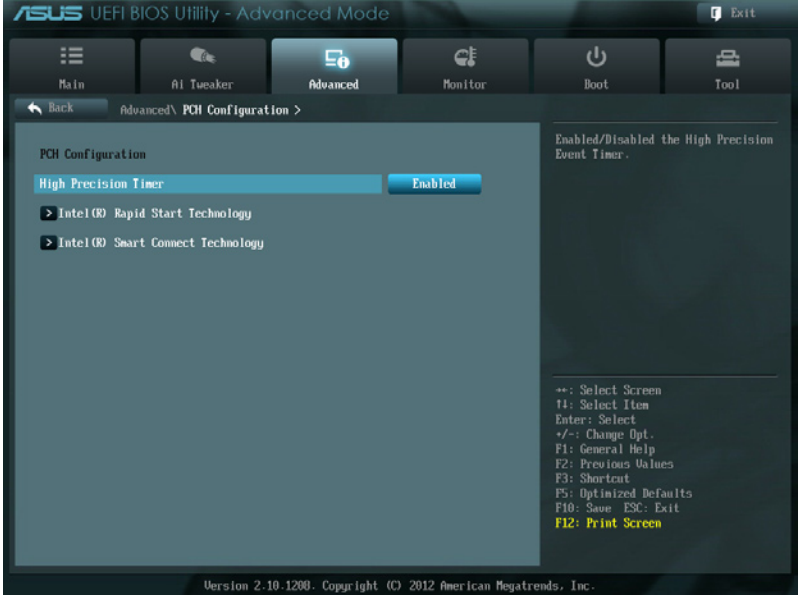

### High Precision Timer [Enabled]

本项目可以让您启动或关闭 High Precision Event Timer 功能。设置值有: [Enabled] [Disabled]。

Intel(R) Rapid Start Technology

Intel(R) Rapid Start Technology [Disabled]

本项目用来启动或关闭 Intel(R) Rapid Start Technology 功能。设置值有: [Enabled] [Disabled]

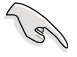

以下的三個項目只在當您將 **Intel(R) Rapid Start Technology** 項目設 置為 [Eanbled] 時才會顯示。

#### Entry on S3 RTC Wake [Enabled]

本項目提供您啟用或關閉在 S3 RTC Wake 上面的 iFFS 喚醒功能。設置值有: [Enabled] [Disabled]

#### Entry After [10 minutes]

本项目只当您将 Entry on S3 Wake 项目设置为 [Enabled],并提供您设置采用 S3 entry 的 RTC 喚醒計時器。設置值有:[Immediately] [1 minute] [2 minutes] [5 minutes] [10 minutes] [15 minutes] [30 minutes] [1 hour] [2 hours]

### Active Page Threshold Support [Disabled]

本项为提供您启用或关闭 Active Page Threshold 支持。设置值有: [Enabled] [Disabled]

#### Active Memory Threshold [Disabled]

本項目只當您將 **Active Page Threshold Support** 項目設置為 [Enabled] 時才 会显示,且当设置值为零,尝试支持的 RST 分区大小 > 主板内的 Active Page Threshold 大小。若分区大小足够 S3 entry, 将会采 AUTO 模式与查看。

#### Intel(R) Smart Connect Technology

#### ISCT Configuration [Disabled]

本项目为提供您启用或关闭 ISCT 设置。设置值有: [Enabled] [Disabled]

# 3.5.3 SATA 設備設置(SATA Configuration)

当您进入 BIOS 设置程序时,BIOS 设置程序将自动检测已安装的 SATA 设备。当 未偵側到 SATA 設備時將顯示 **Not Present**。

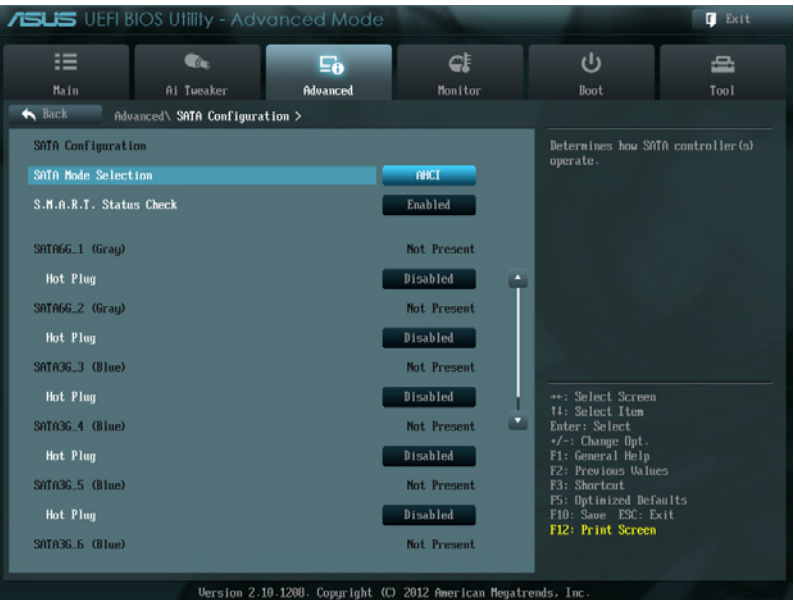

#### 将滚动条往下滚动来显示以下项目

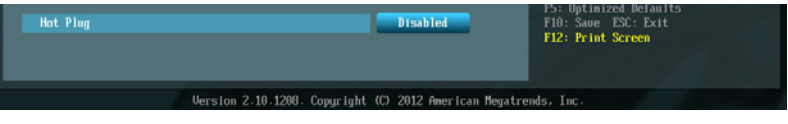

### SATA Mode Selection [AHCI Mode]

本项目可设置 Serial ATA 硬件设备的相关设置。

- [IDE] 若要将 Serial ATA 作为 Parallel ATA 实体存储接口,请将本项目设 置為 [IDE]。
- [AHCI] 若要 Serial ATA 硬件設備使用 Advanced Host Controller Interface (AHCI) 模式,请将本项目设置为 [AHCI]。AHCI 模式可让内置的存 储设备启动高级的 Serial ATA 功能,通过原生命令排序技术来提升 工作性能。

[RAID] 若要在 Serial ATA 硬盘设置 RAID 磁盘数组,请将本项目设置为 [RAID]。

### S.M.A.R.T. Status Check [Enabled]

S.M.A.R.T.(自動檢測、分析、報告技術,Self-Monitoring, Analysis and Reporting Technology)是一个监控软件,可以监控您的硬盘,并在发生错误时于开机自检 (POST)時顯示錯誤信息。設置值有:[Enabled] [Disabled]

#### Hot Plug [Disabled]

這些項目只有在 **SATA mode Selection** 設置為 [AHCI Mode] 或 [RAID Mode] 時 才会出现,用来启动或关闭支持 SATA 热插拔功能。设置值有: [Disabled] [Enabled]

# 3.5.4 系統代理設置(System Agent Configuration)

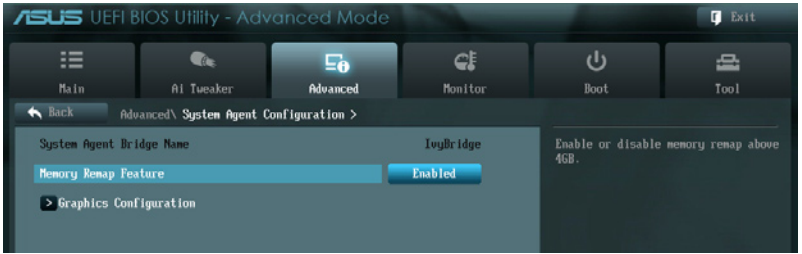

### Memory Remap Feature [Enabled]

本項目用來啟動或關閉在總實體內存上重疊的 PCI 內存的檢測功能。當您安裝 64-bit 操作系统时,请将本项目设为 [Enabled]。

[Enabled] 启动这项功能。

[Disabled] 关闭本功能。

#### Graphics Configuration

本项目用来选择 iGPU 优先使用的显示设备,以及 PCIe 显示设备。

#### Primary Display [Auto]

本項目用來選擇以 iGPU 或 PCIe 顯示設備作為優先使用的顯示設備。設置值 有:[Auto] [IGPU] [PCIE]

#### iGPU Memory [64M]

本項目為用來分配固定數量的系統內存作為繪圖內存之用。設置值有:[32M] [64M] [96M] [128M] ~ [448M] [480M] [512M]

#### Render Standby [Enabled]

通过内部绘图设备启动或关闭支持 Render Standby 功能,减少闲置时 iGPU 的電力消耗。設置值有:[Disabled] [Enabled]

#### iGPU Multi-Monitor [Disabled]

本项目用来启动 iGPU Muiti-Monitor 功能。若要支持 Lucid Virtu MVP 功能, 将本项目设置为 [Enabled],借以同时授权给集成式与独立显示设备。iGPU 共享 系統內存固定為 64MB。設置值有:[Disabled] [Enabled]

# 3.5.5 USB 設備設置(USB Configuration)

本菜单可让您更改 USB 设备的各项相关设置。

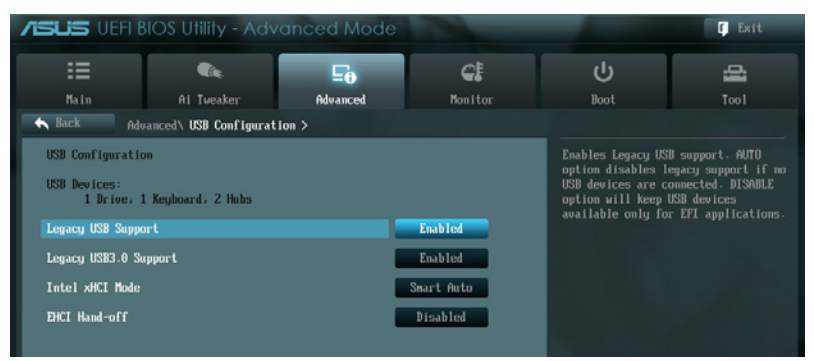

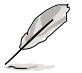

在 **USB Devices** 項目中會顯示自動檢測到的數值或設備。若無連接任何 設備,則會顯示 **None**。

### Legacy USB Support [Enabled]

[Disabled] 关闭本功能。 [Enabled] 啟動在一般常規操作系統中支持 USB 設備功能。 [Auto] 系统可以在启动时便自动检测是否有 USB 设备存在,若是,则启动 USB 控制器;反之則不會啟動。

# Legacy USB3.0 Support [Enabled]

本项目只当您将前一个项目设置为 [Auto] 或 [Fnabled] 时才会显示,并且提供您 启用或关闭本项功能。

[Enabled] 啟動在一般常規操作系統中支持 USB3.0 設備功能。 [Disabled] 关闭本功能。

Intel xHCI Mode [Smart Auto]

[Auto] 啟動 xHCI 控制器的運行。

[Smart Auto] 在启动时维持前一次 xHCI 控制器的运行状态。

[Enabled] 启用本功能。

[Disabled] 关闭本功能。

EHCI Hand-off [Disabled]

[Enabled] 啟動支持沒有 EHCI hand-off 功能的操作系統。

[Disabled] 关闭本功能。

# 3.5.6 內置設備設置(OnBoard Devices Configuration)

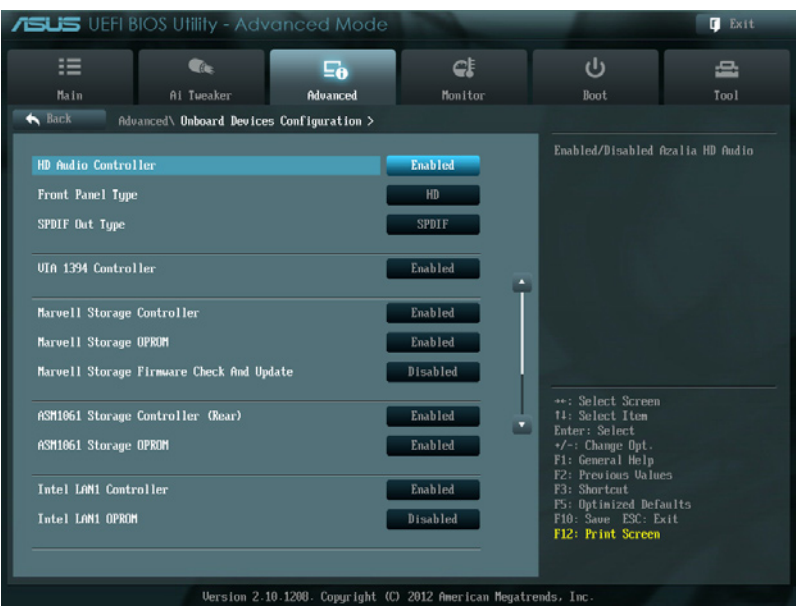

# 将滚动条往下滚动来显示以下项目

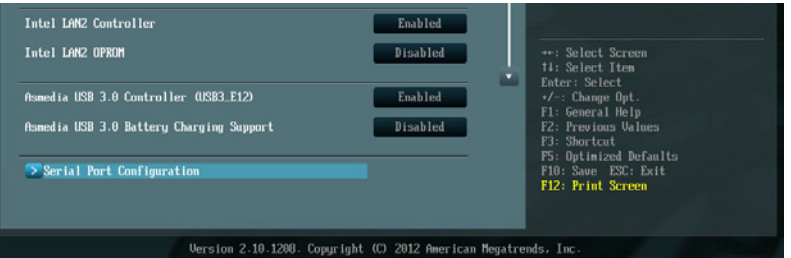

# HD Audio Controller [Enabled]

[Enabled] 启动高保真音频控制器。 [Disabled] 关闭这个控制器。

以下選項只有在 **HD Audio Controller** 設置為 [Enabled] 時才會出現。

# Front Panel Type [HD]

本项目可以让您依照前面板音频连接端口的支持功能,将前面板音频连接端口 (AAFP)模式設置為 legacy AC'97 或是高保真音頻。

[HD] 將前面板音頻連接端口(AAFP)模式設置為高保真音頻。 [AC97] 将前面板音频连接端口 (AAFP)模式设置为 legacy AC'97。

## SPDIF Out Type [SPDIF]

[SPDIF] 設置為 SPDIF 輸出。

[HDMI] 設置為 HDMI 輸出。

VIA 1394 Controller [Enabled]

[Enabled] 啟動內置的 1394 控制器。

[Disabled] 关闭内置的控制器。

Marvell Storage Controller [Enabled]

本項目可以設置 Marvell 控制器的運行模式。

[Disabled] 关闭此控制器。 [Enabled] 启动这个控制器。

Marvell Storage OPROM [Enabled]

本项目只有在前一项目设置为 [Enabled] 时才会出现。本项目可让您开启或关闭 Marvell 控制器的 OptionRom。设置值有: [Enabled] [Disabled]。

Marvell Storage Firmware Check And Update [Disabled]

[Disabled] 关闭固件检查与更新功能。 [Enabled] 启动固件检查与更新功能。

ASM1061 Storage Controller (Rear) [Enabled]

本项目用来选择 ASM1061 存储控制器的运行模式

[Disabled] 关闭此控制器。

[Enabled] 启动这个控制器。

ASM1061 Storage OPROM [Enabled]

本项目只有在前一项目设置为 [Enabled] 时才会出现。本项目可让您开启或关闭 ASM1061 存储控制器的 OptionRom。设置值有: [Fnabled] [Disabled]。

Intel LAN1/2 Controller [Enabled]

[Enabled] 启动 Intel 网络控制器。 [Disabled] 关闭此控制器。

Intel LAN1/2 OPROM [Disabled]

本项目只有在前一项目设置为 [Enabled] 时才会出现。本项目可让您开启或美闭 Intel 網絡控制器的 PXE OptionRom。設置值有:[Enabled] [Disabled]

ASmedia USB 3.0 Controller (USB3\_E12) [Enabled]

[Enabled] 啟動 USB 3.0 控制器。 [Disabled] 关闭此控制器。

ASmedia USB 3.0 Battery Charging Support [Disabled]

[Enabled] 启动支持 Asmedia USB 3.0 快速电池充电功能, 让 USB 3.0 设备可 以符合 BC 1.1 規範。

[Disabled] 关闭支持电池充电功能。

Serial Port Configuration

本子菜单提供您讲行串口的相关设置。

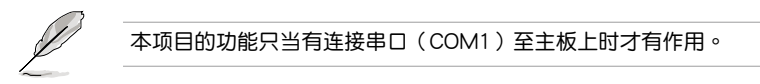

Serial Port [Enabled]

提供您启用或关闭串口(COM)。设置值有: [Enabled] [Disabled] Change Settings [IO=3F8h; IRQ=4]

提供您選擇串口的基礎地址。設置值有:[IO=3F8h; IRQ=4] [IO=2F8h; IRQ=3] [IO=3E8h; IRQ=4] [IO=2E8h; IRQ=3]

# 3.5.7 高級電源管理設置(APM Configuration)

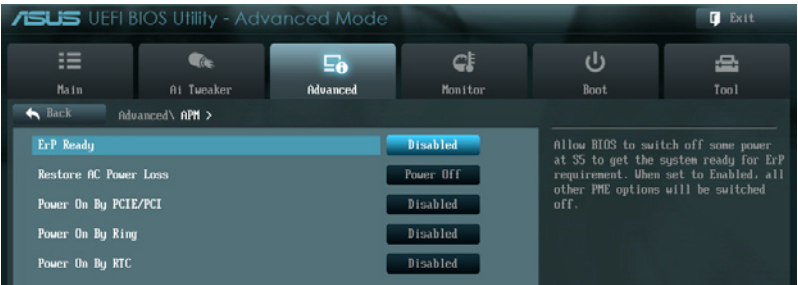

ErP Ready [Disabled]

在 S5 休眠模式下关闭某些电源,减少待机模式下电力的流失,以符合欧盟能源使 用產品(Energy Related Product)的規範。網絡喚醒功能(WOL)、USB 喚醒功 能、音频,及主板上 LED 指示灯的电源将会关闭,您可能无法使用网络功能、USB 喚醒功能及音頻提醒等。設置值有:[Disabled] [Enabled]。

Restore AC Power Loss [Power Off]

- [Power On] 系統在電源中斷之後重新開啟。
- [Power Off] 系統在電源中斷之後電源將維持關閉狀態。
- [Last State] 將系統設置恢復到電源未中斷之前的狀態。

Power On By PCIE/PCI [Disabled]

[Disabled] 关闭 PCIE/PCI 设备的唤醒功能。

[Enabled] 啟動 PCIE/PCI 設備的喚醒功能。

Power On By Ring [Disabled]

[Disabled] 關閉調制解調器喚醒功能。

[Enabled] 开启调制解调器唤醒功能。

Power On By RTC [Disabled]

[Disabled] 关闭实时时钟 (RTC) 唤醒功能。

[Enabled] 當您設為 [Enabled] 時,將出現 **RTC Alarm Date、RTC Alarm Hour、 RTC Alarm Minute 与 RTC Alarm Second 子项目**,您可自行设置时间 让系统自动启动。

# 3.5.8 网络协议堆栈 (Network Stack)

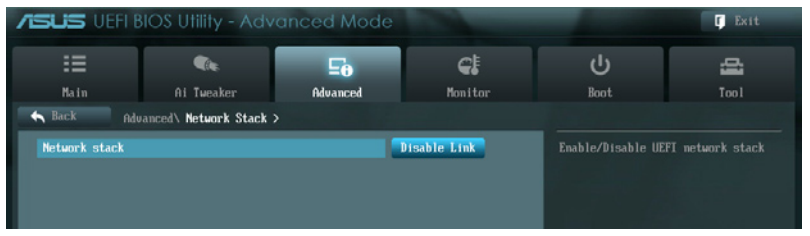

# Network Stack [Disable Link]

本项目用来启动或关闭 UEFI 网络协议堆栈 (network stack) 功能。设置值有: [Disable Link] [Enable]

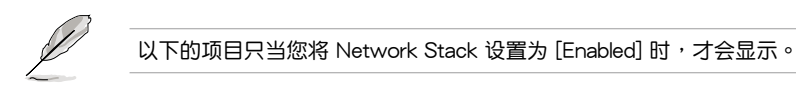

Ipv4 PXE Support [Enable]

本项目为启用或关闭 Ipv4 PXE 支持功能。设置值有: [Disable Link] [Enabled]

Ipv6 PXE Support [Enable]

本项目为启用或关闭 Ipv6 PXE 支持功能。设置值有: [Disable Link] [Enabled]

# 3.6 監控菜單(Monitor menu)

监控菜单可让您查看系统温度/电力状况,并且对风扇做高级设置。

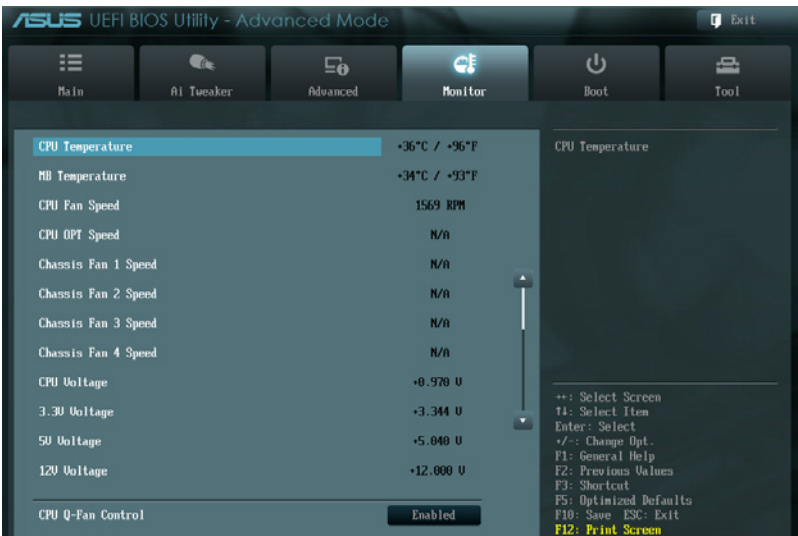

## 将滚动条往下滚动来显示以下项目

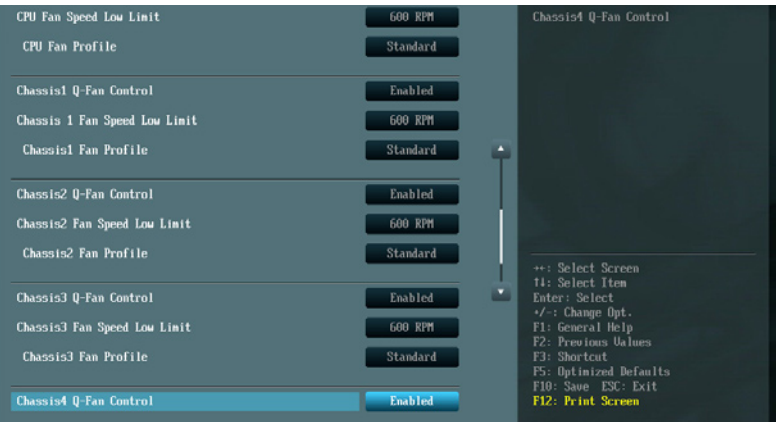

### 将滚动条往下滚动来显示以下项目

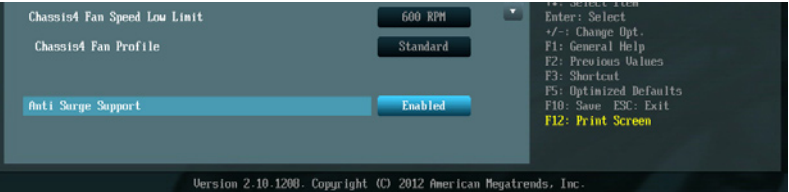

CPU Temperature / MB Temperature [xxx℃/xxx℉]

本系列主板員各不中央处理器以及主板的温度探测器,可自动检测并显示当前主板 與處理器的溫度。若是您不想檢測這個項目,請選擇 **Ignore**。

CPU Fan Speed [xxxxRPM] or [Ignored] / [N/A] CPU OPT Speed [xxxxRPM] or [Ignored] / [N/A] Chassis Fan 1/4 Speed [xxxxRPM] or [Ignored] / [N/A]

 $\n$ 为了避免系统因为过热而造成损坏,本系列主板备有风扇的转速 RPM (Rotations) Per Minute)监控,所有的风扇都设置了转速安全范围,一日风扇转速低于安全范 围,华硕智能型主板就会发出警讯,通知用户注意。如果风扇并未连接至主板,本项 目会显示 N/A。若是您不想检测这个项目,请选择 Ignore。

CPU Voltage, 3.3V Voltage, 5V Voltage, 12V Voltage

本系列主板具有电压监视的功能,用来确保主板以及 CPU 接受正确的电压,以及 穩定的電流供應。若是您不想檢測這些項目,請選擇 **Ignore**。

CPU Q-Fan Control [Enabled]

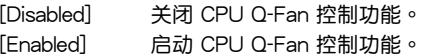

CPU Fan Speed Low Limit [600 RPM]

本项目只有在 CPU Q-Fan Control 设置为 [Enabled] 时才会出现。本项目可以让您 設置 CPU Q-Fan Control 的功能處及理器風扇速度。設置值有:[Ignore] [200 RPM] [300 RPM] [400 RPM] [500 RPM] [600 RPM]

CPU Fan Profile [Standard]

本項目只有在 **CPU Q-Fan Control** 設置為 [Enabled] 時才會出現,用來設置處 理器风扇话当的性能。

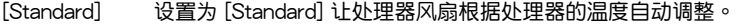

[Silent] 设置为 [Silent] 将风扇速度调整到最低,并拥有最安静的运行环 境。

[Turbo] 设置为 [Turbo] 来获得处理器风扇的最大转速。

[Manual] 設置為 [Manual] 來指派詳細的風扇轉速控制參數。

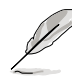

以下的項目只有當您將 **CPU Fan Profile** 設為 [Manual] 時才會出現。

CPU Upper Temperature [70]

請使用 <+> 與 <-> 鍵調整處理器溫度的數值。數值的更改範圍由 40℃ 至 90℃。

CPU Fan Max. Duty Cycle(%) [100]

请使用〈+> 与〈-> 键调整处理器风扇的最大工作周期。数值的更改范围由  $20\%$  至 100%。当处理器温度达最大值时,处理器风扇将以最大工作周期运 行。

CPU Lower Temperature [20]

顯示處理器溫度的最小值。

Chassis Fan Min. Duty Cycle(%) [20]

请使用〈+〉与〈-〉键调整处理器风扇的最小工作周期。数值的更改范围中 0% 至 100%。当处理器温度低于 40℃ 时,处理器风扇将以最小工作周期 運行。

Chassis Q-Fan Control 1/4 [Enabled]

[Disabled] 關閉機箱 Q-Fan 控制功能。

[Enabled] 启动机箱 Q-Fan 控制功能。

Chassis Fan Speed Low Limit 1/4 [600 RPM]

本項目只有在 **Chassis Q-Fan Control** 設置為 [Enabled] 時才會出現。本項目可 以让您设置 CPU O-Fan Control 的功能及机箱风扇速度。设置值有:[Ignore] [200] RPM] [300 RPM] [400 RPM] [500 RPM] [600 RPM]

Chassis Fan Profile 1/4 [Standard]

本項目只有在 **Chassis Q-Fan Control** 設置為 [Enabled] 時才會出現,用來設 置机箱风扇话当的性能。

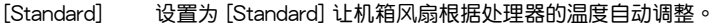

[Silent] **3. 这置为 [Silent] 将风扇速度调整到最低,并拥有最安静的运行**环 境。

[Turbo] 設置為 [Turbo] 來獲得機箱風扇的最大轉速。

[Manual] 設置為 [Manual] 來指派詳細的風扇轉速控制參數。

以下的項目只有當您將 **Chassis Fan Profile** 設為 [Manual] 時才會出 現。

Chassis Upper Temperature [70]

请使用〈+〉与〈-〉键调整机箱温度的数值。数值的更改范围由 40℃ 至 90℃。

Chassis Fan Max. Duty Cycle(%) [100]

请使用〈+> 与〈-> 键调整机箱风扇的最大工作周期。数值的更改范围由 20% 至 100%。当机箱温度达最大值时,机箱风扇将以最大工作周期运行。

Chassis Lower Temperature [40]

显示机箱温度的最小值。

CPU Fan Min. Duty Cycle(%) [60]

请使用〈+〉与〈-〉键调整机箱风扇的最小工作周期。数值的更改范围 中 0% 至 100%。当机箱温度低于 40℃ 时,机箱风扇将以最小工作周期运 行。

Anti Surge Support [Enabled]

本功能可以让您开启或关闭 Anti Surge 功能。设置值有:[Disabled] [Enabled]。

管<br>第二

# 3.7 啟動菜單(Boot menu)

本菜单可让您改变系统启动设备与相关功能。

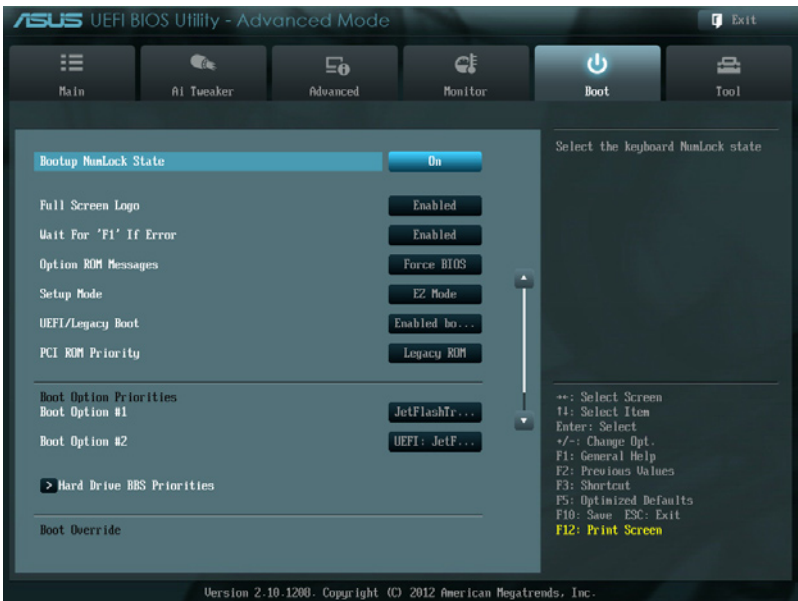

### 将滚动条往下滚动来显示以下项目

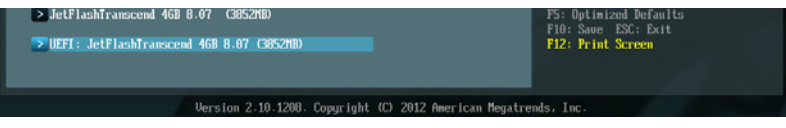

### Bootup NumLock State [On]

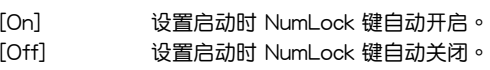

## Full Screen Logo [Enabled]

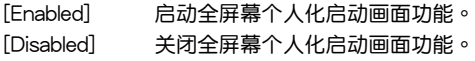

如果您欲使用华硕 MyLogo2™ 功能,请务必将 Full Screen Logo 项目 設置為 [Enabled]。

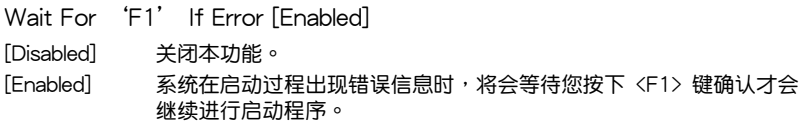
Option ROM Messages [Force BIOS]

[Force BIOS] 选购设备固件程序信息会强制在启动显示。

[Keep Current] 选购设备固件程序信息只有在该程序供应商设置为显示时,才会在启 動時顯示。

Setup Mode [EZ Mode]

[Advanced Mode] 将 Advanced Mode 设置为 BIOS 设置程序的默认值。 「EZ Mode] 将 EZ Mode 设置为 BIOS 设置程序的默认值。

UEFI/Legacy Boot [Enable both UEFI and Legacy]

[Enable both UEFI and Legacy] 启动 UEFI 与常规启动功能。

[Disable UEFI] 名动常规启动功能,并关闭 UEFI 启动功能。

[Disable Legacy] 启动 UEFI 启动功能,并关闭常规启动功 能。

PCI ROM Priority [Legacy ROM]

[Legacy ROM] 启动 Legacy ROM。 **「EFI Compatibe ROMI** 启动 UEFI 兼容 ROM。

Boot Option Priorities

本項目讓您自行選擇啟動磁盤並排列啟動設備順序。依照 1st、2nd、3rd 順序分 别代表其启动设备顺序,而设备的名称将因使用的硬件设备不同而有所差异。

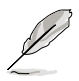

• 启动时您可以在 ASUS Logo 出现时按下 <F8> 选择启动设备。

欲讲入 Windows 安全模式时,请在 ASUS Logo 出现时按下 <F5>, 或是在开机白检(POST)时按下〈F8〉。

Boot Override

本项目將显示可使用的设备,设备的名称將因使用的硬件设备不同而有所差异。点 擊任一設備可將該將置設置為啟動設備。

# 3.8 工具菜單(Tools menu)

本工具菜单可以让您针对特别功能讲行设置。请选择菜单中的选项并按下〈Enter〉 鍵來顯示子菜單。

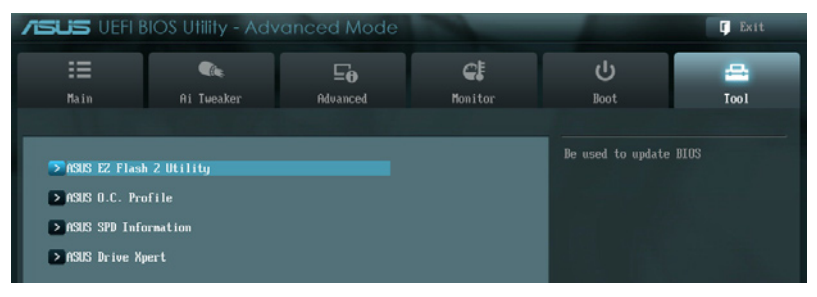

## 3.8.1 ASUS EZ Flash 2

本项目可以让您启动华硕 EZ Flash 2 程序,按下<Enter> 会出现再次确认的窗 口,请使用左右键选择 [Yes] 或 [No],接着按下 <Enter> 确认。

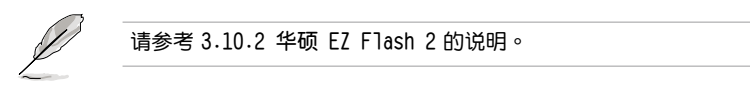

## 3.8.2 ASUS O.C. Profile

本菜单可以让您存储或载入 BIOS 设置。

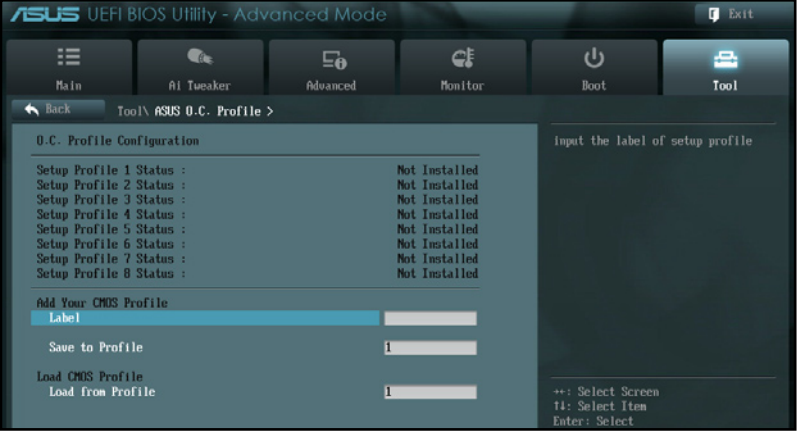

若您尚未存儲新的 BIOS 文件時,**Setup Profile Status** 項目將顯示為 **Not Installed**。

Label

提供您輸入 Label(標籤)的設置文件。

Save to Profile

本项目可以让您存储当前的 BIOS 文件至 BIOS Flash 中,请输入您的文件名称, 然後按下 <Enter> 鍵,接著選擇 **Yes**。

Load from Profile

本項目可以讓您載入先前存儲在 BIOS Flash 中的 BIOS 設置。請按下 <Enter> 鍵 並 選擇 **Yes** 來載入文件。

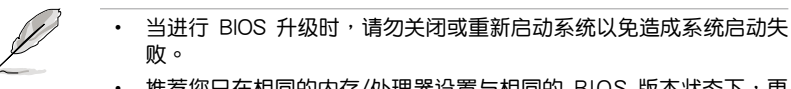

• 推荐您只在相同的内存/处理器设置与相同的 BIOS 版本状态下,更 新 BIOS 程序。

## 3.8.3 ASUS SPD Information

本菜单显存插槽的相关信息。

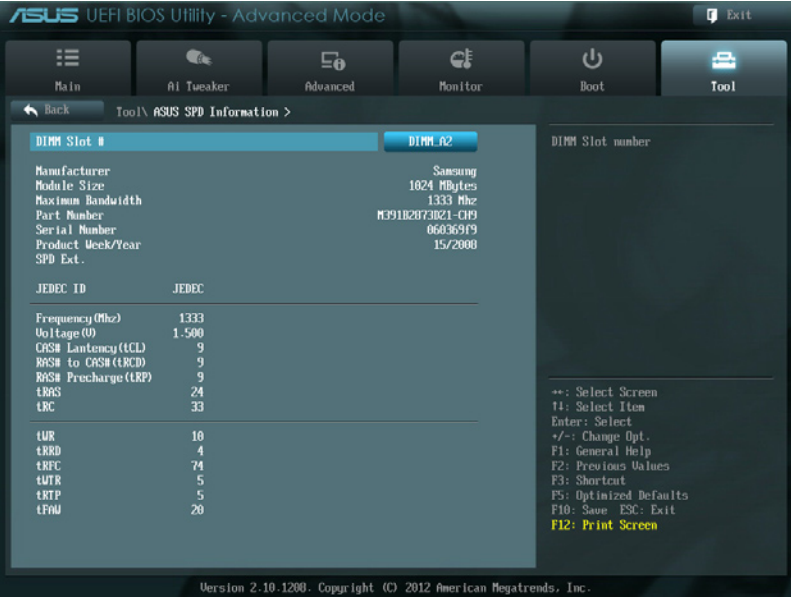

## 3.8.4 華碩 Drive Xpert 程序

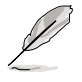

- 在使用 Drive Xpert 功能之前,请先确认您已经将 SATA 信号线、 SATA 硬盤連接至 **SATA6G\_E1** 和 **SATA6G\_E2** 連接端口。
- 在存儲 BIOS 設置和重新啟動電腦前,您只能對 Drive Xpert 模式做 一次更改。

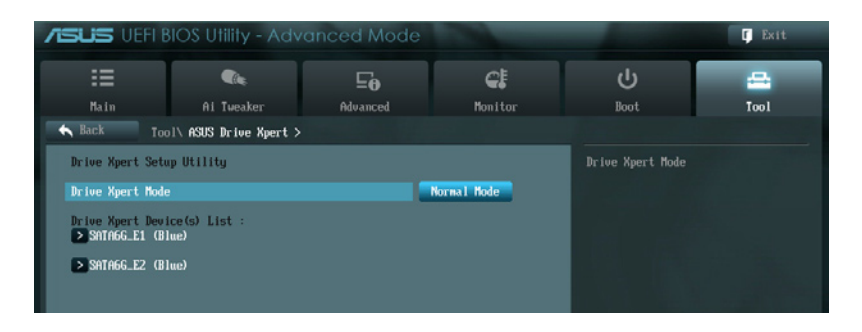

## Drive Xpert Mode [Normal Mode]

[Normal Mode] 本项目可以让您将将 SATA6G E1 与 SATA6G E2 连接端口设置为 一般 SATA 連接端口。

[Super Speed] 本项目让您使用 Super Speed 功能,使二个硬盘同时读取数据,双 通道的設計可以提升硬盤數據傳輸速度。

[EZ Backup] 本項目讓您使用 **EZ Backup** 功能,可使連接至 SATA6G\_E2 連接端 口的硬盤,自動備份連接至 SATA6G\_E1 連接端口的硬盤數據。

當您選擇 **Normal Mode** 時,請將硬盤連接至主板的 SATA6G\_E1 插槽。

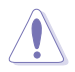

- 使用 Super Speed 功能时,两个硬盘的所有原始数据及分区磁区将 會被清除。
- 使用 EZ Backup 功能时, 连接至 SATA6G\_E2 连接端口的硬盘中所 有數據將被清除。

Drive Xpert Device(s) List:

SATA 6G E1 (Blue) / SATA 6G E2 (Blue)

按下<Enter>可显示连接至 SATA6G\_E1 与 SATA6G\_E2 插槽的硬盘信息。

# 3.9 退出 BIOS 程序(Exit menu)

本菜单可让您读取 BIOS 程序出厂默认值与退出 BIOS 程序。你也可以由 Fxit 菜单 進入 **EZ Mode**。

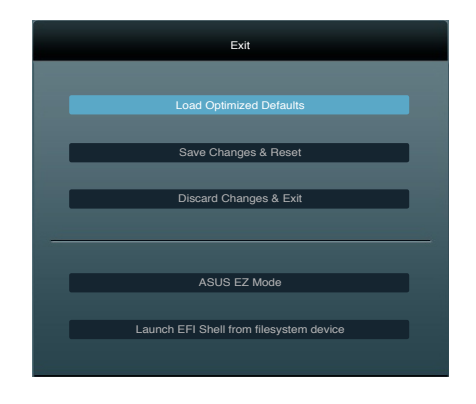

Load Optimized Defaults

本项目可让您载入 BIOS 程序设置菜单中每个参数的默认值。当您选择本项目或按 下 <F5>, 便会出现一个确认对话窗口, 选择 Yes 以载入默认值。

Save Changes & Reset

当您完成对 BIOS 设置程序所做的更改后,请选择本项目或按下<F10>,将会出现 一個確認對話窗口,請選擇 **Yes** 以存儲設置並退出 BIOS 設置程序。

Discard Changes & Exit

本项目可让您放弃所做的更改,并恢复原先存储的设置。在选择本项目或按下 <Esc>鍵後,將會出現一個確認對話窗口,請選擇 **Yes** 以放棄任何設置並載入原先存 儲的設置,同時退出 BIOS 設置程序。

ASUS EZ Mode

選擇本項目可進入 EZ Mode 菜單。

Launch UEFI Shell from filesystem device

本项目可以让您由含有数据系统的设备中启动 UEFI Shell (shellx64.UEFI)。

## 3.10 更新 BIOS 程序

华硕网站上提供有最新的 BIOS 程序,可以强化系统的稳定度、兼容性或运行性 能,但是运行 BIOS 程序更新是具有潜在性风险的,若是使用现有版本的 BIOS 程序 都沒有發生問題時,**請勿手動運行更新 BIOS 程序**。不適當的 BIOS 程序更新可能會 導致系統啟動失敗。若有需要,請使用以下各節的方法來更新您的 BIOS 程序。

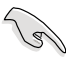

請訪問華碩網站(http://www.asus.com.cn)來下載本主板最新的 BIOS 程序。

- 1. **ASUS Update**:在 Windows 操作系統中更新 BIOS 程序。
- 2. **ASUS EZ Flash 2**:使用 U 盤來更新 BIOS。
- 3. ASUS CrashFree BIOS 3: 当 BIOS 文件遗失或损毁时,可以使用 U 盘或主板的 驅動程序與應用程序光盤來更新 BIOS。
- 4. ASUS BIOS Updater:在 DOS 环境下,使用主板驱动程序与应用程序光盘与 U 盘来更新并备份 BIOS。

上述軟件請參考相關章節的詳細使用說明。

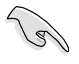

推荐您先将主板原始的 BIOS 程序备份到 U 盘中,以备您往后需要再次 安裝原始的 BIOS 程序。請使用 **ASUS Update** 或 **ASUS BIOS Updater** 來 拷貝主板原始的 BIOS 程序。

#### 3.10.1 华硕在线更新

华硕在线更新程序是一套可以让您在 Windows 操作系统下,用来管理、存储与更 新主板 BIOS 文件的应用程序。您可以使用华硕在线更新程序来运行以下的功能:

- ‧ 存儲系統現有的 BIOS 程序。
- 从网络上下载最新的 BIOS 程序。
- 从更新的 BIOS 文件更新 BIOS 程序。
- 直接从网络上下载并更新 BIOS 程序。
- ‧ 查看 BIOS 程序的版本。

这个程序可以在主板附赠的驱动程序及应用程序光盘中找到。

第二章

在使用华硕在线更新程序之前,请先确认您已经经由内部网络对外连 接,或者經由網絡服務提供商(ISP)所提供的連接方式連接到互聯網。

#### 运行华硕在线更新程序

请由应用程序 DVD 光盘中安装 AI Suite II 程序,接着请由 AI Suite II 主菜单点击 **Tool > ASUS Update** 以運行華碩在線更新程序。

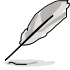

在您要使用華碩在線更新程序來更新 BIOS 程序之前,請先將其他所有的 窗口应用程序关闭。

## 使用網絡更新 BIOS 程序

請依照以下步驟使用網絡更新 BIOS 程序:

1. 先由 ASUS Update 主菜單中選擇 Update BIOS from the Internet<sup>,</sup> 然後按下 **Next** 繼續。

2. 请选择离您最近的华硕 FTP 站台可 避免网络阻塞,或者您也可以选取画 面上的两个核取方块,由系统自行决 定。

3. 接著再選擇您欲下載的 BIOS 版本。 按下 **Next** 繼續。

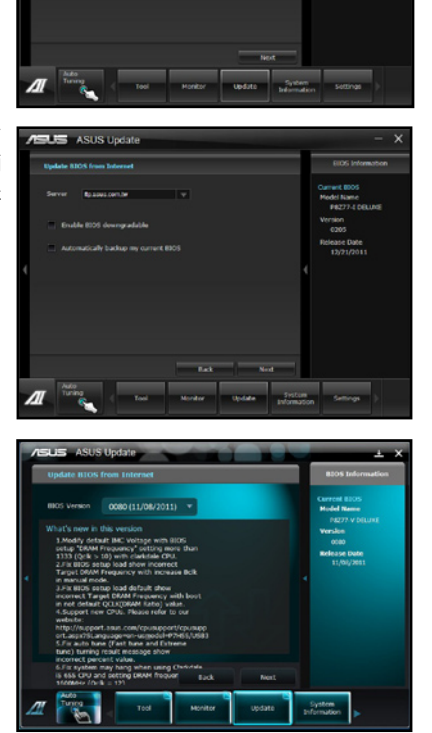

**ABUS** ASUS Update

- 4. 您可以决定是否要更换在启动系统仍 在自我测试 (POST, Power-On Self Test) 时的 BIOS 程示图标,点击 Yes 讲行更换, 或是选择 No 略过此 步驟。
- 5. 最后再跟着画面上的指示完成 BIOS 更新的程序。

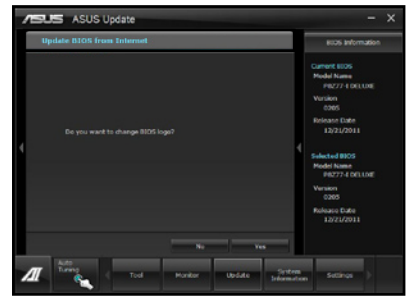

## 使用 BIOS 文件更新 BIOS 程序

請依照以下步驟使用 BIOS 文件更新 BIOS 程序:

1. 先由 ASUS Update 主菜单中选择 Update BIOS from a file,然后按 下 **Next** 繼續。

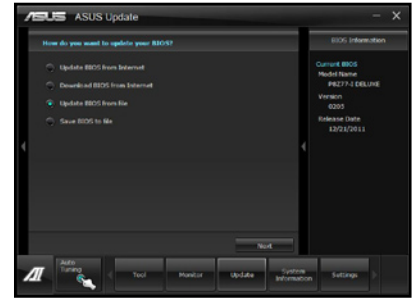

2. 接着在开启(Open)的窗口中选择 BIOS 文件的所在位置,点击 开启 **(Open)**,然後按下 **Next** 繼續。

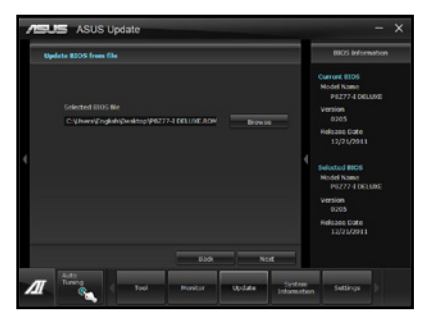

- 3. 您可以决定是否要更换在启动系统仍 在自我測試(POST,Power-On Self Test)时的 BIOS 程示图标,点击 **Yes** 進行更換,或是選擇 **No** 略過此 步驟。
- 4. 最后再依照屏幕画面的指示来完成 BIOS 更新的程序。

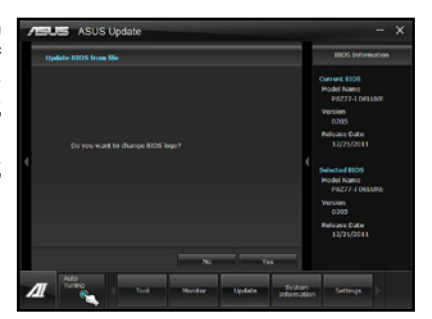

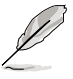

- 本章节的画面只能参考,实际操作的画面可能会因主板型号而异。
- 请参考公用与驱动程序 DVD 光盘中软件手册的说明,或访问华硕网 站 http://www.asus.com.cn 獲得軟件設置的詳細說明。

## 3.10.2 華碩 EZ Flash 2

华硕 EZ Flash 2 程序让您能轻松的更新 BIOS 程序,可以不必再通过启动盘的冗 長程序或是到 DOS 模式下運行。

請至華碩網站 http://www.asus.com.cn 下載最新的 BIOS 程序文件。

請依照以下步驟通過 EZ Flash 2 更新 BIOS 程序:

- 1. 將存儲有最新的 BIOS 文件的 U 盤插入 USB 連接端口。
- 2. 讲入 BIOS 设置程序的 Advanced Mode, 选择 Tool > ASUS EZ Flash Utility, 接著請按下 <Enter> 鍵。

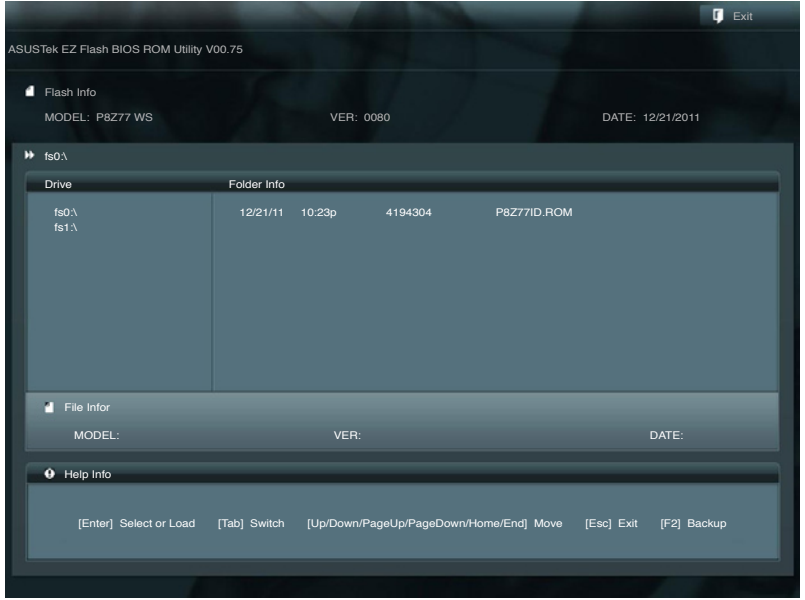

- 3. 请使用 <Tab> 键操控 Drive 区域。
- 4. 请利用上/下方向键找到存放有最新 BIOS 文件的 U 盘,接着请按下 <Enter> 鍵。
- 5. 请使用 <Tab> 键操控 Folder Info 区域。
- 6. 请利用上/下方向键找到 U 盘中最新的 BIOS 文件,接着请按下<Enter> 键开始 BIOS 更新操作。当 BIOS 更新操作完成后请重新启动电脑。

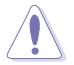

• 本功能只支持採用 FAT 32/16 格式的單一磁區 U 盤。

当更新 BIOS 时,请勿关闭或重置系统以避免系统启动失败。

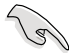

請讀取出廠默認值來保持系統的穩定。請參閱 **3.9 退出 BIOS 程序** 一節 中 **Load Optimized Defaults** 項目的詳細說明。

## 3.10.3 華碩 CrashFree BIOS 3

华硕最新自行研发的 CrashFree BIOS 3 工具程序,让您在当 BIOS 程序和数据被 病毒入侵或毁损时,可以轻松的从驱动程序及应用程序光盘,或是从含有最新或原始 的 BIOS 文件的 U 盤中恢復 BIOS 程序的數據。

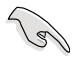

在驅動程序及應用程序光盤中的 BIOS 程序版本可能會比官方網站上 的 BIOS 程序版本旧,若是想要使用更新的 BIOS 程序,请至 http:// support.asus.com 网站下载,并存储在便携存储设备中。

恢復 BIOS 程序

請依照下列步驟使用應用程序光盤恢復 BIOS 程序:

- 1. 启动系统。
- 2. 将主板的应用程序光盘放入光驱,或是将含有最新或原始的 BIOS 文件的 U 盘插 入 USB 連接端口。
- 3. 接着工具程序便会自动检查光盘或存储设备中是否存有 BIOS 文件。当搜索到  $B$ IOS 文件后,工具程序会开始读取 BIOS 文件并自动讲入 ASUS EZ Flash 2 程 序。
- 4. 系统需要您讲入 BIOS 程序来恢复 BIOS 设置,为了确保系统的兼容性与稳定 性,推荐您按下 <F5> 按键来载入 BIOS 程序的默认值。

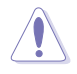

当更新 BIOS 时,请勿关闭或重置系统以避免系统启动失败。

#### 3.10.4 華碩 BIOS Updater

华硕 BIOS Updater 让您可以在 DOS 环境下更新 BIOS 程序,还可以用来复制现 有的 BIOS 文件,当您的 BIOS 程序在更新过程中失败或中断时,可以作为备份使

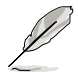

以下的程序画面只能参考,您实际操作的画面可能会与手册所示的画面 不盡相同。

更新 BIOS 之前

- 1. 准备本主板的驱动程序与应用程序光盘,以及 FAT32/16 格式目单一磁区的 U 盤。
- 2. 访问华硕网站 http://support.asus.com 下载最新的 BIOS 程序与 BIOS Updater, 然后存储在 U 盘。

**Coll** 

• DOS 环境下不支持 NTFS 格式, 请勿将 BIOS 文件与 BIOS Updater 存儲在 NTFS 格式的 U 盤。

- 請勿將 BIOS 程序存儲在軟盤,以免軟盤的容量不夠使用。
- 3. 将电脑关机,并移除连接所有的 SATA 硬件设备(选购)。

#### DOS 环境下启动系统

- 1. 将存有最新 BIOS 文件与 BIOS Updater 的 U 盘插入 USB 连接端口。
- 2. 啟動電腦,當 ASUS 標識出現時,按下 <F8> 來顯示 **BIOS 啟動設備選擇菜單**。 將驱动程序与应用程序光盘放入光驱,然后选择光驱作为启动磁盘。

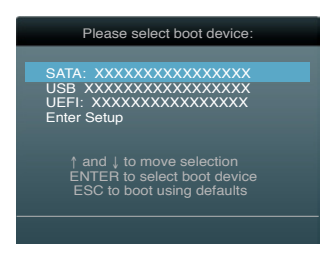

- 3. 當 **製作軟盤** 菜單出現時,通過按下項目號碼來選擇 **FreeDOS command prompt** 項 目。
- 4. 当 FreeDOS 出现时, 输入命令 d:, 然后按下<Enter>, 将磁盘 C (光驱)改为 磁盤 D(U 盤)。

**Welcome to FreeDOS (http://www.freedos.org)! C:\>d: D:\>**

管<br>第二

#### 更新 BIOS 文件

請依照以下步驟更新 BIOS 文件:

1. 当 FreeDOS 出现时,输入命令 bupdater /I <xxxxx.rom>,然后按下<Enter>。

**D:\>bupdater /pc /g**

2. 接着会出现如下图所示的 BIOS Updater 画面。

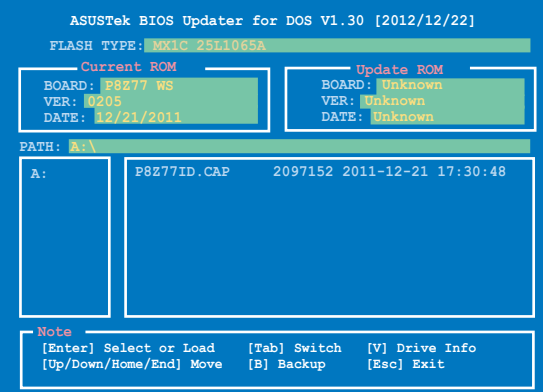

3. 按下<Tab>按键切换画面,使用<Up/Down/Home/End>按键选择 BIOS 文件, 然后按下〈Enter〉, BIOS Updater 检查所选的 BIOS 文件后, 会弹出确认更新的 畫面。

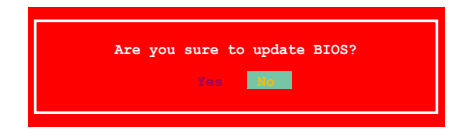

4. 选择 Yes 后按下<Enter>, 当 BIOS 更新完成时,按下<ESC> 退出 BIOS Updater 并重新启动电脑。

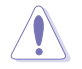

第二章

请勿在 BIOS 进行更新时,运行关机或重新启动电脑,以防止 BIOS 更新 失敗。

- BIOS Updater 1.04 或更新的版本在更新 BIOS 之后会自动退出更新 程序回到 DOS 模式。
	- 请载入 BIOS 程序的默认值以确保系统的兼容性与稳定度。在 退出 **BIOS 程序(Exit menu)菜單** 選擇 **Load Optimized Defaults**。
	- 在完成 BIOS 更新后,请确认将刚刚移除的 SATA 硬件设备连接至 SATA 連接端口。

# 4.1 安裝操作系統

本主板完全適用於 Microsoft® Windows XP/64-bit XP/7/64-bit 7 操作系統  $(OS<sub>1</sub>, Operating System)$ 。「永远使用最新版本的操作系统」并且不定时地升级, 是让硬件配备得到最佳工作效率的有效方法。

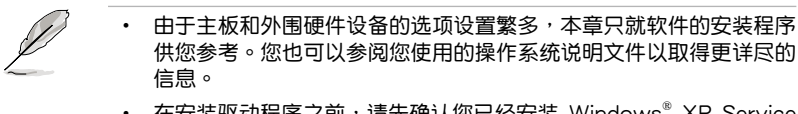

• 在安装驱动程序之前,请先确认您已经安装 Windows® XP Service Pack 3 或更新版本的操作系统,来获得更好的性能与系统稳定。

# 4.2 驅動程序及應用程序 DVD 光盤信息

隨货附赠的驱动程序及应用程序 DVD 光盘包括了数个有用的软件和应用程序,将 它們安裝到系統中可以強化主板的性能。

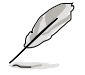

华硕驱动程序及应用程序 DVD 光盘的内容会不定时地更新,但不另行 通知。如欲得知最新的信息,請訪問華碩的網站 http://www.asus.com. cn。

## 4.2.1 运行驱动程序及应用程序 DVD 光盘

欲开始使用驱动程序及应用程序 DVD 光盘,只需将光盘放入您的光驱中即可。若 您的系统已启动光驅「自动播放」的功能,那么稍待一会儿光盘会自动显示华硕欢迎 窗口和軟件安裝菜單。

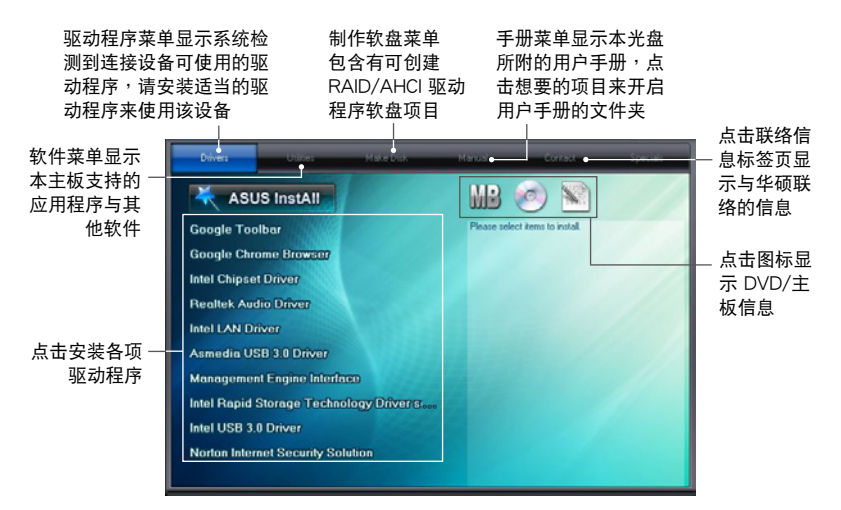

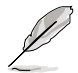

如果欢迎窗口并未自动出现,那么您也可以到驱动程序及应用程序光盘 中的 BIN 文件夹里直接点击 ASSETUP.EXE 主程序开启菜单窗口。

## 4.2.2 取得軟件用戶手冊

您可在驱动程序 DVD 光盘中找到软件用户手册,请依照以下步骤来取得您需要的 軟件用戶手冊。

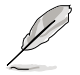

软件用户手册文件为 PDF 格式,在您开启用户手册文件前,请先安装 Adobe® Acrobat® Reader 瀏覽軟件。

1. 点击 Manua1 (用户手册), 由 列表中選擇 **ASUS Motherboard Utility Guide**。

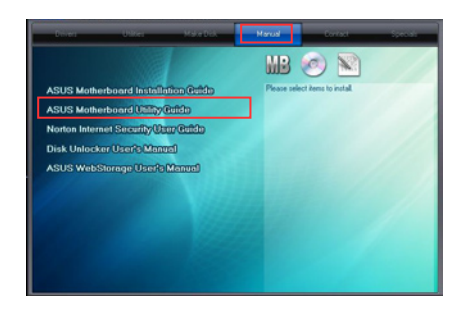

2. 进入 Manual 文件夹后, 在您需 要的用户手册文件夹用鼠标左键 點二下。

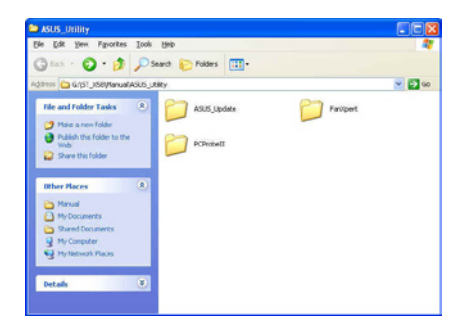

3. 请由数个语言的用户手册中选择 您需要的用戶手冊。

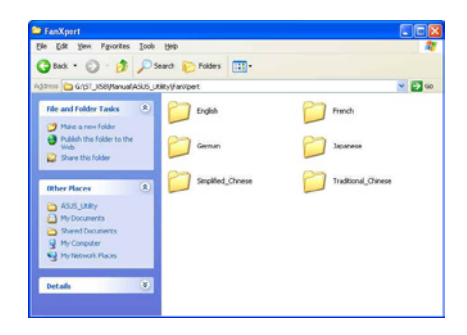

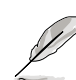

超品

本章節的圖標只能參考,在驅動程序 DVD 光盤中所包含的軟件用戶手 册,会依照您所购买的型号而有不同。

# 4.3 軟件信息

驱动程序及应用程序光盘中大部分的应用程序都会有安装指导向导来协助您一步一 步轻松地安装软件。您也可以由个别软件所提供的在线说明档或读我档取得安装方式 及其他信息的說明。因此本節只就新軟件提供詳盡的說明。

4.3.1 华砳 AI Suite II 程序

通过友善的用户界面,华硕 AI Suite II 程序将所有的华硕独家功能集成在一个软件 套件中,可以同时操控并运行各项功能及应用程序。

安裝華碩 AI Suite II 程序

請依照下列步驟將華碩 AI Suite II 程序安裝到您的電腦:

- 1. 将应用程序光盘放到光驱中。接着若您的系统有开启自动运行功能,则驱动程序 安裝菜單便會出現。
- 2. 点击应用程序标签页,接着点击 AI Suite II。
- 3. 請依照屏幕指示來完成安裝步驟。

运行华硕 AI Suite II 程序

安装完华硕 AI Suite II 程序后,您可以随时由 Windows 操作系统的桌面来运行 AI Suite II 程序。在运行程序后,华硕 AI Suite II 图标便会显示在 Windows 操作系统的 任务栏中。请点击此图标来关闭或恢复应用程序。

请点击各程序图标来运行各项功能及应用程序,以监控系统、更新 BIOS、显示系 統信息或自訂華碩 AI Suite II 程序設置界面。

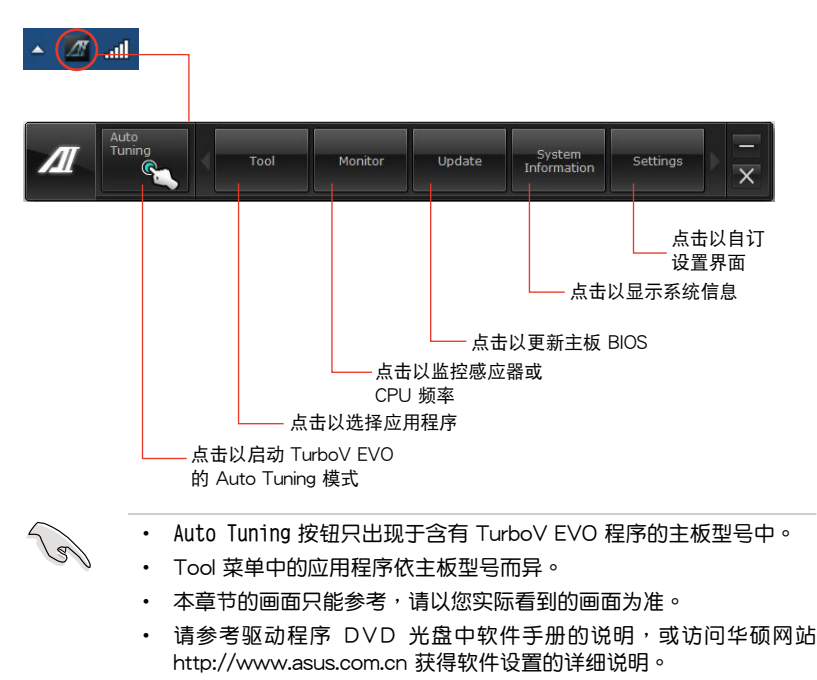

## 4.3.2 華碩 TurboV EVO 程序

华硕 TurboV EVO 程序结合了 TurboV 这个性能强大的超频工具,提供您手动调整 处理器频率及相关电压,更提供了 Auto Tuning 功能,让您轻松提升系统性能。请 由应用程序 DVD 光盘中安装 AI Suite II 程序, 接着请由 AI Suite II 主菜单点击 Too1 **> TurboV EVO** 以運行華碩 TurboV EVO 程序。

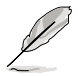

请参考驱动程序 DVD 光盘中软件手册的说明,或访问华硕网站 http:// www.asus.com.cn 獲得軟件設置的詳細說明。

#### 華碩 TurboV 程序

华硕 TurboV 程序可让您无需离开操作系统与重新启动,在 Windows® 操作系统 環境下進行 BCLK 頻率、CPU 電壓、IMC 電壓及內存總線電壓超頻。

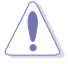

在调整处理器电压设置前,请先参考处理器使用说明。设置过高的电压 可能会造成处理器的永久损害,而设置过低的电压则可能会造成系统不 穩定。

為求系統穩定,在華碩 TurboV 程序中的所有更改都不會存儲至 BIOS 設 置中,亦不會在下一次啟動時維持相同設置。請使用 **Save Profile(存 儲模式)** 功能以存儲您的個人化超頻設置,並在 Windows 操作系統啟 动之后手动载入设置模式。

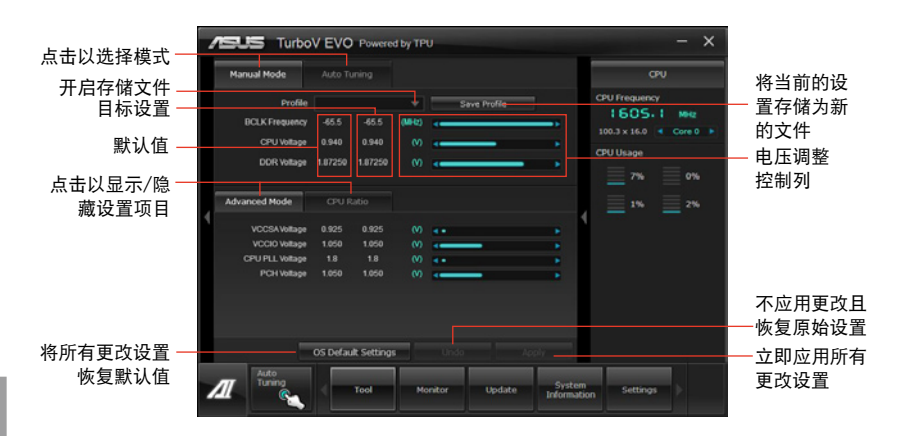

#### 高級設置菜單

请点击 Advanced Mode,并讲一步调整处理器/芯片电压、DRAM 参考电压与处理 器倍頻的詳細設置選項。

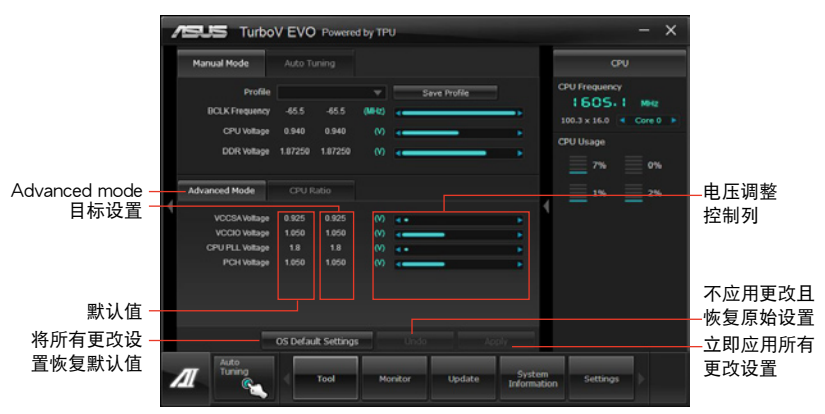

處理器倍頻模式

本功能可让您调整处理器倍频。

 $\sqrt{3}$ 

當您第一次使用處理器倍頻功能時,請將 BIOS 中的 **AI Tweaker > CPU Power Management** 的 **Turbo Ratio** 項目設置為 **[Maximum Turbo Ratio setting in OS]**。

- 1. 请点击 CPU Ratio。
- 2. 請拖曳調整桿以增加或減少數值。
- 3. 請點擊 **Apply** 應用設置。

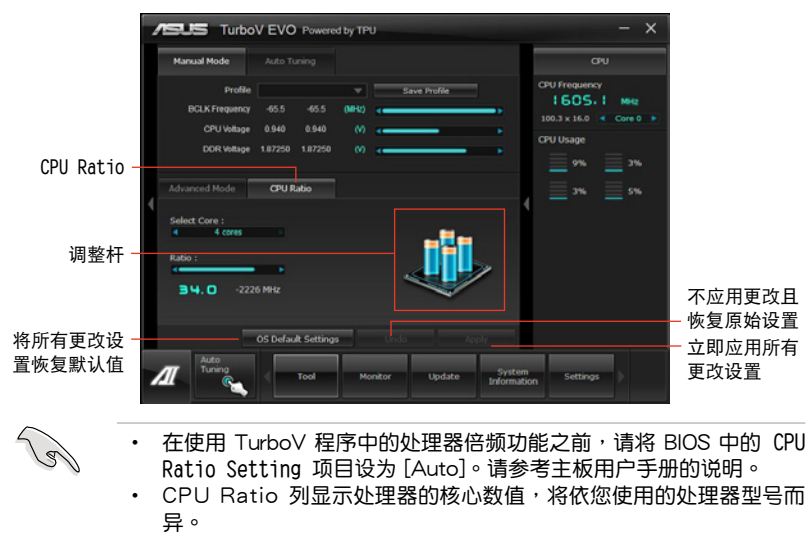

#### 自動調整模式(Auto Tuning Mode)

华硕 TurboV EVO 为您准备了二种自动调整模式,方便您依不同的需求选择不同 的使用模式。

- 自動調整模式的超頻性能表現會因處理器、內存等系統配備而異。 自动调整模式会对系统进行超频设置,因此推荐您使用更佳的冷却系 统(如水冷式散热系统)以维持运行的稳定。
- Fast Tuning:快速外理器超频。
- Fxtreme Tuning:极速处理器及内存超频。

#### 使用 Fast Tuning

- 1. 由華碩 TurboV EVO 程序的主 菜單中點擊 **Auto Tuning**,接 著點擊 **Fast**。
- 2. 阅读注意事项后,请点击 0K 開始進行自動超頻設置。

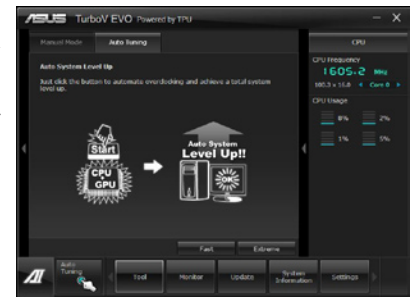

3. 华硕 TurboV 将自动讲行高级 超頻設置,同時會存儲 BIOS 设置后重新启动。当讲入 Windows 后, 将出现一个对 话框显示超频结果,点击 OK 以離開本程序。

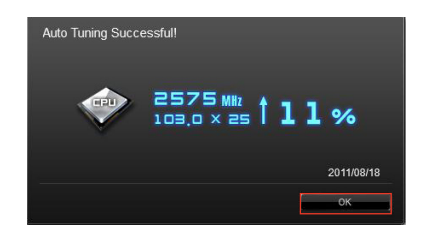

#### 使用 Extreme Tuning

- 1. 请点击 Auto Tuning 并选择 **Extreme**。
- 2. 阅读注意事项后,请点击 0K 開始進行自動超頻設置。

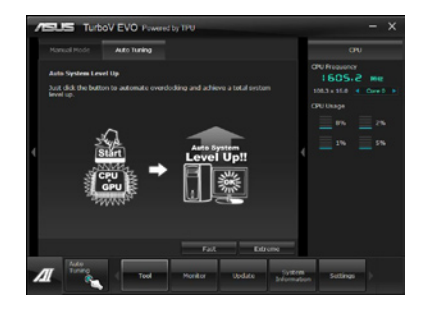

3. TurboV 程序将会在处理器与 内存超频后动重新启动。重 新启动后您将会看到如右图所 示的动画图标显示超频讲度, 您可以隨時點擊 **Stop** 取消超 頻設置。

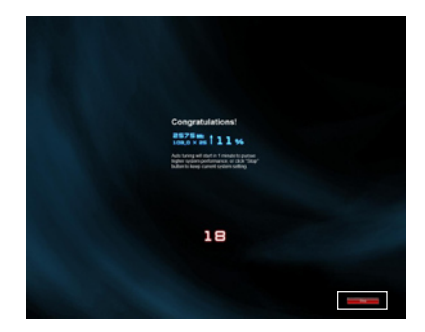

- 4. 若是您未点击 Stop, 华硕 TurboV 程序将会开始运行系 统高级超频及稳定性测试。您 将会看到如右图所示的动画图 標顯示超頻進度,您可以隨時 點擊 **Stop** 取消超頻設置。
- 5. 華碩 TurboV 將自動進行超 **频设置,同时会存储 BIOS** 设置后重新启动。当进入 Windows 后,将出现一个对 话框显示超频结果,点击 OK 以離開本程序。

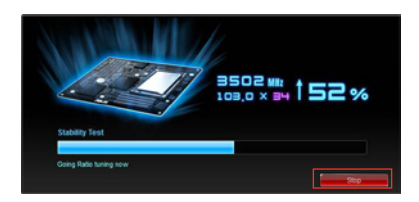

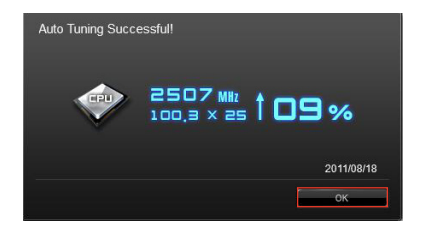

#### Ai Charger+ 功能

BC 1.1 (Battery Charging Version 1.1), 为 USB-IF (USB Implementers Forum)所认证 USB 充电功能,此为设计让 USB 充电速度能快于标准 USB 设备。 若您的 USB 设备支持 BC 1.1 功能\*,当您将 USB 设备连接至您的系统,系统会自 動檢測您的 USB 設備並開始使用高速 USB 充電。充電速度將會較以往標準 USB 設 備快三倍\*\*。

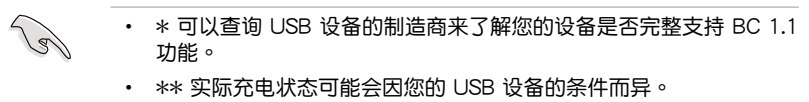

• 在启用或关闭 Ai Charger+ 功能前,请先确认已移除与重新连接您的 USB 设备,以确保充电功能正常。

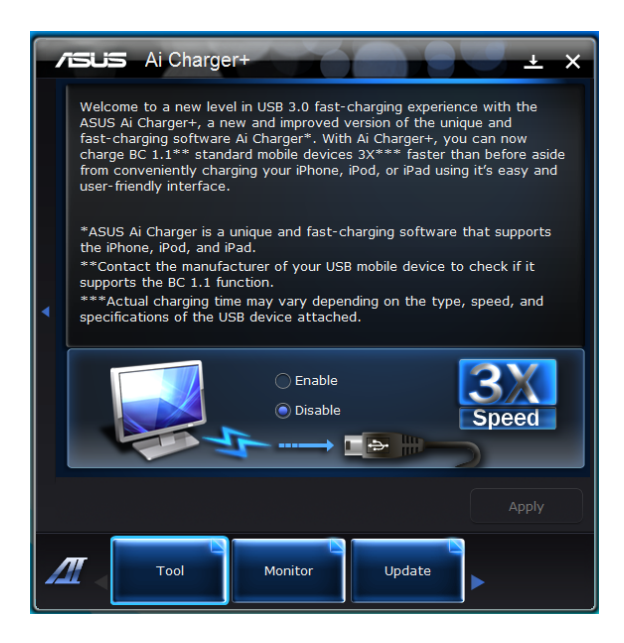

4.3.3 華碩 DIGI+ Power Control 程序

华硕 DIGI+ Power Control 程序让您可以轻松的调整 VRM 电压与频率,确保性 能与稳定性,同时提供最佳电源使用性能,使元件有更长的使用寿命与最小的电源流 失。

请由应用程序 DVD 光盘中安装 AI Suite II 程序,接着请由 AI Suite II 主菜单点击 **Tool > DIGI+ Power Control** 以運行華碩 DIGI+ Power Control 程序。

請選擇 **CPU Power** 或 **DRAM Power** 進行電源相位設置。

Smart DIGI<sup>+</sup>

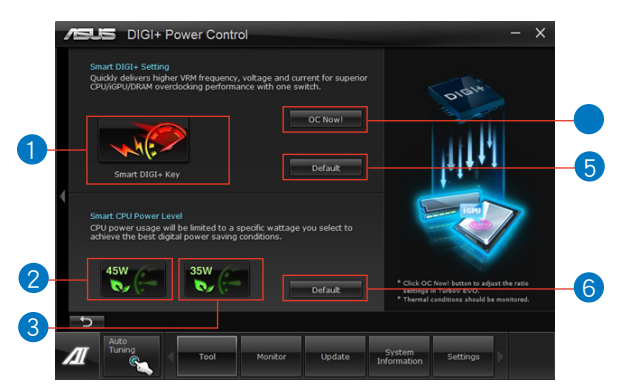

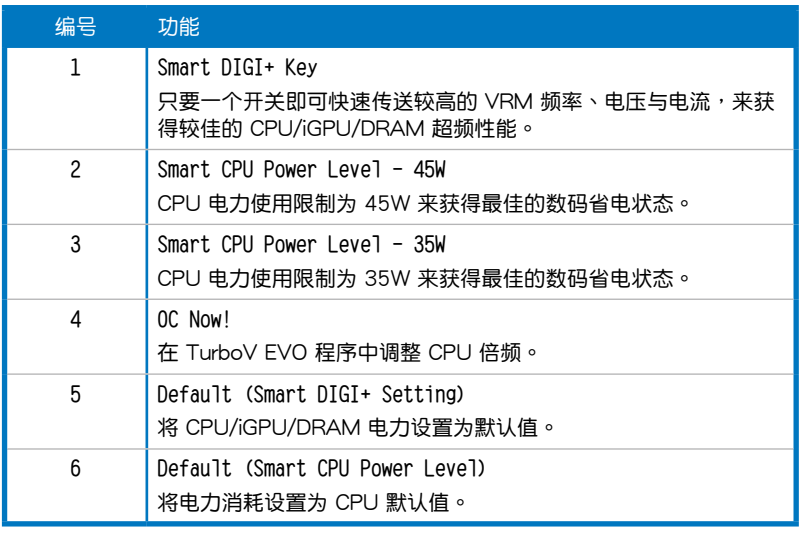

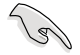

启动 Smart CPU Power Level 可能会降低 CPU 的总电力传输量,并在 系统高负载时影响 CPU 的性能表现。系统会在下一次启动时恢复至默认 值設置。

第四章

#### CPU Power

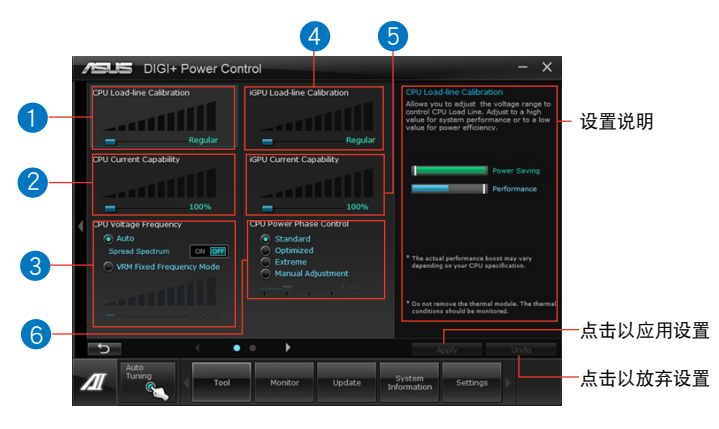

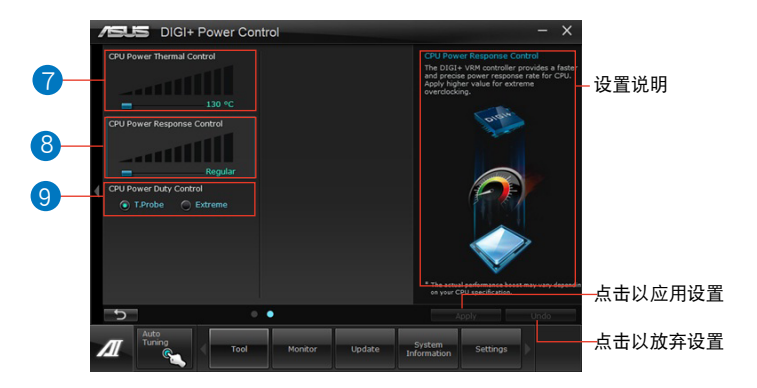

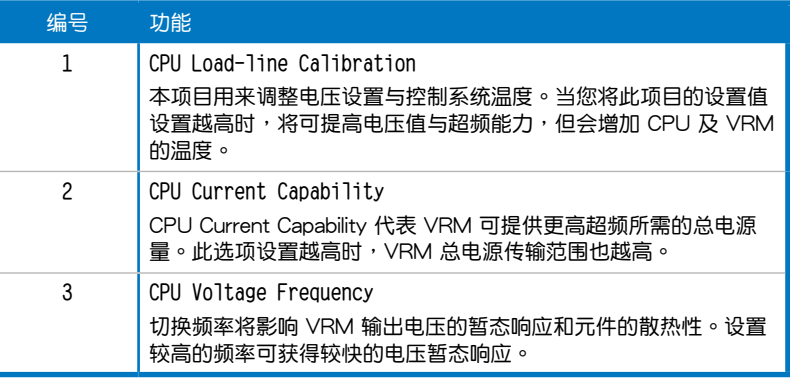

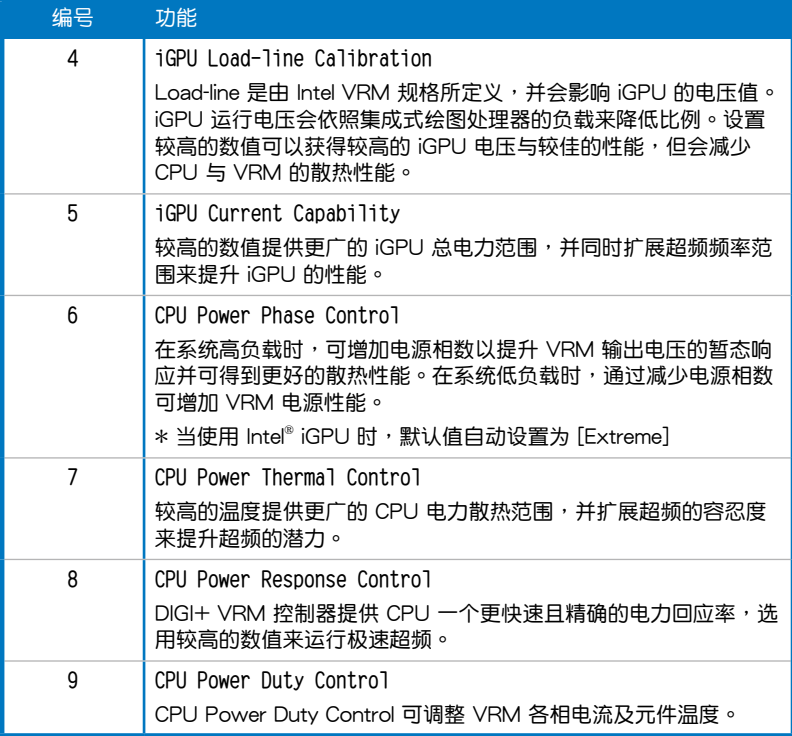

#### DRAM Power

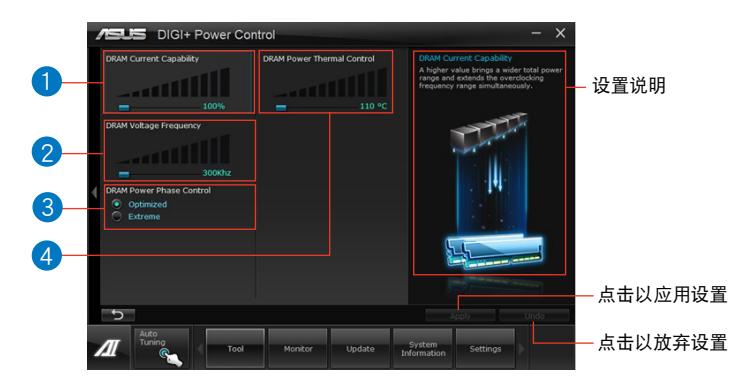

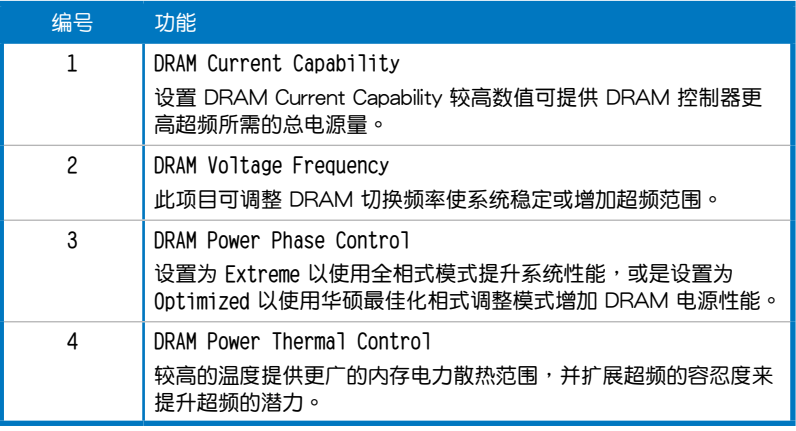

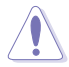

实际表现性能将依使用的处理器与内存型号而异。

• 请勿将散热系统移除,散热情况应受到监控。

### 4.3.4 華碩 EPU 程序

华硕 EPU 程序是个可以满足不同电脑需求的节源工具。此程序提供数种模式供您 选择以提升系统性能或节省电量。在自动模式下,系统将会根据当前系统状态自动切 換模式。您也可以通過調整如 CPU 頻率、GPU 頻率、vCore 電壓與風扇控制等設置 以个人化每个模式。

#### 運行 EPU 程序

请由应用程序 DVD 光盘中安装 AI Suite II 程序,接着请由 AI Suite II 主菜单点击 **Tool > EPU** 以運行華碩 EPU 程序。

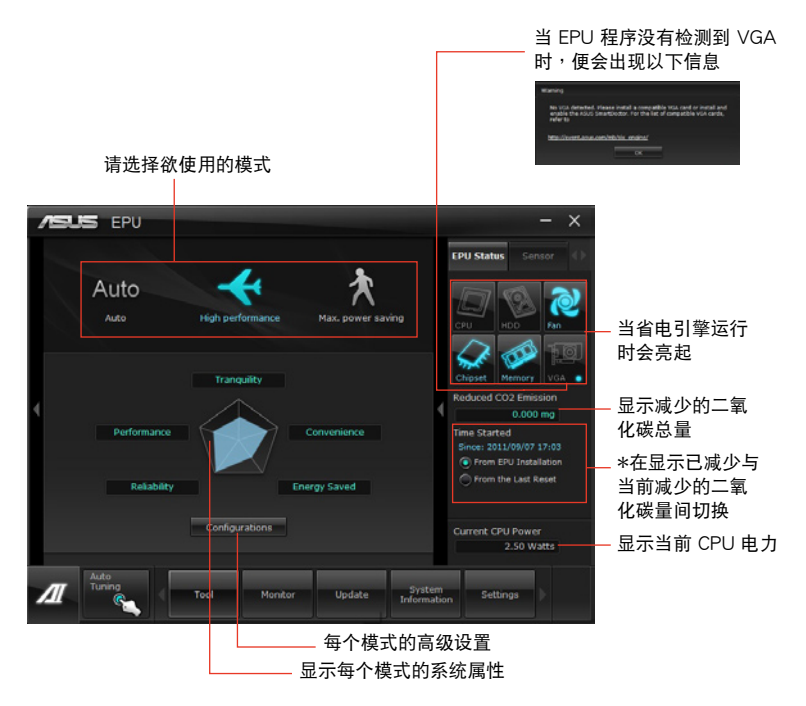

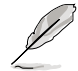

- \*· 请选择 From EPU Installation 以查看安装 EPU 程序后二氧化碳减 少的总量。
- \* 请选择 From the Last Reset 以查看点击 Lotear 后二氧化碳减少的 總量。
- 请参考驱动程序 DVD 光盘中软件手册的说明,或访问华硕网站 http://www.asus.com.cn 獲得軟件設置的詳細說明。

## 4.3.5 華碩 Probe II 程序

华硕 Probe II 程序 可以实时检测电脑中重要元件的状况,例如风扇运转、处理器 温度和系统电压等,并在任一元件发生问题时提醒您,确保您的电脑处于稳定、安全 且良好的運行狀態。

#### 運行華碩 Probe II 程序

请由应用程序 DVD 光盘中安装 AI Suite II 程序,接着请由 AI Suite II 主菜单点击 **Tool > Probe II** 以運行華碩 Probe II 程序。

#### 使用華碩 Probe II 程序

請點擊 **Voltage/Temperature/Fan Speed** 以啟動檢測或是調整數值。**Preference** 可顯示檢測的間隔時間,或是更改溫度單位。

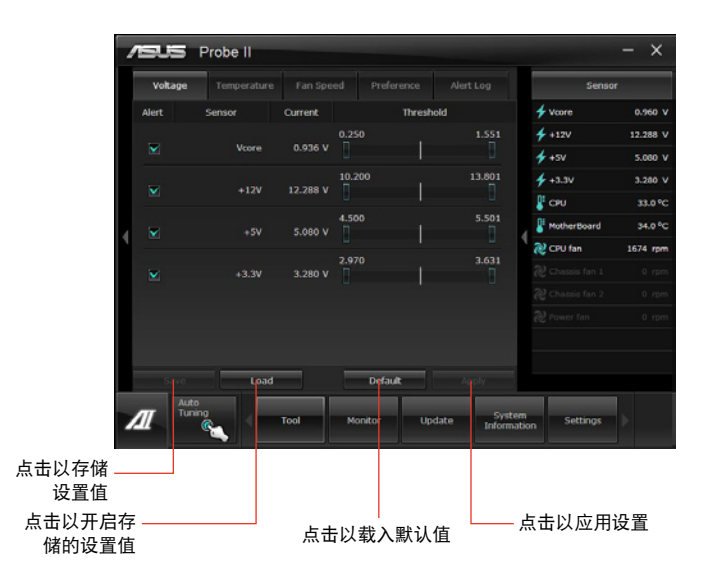

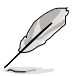

请参考驱动程序 DVD 光盘中软件手册的说明, 或访问华硕网站 http:// www.asus.com.cn 獲得軟件設置的詳細說明。

### 4.3.6 華碩 Fan Xpert+ 程序

华硕 Fan Xpert+ 可以很聪明地让用户针对不同的环境温度调整处理器与机箱风扇 轉速。Fan Xpert+ 的設計除了考量系統的負載能力之外,另外也兼顧到因為不同的 地理位置、气候条件而来的不同环境温度。内置多样化实用的设置,让灵活的风扇速 度控制提供一个安静日低温的使用环境。

運行 Fan Xpert+ 程序

请中应用程序 DVD 光盘中安装 AI Suite II 程序,接着请中 AI Suite II 主菜单占击 **Tool > Fan Xpert**+ 以運行華碩 Fan Xpert 程序。

使用 Fan Xper+ 程序

請點擊 **Fan Name** 以選擇風扇並由 **Setting** 中選擇欲使用的模式。

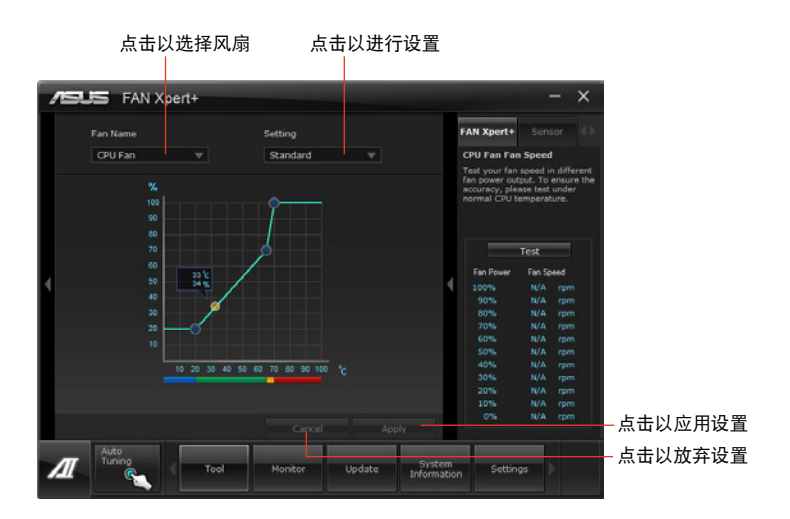

风扇运行模式

- **關閉(Disable):**選擇此模式以關閉 Fan Xpert+ 功能。
- 标准模式(Standard):此模式会让风扇以中等模式调整速度。
- 宁静模式(Silent):此模式会让风扇转速降至最低以求风扇安静运行。
- **加速模式(Turbo):**此模式會讓風扇全速運行以求最佳的冷卻效果。
- **智能模式(Intelligent):**此模式會根據環境溫度自動調整 CPU 風扇轉速。
- 稳定模式 (Stable) : 此模式会让 CPU 风扇维持相同的转速以避免因为风扇不 稳定旋转而造成的噪音。然而当温度超过 70℃ 时,风扇会自动加速。
- 用户模式(Ilser):此模式可让您在某些限制下改变 CPU 风扇的运行模式。

請參考驅動程序 DVD 光盤中軟件手冊的說明,或訪問華碩網站 http:// www.asus.com.cn 獲得軟件設置的詳細說明。

4.3.7 華碩 Sensor Recorder 程序

华硕 Sensor Recorder 程序可以让您监控并记录系统电压、温度、风扇转速等的变 化。

### 運行華碩 Sensor Recorder 程序

请中应用程序 DVD 光盘中安装 AI Suite II 程序,接着请中 AI Suite II 主菜单点击 **Tool > Sensor Recorder** 以運行華碩 Sensor Recorder 程序。

## 使用華碩 Sensor Recorder 程序

請點擊 **Voltage/Temperature/Fan Speed** 並選擇欲監控的感應範圍。**History Record** 項目將記錄您所選擇要監控項目的變化。

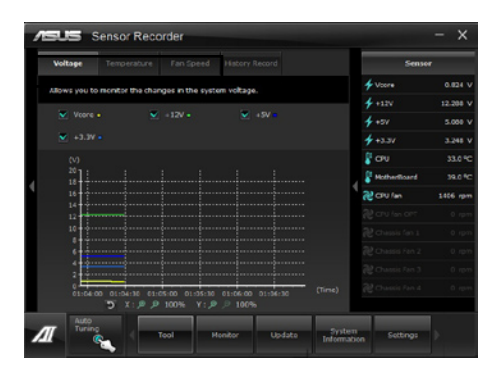

使用历史记录

- 1. 请点击 History Record 并根据您的需求由左侧设置 Record Interval 和 Record **Duration**。
- 2. 请点击 Start recording 开始计算并记录各感应范围。
- 3. 欲停止記錄時,請點擊 **Recording**。
- 4. 请点击 Type/Date/Select display items 以查看详细的历史记录。

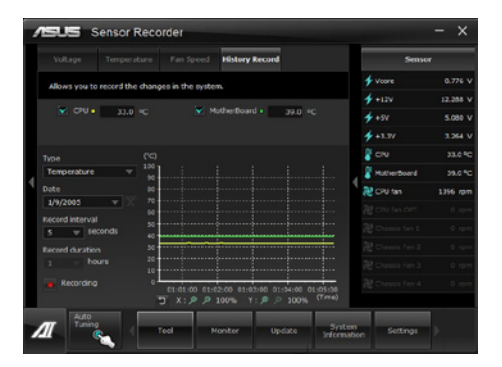

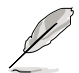

您可以由 AI Suite II 的主菜單點擊 **Monitor > Sensor**,系統的詳細信息 即會顯示於右側面板。

## 4.3.8 USB BIOS Flashback 向導

USB BIOS Flashback 向导可以查看并将最新版 BIOS 程序存储至 USB 存储设备, 配合 ASUS USB BIOS Flashback 的硬件特色,让您不需重新启动即可更新 BIOS 程

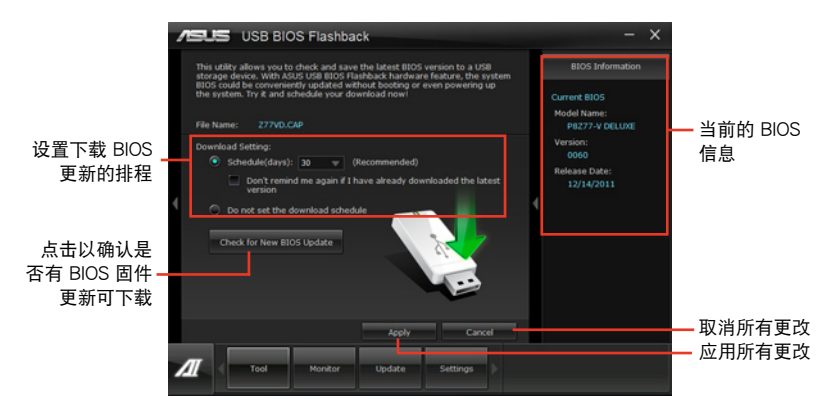

設置下載 BIOS 更新的排程

- 1. 请于 Download Setting 中点击 Schedule (days), 并选择下次进行下载更新的 天數。
- 2. 请点击 Apply 应用更改,或是点击 Cancel 以取消更改。

下載最新版 BIOS

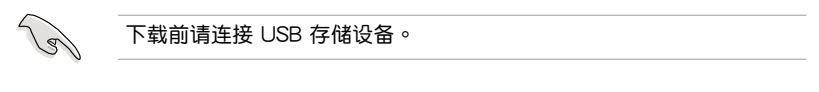

- 1. 请点击 Check for New BIOS Update 查看是否有 BIOS 固件更新可下载。
- 2. 請等待系統確認最新版的 BIOS 固件版 本。

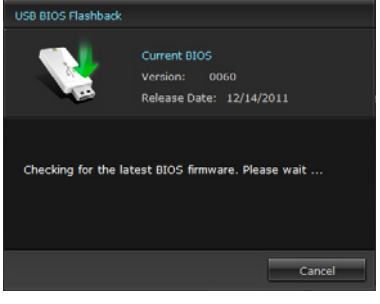

3. 当检测到新版 BIOS 固件时,请由 Save to 点击 | <sup>,</sup>选择 USB 存储设备后请 點擊 **Download**。

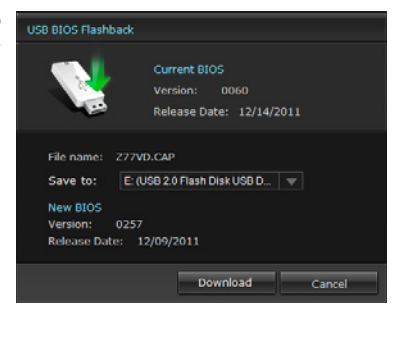

4 下载完后请点击 OK。

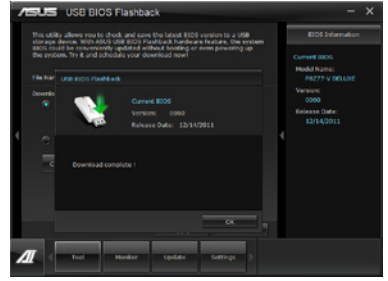

当您将新版 BIOS 文件下载至 USB 存储设备后,即可进行主板 BIOS 更新,请参 考 **2.3.11 USB BIOS Flashback** 的說明。

## 4.3.9 華碩 USB 3.0 Boost 程序

华硕 USB 3.0 Boost 程序可提升 USB 3.0 设备的传输速度,并支持 USB 连接 SCSI 协议 (UASP, USB Attached SCSI Protocol) 。 通过华硕 USB 3.0 Boost 程 序,可輕鬆提升您的 USB 3.0 設備之傳輸速度。

#### 運行華碩 USB 3.0 Boost 程序

请由应用程序 DVD 光盘中安装 AI Suite II 程序,接着请由 AI Suite II 主菜单点击 **Tool > USB 3.0 Boost** 以運行華碩 USB 3.0 Boost 程序。

### 使用華碩 USB 3.0 Boost 程序

- 1. 請將 USB 3.0 設備連接至 USB 3.0 連接端口。
- 2. USB 3.0 Boost 程序將自動檢測已連接的設備並切換至 **Turbo** 模式或 **UASP** 模式 (若連接設備支持 UASP)。
- 3. 您可以隨時將設備由 USB 3.0 模式切換回 **Normal** 模式。

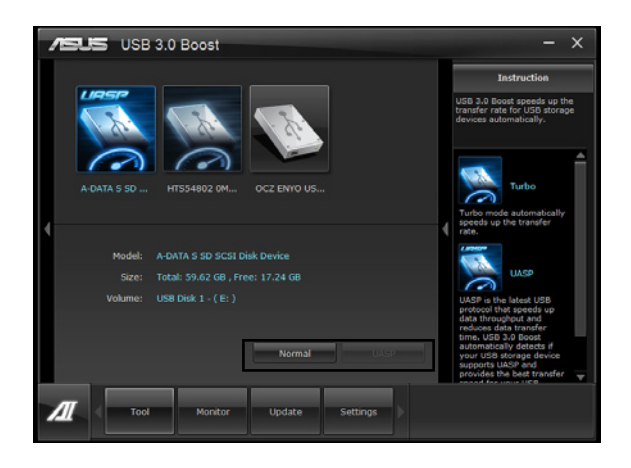

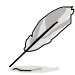

- 请参考驱动程序 DVD 光盘中软件手册的说明,或访问华硕网站 http://www.asus.com.cn 獲得軟件設置的詳細說明。
- 由于 Intel 芯片组的限制, Intel USB 3.0 连接端口在 Windows XP 操 作系統環境下不支持 ASUS 3.0 Boost 功能。
- 使用 USB 3.0 设备来获得高性能表现,数据传输的速度会依照 USB 設備的不同而改變。

## 4.3.10 華碩在線更新

华硕在线更新程序是一套可以让您在 Windows 操作系统下,用来管理、存储与更 新主板 BIOS 文件的应用程序。

#### 运行华硕在线更新程序

请由应用程序 DVD 光盘中安装 AI Suite II 程序, 接着请由 AI Suite II 主菜单点击 **Update > ASUS Update** 以運行華碩在線更新程序。

#### 使用華碩在線更新程序

请选择欲使用的方式后点击 Next,并依照画面上的指示完成操作。

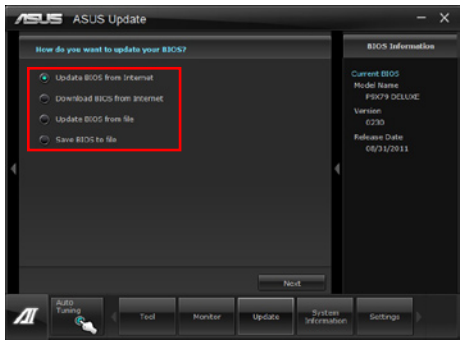

- 使用網絡更新 BIOS 程序 由华硕网站 http://www.asus.com.cn 下载最新的 BIOS 文件,并依照画面上的指 示更新主板的 BIOS 文件。
- 从网络上下载最新的 BIOS 文件 中华硕网站 http://www.asus.com.cn 下载最新的 BIOS 文件并存储供日后更新使 用。
- 使用 BIOS 文件更新 BIOS 程序 使用存儲於電腦中的 BIOS 文件來更新現有的 BIOS 程序。

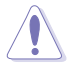

推薦您在運行更新前先備份主板原始的 BIOS 程序。

## 4.3.11 華碩 SSD Caching 程序

华硕 SSD Caching 程序提升整个系统性能,通过已经安装的高速 SSD 作为经常存 取运行、加快硬盘与主要内存回应的缓存空间。只须通过简单的设置步骤,即可结合 SSD 的性能与反应速度,以及硬盘的存储空间,且不须重新启动即可马上启用此功 能。

#### 運行華碩 SSD Caching 程序

请由应用程序 DVD 光盘中安装 AI Suite II 程序,接着请由 AI Suite II 主菜单点击 **Tool > ASUS SSD Caching** 以運行華碩 SSD Caching 程序。

#### 使用華碩 SSD Caching 程序

- 1. 请将一个 HDD 和一个 SSD 连 接至 Marvell® SATA 连接端口 (SATA6G E1/E2), 华硕 SSD Caching 程序將自動檢測已連接的 HDD 和 SSD。
- 2. 點擊 **C a c h i n g N o w!** 進行磁盤初始 化,初始化状态将显示于画面上。
- 3. 初始化完成后缓存功能即会启动。
- 4. 欲关闭 SSD Caching 功能时请点击 **Disable**。

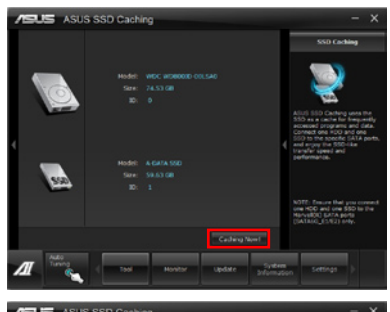

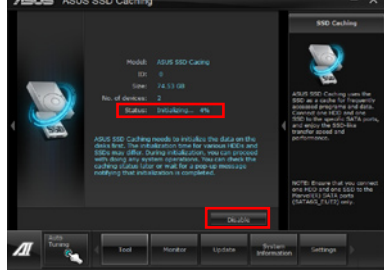

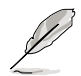

- 磁盘初始化时,您可以同时继续使用电脑的其他功能,当初始化完成。 時程序會出現提醒窗口。
- 正常使用狀態下,SATA6G\_E1/E2 插槽推薦用來連接數據硬盤。
- 关闭 SSD Caching 功能后 SSD 将成为 Windows 操作系统中未设置 的磁盘,请于磁盘管理中重新设置以正常使用 SSD。

## 4.3.12 Network iControl 程序

华硕 Network iControl 为一个设置网络控制中心程序, 提供 EZ Start (容易开 始)、Quick Connection (快速连接) 与 EZ Profile 功能,让您轻松管理网络带宽。 而且也允许您自动连接至 PPPoE 网络,让您更方便取得在线体验。

请由 AI Suite II 主菜单中点击 Too1 > Network iControl 以运行华硕 Network iControl 程序。

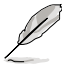

‧ 使用本功能前請先安裝網絡驅動程序。

Network iControl 只支持 Windows 7 操作系统,且只支持内置的网 絡使用。

使用 EZ Start

EZ Start 提供您快速启动 Network iControl,且设置最高的带宽优先权限以供您正 在運行中的最重要應用程序使用。

使用 EZ Start:

- 1. 点击 EZ Start 项目。
- 2. 点击 ON/OFF 启用/关闭 Network iControl。

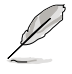

**Network iControl 在默认状态下为设置成 ON (启用)。** 

- 当切换成 off (关闭), Quick Connection、EZ Profile 与 Info 功 能则会关闭。
- 您或许也可以从桌面上的任务栏中查看带宽的优先权。
- 3. 勾選 **Set current network program as the highest priority** 以啟用 **User Profile**。
- 4. 选择一个 profile (文件),并点击 Apply (应用)。

您也可以在 EZ Start 中应用您个人的文件。

点击 ON 以启用 Network iControl Network iControl **Particle Price**  $\overline{a}$ .<br>Natural: iControl Catti Total Bandwidth (KBps)<br>Lo.oo \to.oo 顯示當前網絡 程序帶寬 Profile Nar<br>Auto ON **The Contract of Section**  $\sqrt{2}$  0.00 VMAut<br>Lo on rvice<br>∖¶ 0.00 WiFi GO! Server.exe twork:Svc<br>0.00 1 \ 點擊以應用設置 Undate 点击以选择一个文件

序为最高优先权

使用 Quick Connection

使用 PPPoE 連接設置

在启用 Network iControl 的 Quick Connection (快速连接) 功能前,您必须先讲 行 PPPoE 連接設置。

請依照以下的步驟設置 PPPoE 連接:

1. 使用鼠标右键点击桌面下方任务栏上的 **】 图标,并选择 Open Network and Sharing Center (网络与分享中心)。** 

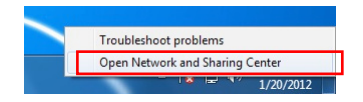

2. 使用鼠標右鍵點擊 PPPoE Connection(PPPoE 連接),並選擇 **Properties**(屬 性)。

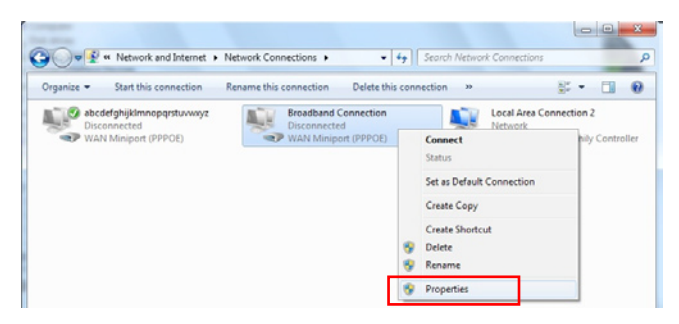

3. 点击 Options 字段,然后将 Prompt for name and password, certificate, etc. 这项勾除,再点击 OK 完成自动 PPPoE 连接设置。

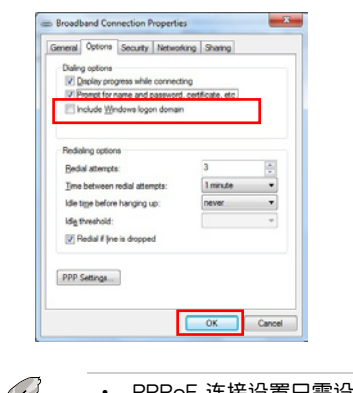

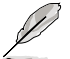

- ‧ PPPoE 連接設置只需設置一次。
- 如需要取得有关您的 PPPoE 连接信息,请询问您的网络服务提供 商。

第四章

### 设置 Quick Connection (快速连接)

請依照以下方式,設置自動 PPPoE 連接:

- 1. 点击 Quick Connection 项目。
- 2. 勾選 **Automatically connect online anytime** 這項,然後在 **Connection Name**  下拉功能表中選擇連接名稱。
- 3. 点击 Apply (应用) 以启用 PPPoE 自动网络连接。

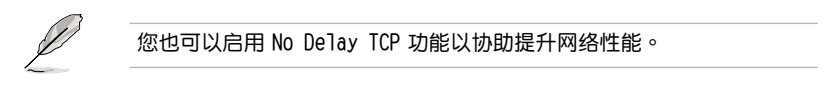

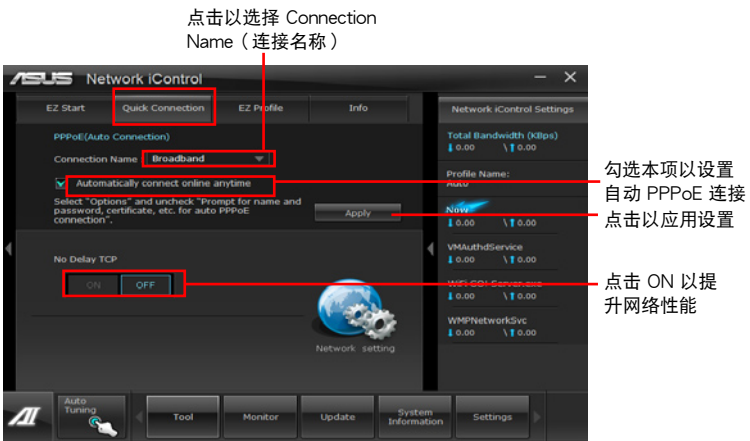
## 使用 EZ Profile

請依照以下的方式,使用 EZ Profile:

EZ Profile 提供您载入。编辑与存储您的网络应用程序优先文件。

- 1. 点击 EZ Profile 项目,应用程序会显示在 network program (网络应用程序)字 段中。
- 2. 选择一个网络应用程序,然后点击 ◎ 来创建您的文件。
- 3. 点击 日 存储更改,或是将您的文件进行更改名称。
- 4. 点击 H 、 <mark>N</mark> ,或 C 设置该应用程序的优先权为 High ( 高 ) 、Normal (一 **船)或 Low(低)。**

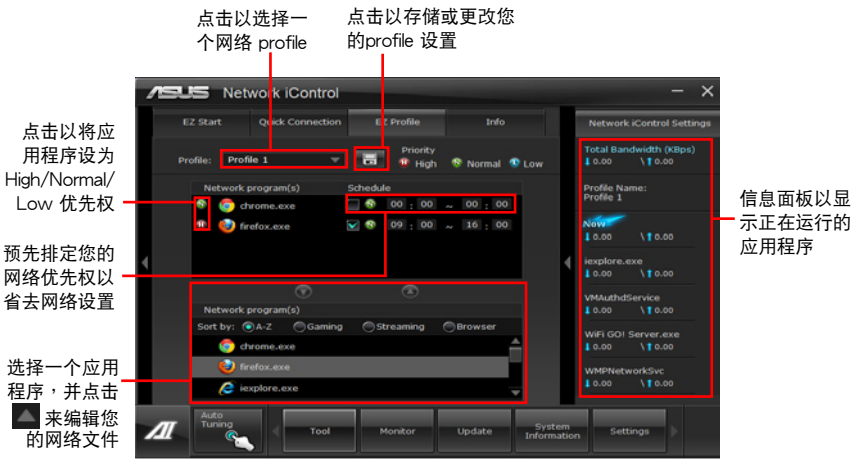

### 4.3.13 USB Charger+ 功能

本工具程序可以提供您快速将行动 USB 设备讲行充电,即便您的电脑在关机模式 、Sleep Mode(睡眠模式)或是在 Hibernate Mode(休眠模式)下亦可以進行。

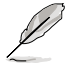

當您在 BIOS 程序中啟用 ErP-ready 選項,USB Charger+ 將不會在 Sleep Mode (睡眠模式)、Hibernate Mode (休眠模式)与关机模式下 運行。

開啟 USB Charger+ 功能

要開啟程序,請由 AI Suite II 主菜單中點擊 **Tool > USB Charger+**。

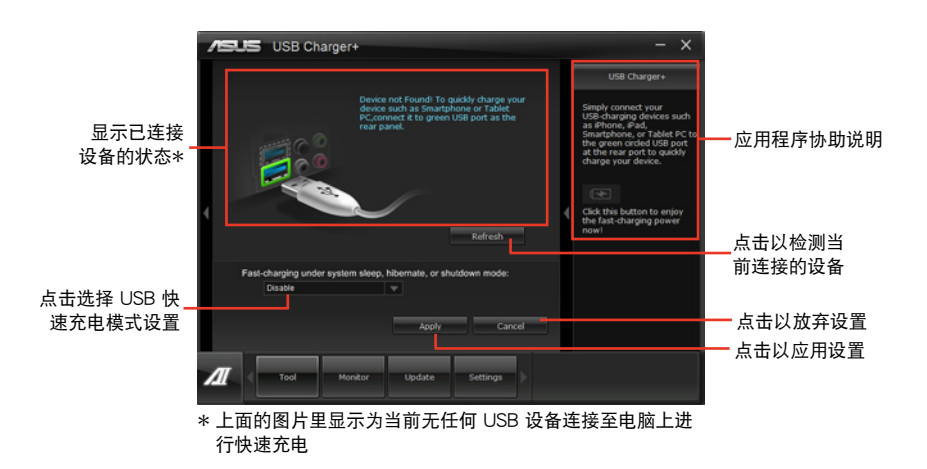

### USB 快速充電模式設置

点击下拉式对话框,并在当您的电脑处于关机、Sleep Mode(睡眠模式)或 Hibernate Mode (休眠模式)时,选择适当的充电模式。

- **Disable(關閉):**關閉 USB fast-charging(USB 快速充電)功能。
- **ASUS(華碩):**將您已連接的 ASUS 設備進行快速充電。
- **Apple(蘋果):**將您已連接的 Apple 設備進行快速充電。
- **Kindle:**將您已連接的 Kindle 設備進行快速充電。
- **Others(其他):**將其他連接的行動 USB 設備進行充電。

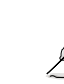

第四章

若已先启动充电模式,则本工具程序会无法检测到您连接在电脑上的设 備。

### 創建充電功能

当已将行动设备连接至电脑的 USB 端口后,USB Charger+ 会自动检测您的设备 是哪一種類別。

## 將設備充電

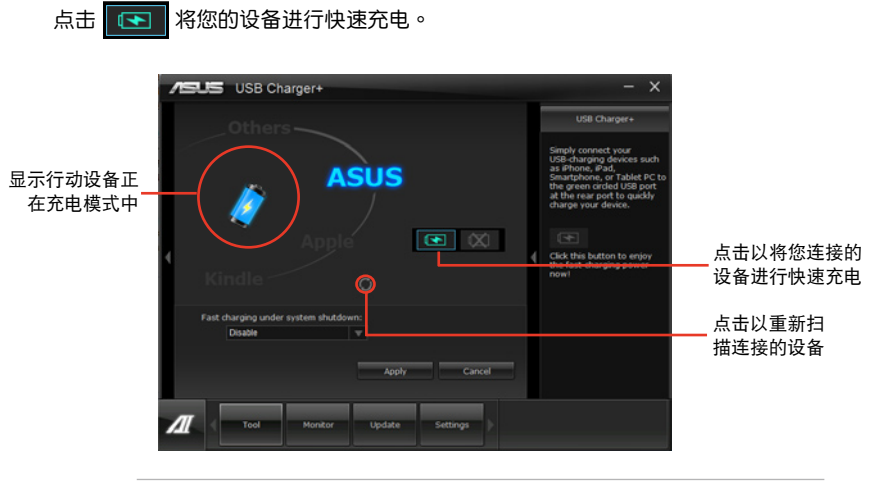

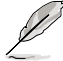

点击 ■ 将会停止您连接的设备进行充电,并重新扫描已连接的其他设 备。点击 3 则会重新启动快速充电。

### 关闭充电功能

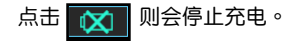

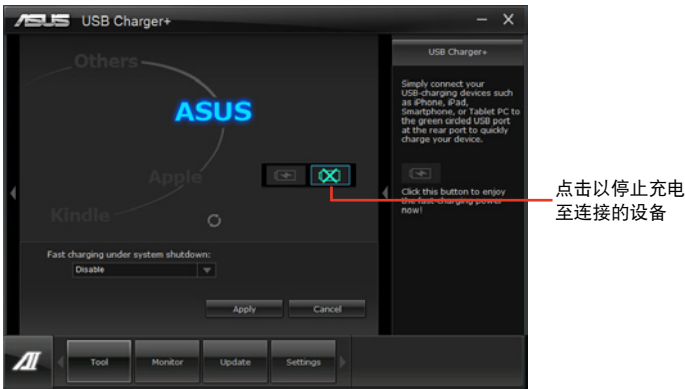

第四章

## 4.3.14 華碩 MyLogo2 程序

华硕 MyLogo 程序可让您自订启动图标。启动图标即为在开机自检时画面所出现 的圖標。

#### 運行華碩在線更新程序

请由应用程序 DVD 光盘中安装 AI Suite II 程序, 接着请由 AI Suite II 主菜单点击 **Update > MyLogo** 以運行華碩 MyLogo 程序。

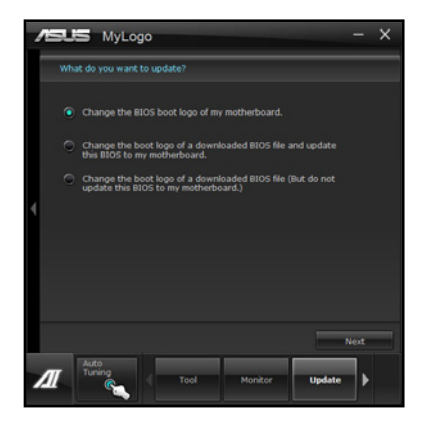

使用華碩 MyLogo 程序

瀏覽您想要作為啟動圖標的文件位置後點擊 **Next**,並依照畫面上的指示操作。 更改主板的 BIOS 启动画面

1. 于当前使用的 BIOS 文件下,点击 Browse 浏览您想要作为启动图标的文件位置, 然后点击 Next。

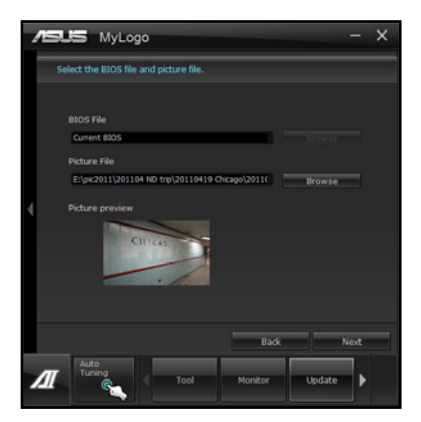

第四章

- 2. 点击 Auto Tune 让系统自动调整屏幕分辨率,或是手动拖曳调整杆。
- 3. 按下 Booting Preview 按钮来预览图案在自我测试时的显示效果,然后请点击 **Next**。
- 4. 点击 Flash 开始上传作为启动图标的文件。
- 5. 点击 Yes 重新启动, 下次启动时您可以看见新设置的启动图标。

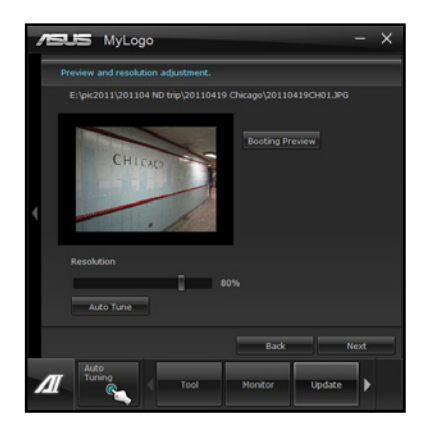

更改下载的 BIOS 文件之启动画面,并将这个 BIOS 程序更新至主板 ( 或不更新 )

- 1. 请浏览 (Browse) 已下载的 BIOS 文件,本步骤亦会检查 BIOS 文件是否兼容于 您的系統。
- 2. 点击 Browse 浏览您想要作为启动图标的文件位置,然后点击 Next。
- 3. 请依照 更改主板的 BIOS 启动画面 的步骤 2 5 完成启动图标更改。

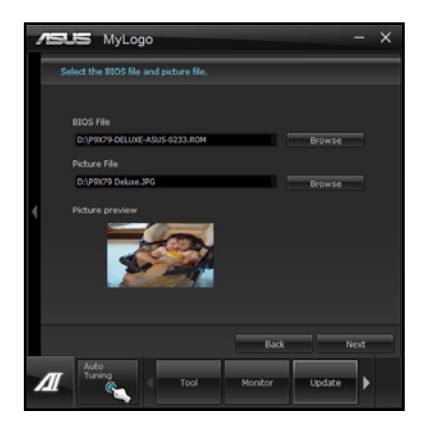

BIOS 中的全屏幕图标需启动华硕 MyLogo 程序才可使用。

## 4.3.15 音頻設置程序

本主板内置一个支持八声道音频输出功能的 Realtek® High Definition 音频处理 芯片,可以让您通过电脑体验前所未有的音响效果。这套软件提供接口自动检测 (Jack-Sensing)功能、支持 S/PDIF 數碼音頻輸入/輸出、中斷功能等。Realtek 音 频芯片也拥有 Realtek® 独家的通用音频端口(UAJ®,Universal Audio Jack)技术, 讓用戶可以享受即插即用的便利性。

请依照安装向导的指示来安装 Realtek 音频驱动程序与应用程序,您可以在华硕驱 动程序光盘中找到这个 Realtek® 音频驱动程序与应用程序。

当「Realtek 音频驱动程序与应用软件」安装完成后, **名前の移口 4:17 AM** 您可在右下方的任務欄上找到 **Realtek HD Audio Manager** 图标。在任务栏的 Realtek HD Audio Manager 图标上以 Realtek HD Audio Manager 鼠標左鍵點二下就會顯示 Realtek HD 音頻控制面板。

A. Windows 7™ 操作系統下的 Realtek HD Audio Manager 支持 DTS UltraPC II 设置选项(选项因连接设备而异)

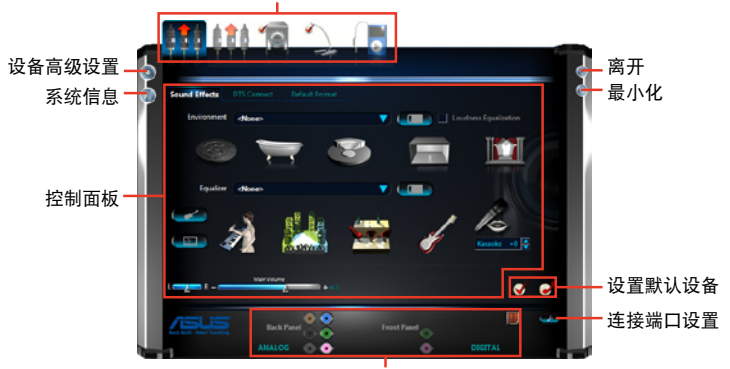

ま<br>本比与数码连接端口状态

B. Windows XP 操作系統中的 Realtek HD Audio Manager

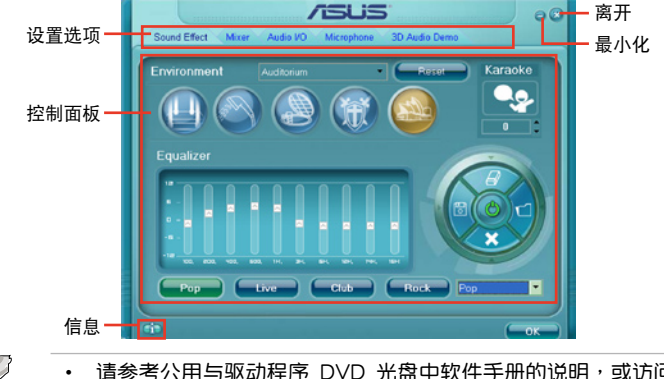

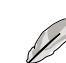

第四章

- 请参考公用与驱动程序 DVD 光盘中软件手册的说明,或访问华硕网 站 http://www.asus.com.cn 獲得軟件設置的詳細說明。
- 由于 Intel® Z77 平台不支持 Windows® Vista™ 操作系统,Realtek HD Audio 驱动程序只由 Windows® 7™ 与 Windows® XP™ 支持。 若要播放蓝光光盘,请确认使用 HDCP 兼容的显示器。
- 4-30 第四章:軟件支持

# 4.4 RAID 功能設置

本主板内置 Intel® 芯片组与 Marvell SATA 控制器,可让您通过 Serial ATA 硬盘设 置 RAID 0、1、5 與 RAID 10 磁盤數組。

- Intel<sup>®</sup> Rapid Storage Technology: 支持 RAID 0、RAID 1、RAID 10 和 RAID 5。
- Marvell RAID 程序:支持 RAID 0 与 RAID 1。
- **Contractions** • 在您使用 RAID 功能之前,请先确认您已经安装 Windows® XP Service Pack 3 或更新版本的操作系統。RAID 功能只支持 Windows ® XP Service Pack 3 或更新版本的操作系統。
	- 由于 Window® XP 的限制,当 RAID 磁盘数组容量超过 2TB 时无法 做为启动硬盘,只能做为数据硬盘使用。
	- 若您想要使用設置有 RAID 磁盤數組的硬盤來啟動系統請在安裝操作 系統到選定的硬盤之前,先將應用程序 DVD 光盤內的 RAID 驅動程 序文件複製至軟盤中。請參考 **4.5 創建一張搭載有 RAID 驅動程序 的軟盤** 一節的說明。

## 4.4.1 RAID 定义

RAID 0 的主要功能为「Data striping」, 即区块延展。其运行模式是将磁盘数组系 统下所有硬盘组成一个虚拟的大硬盘,而数据存取方式是平均分散至多颗硬盘,是以 并行的方式读取/写入数据至多颗硬盘,如此可增加存取的速度,若以二颗硬盘所建 构的 RAID 0 磁盘数组为例,传输速度约为数组中转速最慢的硬盘的二倍速度。整体 而言,RAID 0 模式的磁盘数组可增加数据传输的性能与速率。

**RAID 1** 的主要功能為「Data Mirroring」,即數據映射。其運行模式是將磁盤數組 系统所使用的硬盘,创建为一组映射对应(Mirrored Pair),并以平行的方式读取/写 入数据至多颗硬盘。而写入至各个硬盘的数据是完全一样的,在读取数据时,则可由 本組內所有硬盤同時讀出。而 RAID 1 模式的磁盤數組最主要就是其容錯功能(fault tolerance),应能在磁盘数组中任何一颗硬盘发生故障的情况时,其它硬盘仍可以继 续动作,保持系统不中断运行。即使数组中某一颗硬盘损毁时,所有的数据仍会完整 地保留在磁盤數組的其它硬盤中。

RATD 5 的主要功能为将数据与验证信息加以延展,分别记录到三部或以上的硬盘 中。而 RAID 5 数组设置的优点,包括有取得更理想的硬盘性能、具备容错能力,与 更大的存儲容量。RAID 5 數組模式最適合的使用範疇,可用於交叉處理操作、數據 库应用、企业资源的规划,与商业系统的应用。这类型的数组模式,最少需要三部硬 盤方可進行設置。

**RAID 10 的主要功能为「Data striping」+「Data Mirroring」, 也就是集 RAID 0** 与 RAID 1 之所长,不但可运用到 RAID 0 模式所提供的高速传输速率,也保有了 RAID 1 模式的数据容错功能,让您不但享有高速的数据传输功能,对于数据的保存 也无后顾之忧。

4.4.2 安装 Serial ATA (SATA) 硬盘

本主板支持 Serial ATA 硬盘。为了最佳的性能表现,当您要创建数组模式设置 时,请尽可能采用具备相同型号与容量的硬盘。

請依照以下安裝方式來建構 SATA RAID 磁盤數組。

- 1. 將硬盤安裝至硬盤槽中。
- 2. 安装硬盘连接排线,将欲建构磁盘数组的硬盘连接至主板。
- 3. 將 SATA 電源線連接到每一部硬盤。

4.4.3 在 BIOS 程序中設置 RAID

在您开始创建数组之前,您必须先在 BIOS 程序设置中设置对应的 RAID 选项。请 依照下列步骤讲行操作:

- 1. 在启动之后系统仍在内存的开机自检(Power-On Self Test,POST)时,按下 <Delete> 按鍵進入 BIOS 設置程序。
- 2. 进入主菜单 (Main) 后,选择 Advanced > SATA Configuration 选项,然后按 <Enter>。
- 3. 將 **SATA Mode** 選項設置為 [RAID Mode]。
- 4. 存储您的设置值并退出 BIOS 程序。

美于如何在 BIOS 中针对菜单讲行浏览与输入,请参考第三章的相关说 明。

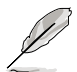

由于芯片的限制,当您设置 SATA 连接端口为 RAID 时,所有的 SATA 連接端口均會以 RAID 模式運行。

4.4.4 进入 Intel® Rapid Storage Technology Option ROM 应用程序

請依照下列步驟來進入 Intel® Rapid Storage Technology Option ROM 應用程序:

- 1. 启动您的电脑。
- 2. 當系統運行開機自檢(POST)時,按下 <Ctrl+I> 按鍵來進入應用程序主菜單。

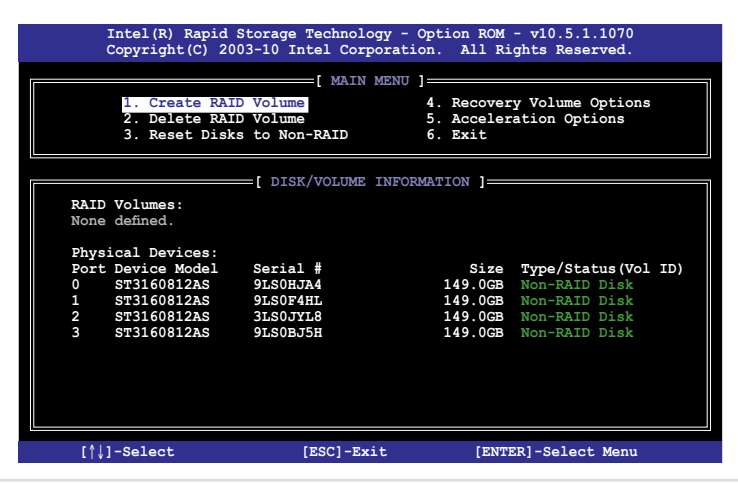

第四章

在屏幕下方的导览 (navigation) 键可以让您移动光棒到不同的选项并选择菜单中 的選項。

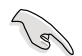

本节中的 RAID BIOS 设置画面只能参考之用,故所显示的画面与实际设 置畫面可能稍有不同。

本应用程序可以支持四个硬盘进行 RAID 设置。

創建 RAID 設置

請依照下列步驟創建 RAID 設置:

1. 选择 1. Create RAID Volume 然后按下 <Enter> 按键,会出现如下图所示的窗口 畫面。

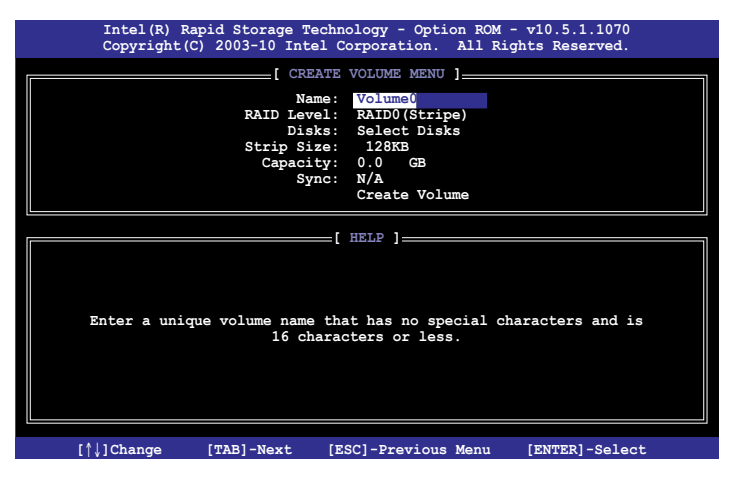

- 2. 为您的 RAID 磁区键入一个名称,然后按下<Enter>按键。
- 3. 使用向上、向下方向键来选择您想要的 RAID 层级,然后按下 <Enter> 按键。
- 4. 当 Disk 选项出现,请按下〈Enter> 按键以便选择要讲行数组设置的硬盘设备。 接著如下圖所示的畫面便會出現。

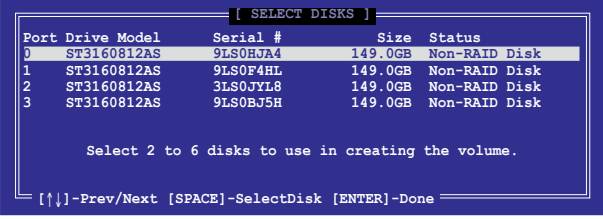

- 5. 请使用向上、向下方向键来选择硬盘设备,确认后请按下〈Space〉按键来进行选 择。接着被选定的硬盘设备旁便会出现一个小三角形图标。当要进行数组设置的 硬盤設備選擇完畢後,請按下 <Enter> 按鍵。
- 6. 使用向上、向下方向鍵來選擇 RAID 磁盤數組(RAID 0、RAID 10、RAID 5)要 分区的容量,然后按下<Fnter>按键。分区的数值可由 4KB 递增至 128KB,数 据分区的数值应该以硬盘使用的目的来决定。下列为推荐:

RAID 0: 128KB

RAID 10: 64KB

RAID 5: 64KB

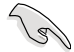

若此系統欲作為服務器使用,推薦您選擇較低的磁區大小;若此系統欲 作为多介质电脑用来运行影音的编辑制作,推荐您选择较高的磁区大小 來獲得最佳的性能。

- 7. 輸入您所要的數組容量,接著按下 <Enter> 按鍵。本項目默認值是採用最高可容 許的磁盤容量。
- 8. 在 Create Volume 的提示对话框中再按下<Enter> 按键来创建磁盘数组,接着便 會出現如下圖的窗口畫面。

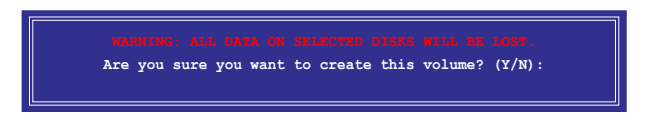

9. 按下 <Y> 键来创建数组并回到主菜单,或是按下 <N> 键回到 CREATE VOLUME **MENU**(創建數組標籤)菜單。

当您要删除 RAID 设置时请小心,存储在硬盘中的数据会被全部删除。

請依照以下步驟刪除 RAID 數組:

1. 选择 2. Delete RAID Volume 然后按下 <Enter> 按键,会出现如下图所示的窗口 畫面。

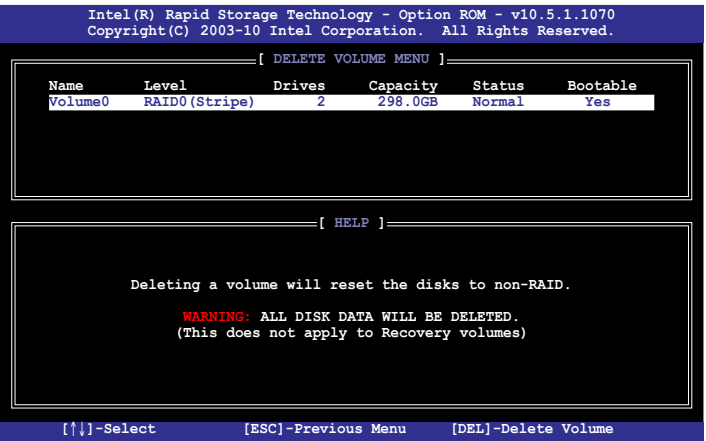

2. 使用向上、向下方向键来选择您想要删除的 RAID 设置,然后按下<Del> 键。接 著如下圖所示的畫面便會出現。

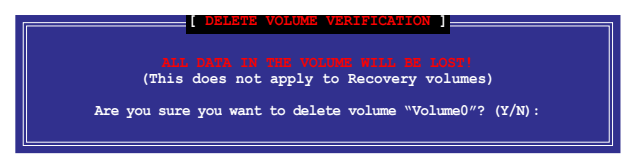

3. 按下 <Y> 鍵來刪除 RAID 並回到主菜單,或是按下 <N> 鍵回到 **DELETE VOLUME MENU**(創建數組標籤)菜單。

离开 Intel® Rapid Storage Technology Option ROM 应用程序 请依照以下步骤离开应用程序:

1. 选择 5. Exit 然后按下 <Enter> 按键, 会出现如下图所示的窗口画面。

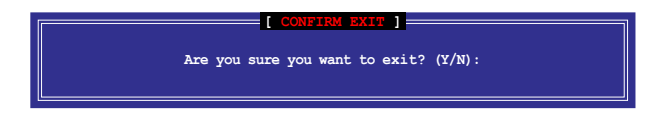

2. 按下 <Y> 键离开应用程序,或是按下 <N> 键回到主菜单。

## 4.4.5 Marvell RAID 程序

本主板内置的 Marvell SATA 6Gb/s 控制器,可以通过使用二个 SATA 硬盘创建 RAID 0 与 RAID 1 数组。请参考用户手册的第二章来找到 Marvell SATA 6Gb/s 控 制器的正確位置。

在電腦運行自我測試(POST)過程時,按下按鍵 **<Ctrl> + <M>** 進入 Marvell 程序 主菜單。

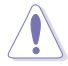

在创建或删除 RAID 数组时会将存储在硬盘中的数据全部删除, 在运行 任何更改硬盘状态的动作前,请先确认已经将硬盘中的数据作好备份。

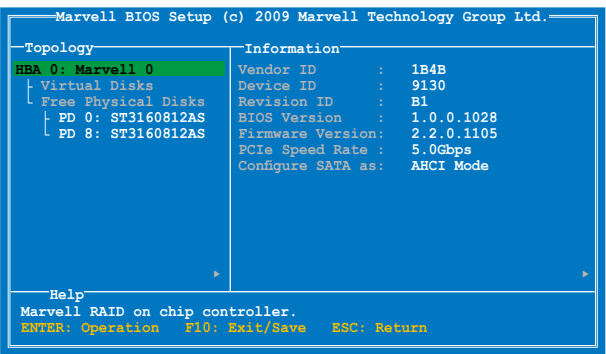

#### 創建 RAID 數組

請依照以下步驟創建 RAID 數組:

- 1. 使用方向键选择 HBA 0: Marvell 0 项目,然后按下按键 <Enter>。
- 2. 选择 Configuration Wizard 然后按下按键 <Enter>。

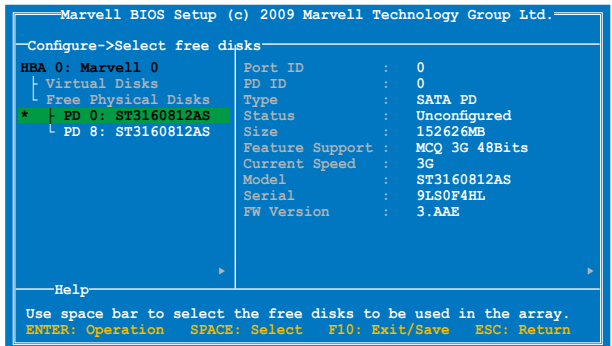

3. 按下按键〈Space〉将所选的磁盘加入数组设置,在被选定的磁盘前方会出现星号 (\*)。選擇好所有需要的磁盤後,按下按鍵 <Enter>。

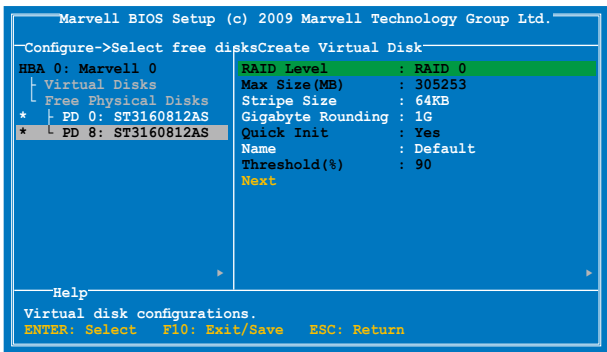

4. 使用上下方向键移动光棒,然后按下按键<Fnter> 运行讲一步的 RAID 设置。

**RAID Level**:本項目用來選擇 RAID 層級。設置值有:[RAID 0] [RAID 1]

Stripe Size:本项目用来设置虚拟磁盘中各个数据区块的容量,一般来说,较 大的延展区块推荐指定给需要大量数据传输的应用程序,例如:声音、图像或图 片。较小的区块推荐指定给容量需求较小的应用程序,例如:电子邮件、文书处 理等。設置值有:[32K] [64K]

**Gigabyte Rounding**:本項目採用 RAID 1 的數據映射概念,在 RAID 1 模式的 虚拟磁盘中,若其中一个实体硬盘发生故障的情况时,Gigabyte Rounding 可让 您选择另一个容量略小的硬盘来接替故障的硬盘。磁盘空间的可容许差异值由 Gigabyte Rounding 設置。

例如 RAID 1 数组使用二个不同容量的磁盘,一个为 120.5GB、另一个为  $115.7GB$ ,则重建 RAID 1 数组的虚拟磁盘容量为 115.7GB。

若是 Gigabyte Rounding 设置为 1G,磁盘空间会被判定为最接近的容量,例 如一个硬盘为 120.5GB、另一个为 115.7GB,则硬盘空间会被视为 120GB 与 115GB,而重建 RAID 1 数组的虚拟磁盘容量则为 115GB。

當 RAID 1 數組的虛擬磁盤空間因 Gigabyte Rounding 設置為 1G 而使磁盤空間 降低(最高为 1GB), 则替换的磁盘空间可以略小于(最高为 1GB)被替换的 磁盘。例如 115.7GB 磁盘发生故障时,RAID 1 数组的虚拟磁盘可以使用容量在 115GB~115.7GB 之间的硬盘, Gigabyte Rounding 提供的弹性空间为 0.7GB。 磁盤空間的可容許差異值選項包含有:[None] [1G] [10G]

**Name:为 RAID 数组输入一个长度为 1~10 个字母(不包含特殊字节)的名称。** 5. 将选择光棒移动至 Next 然后按下按键 <Enter>,会出现如下图所示的信息。

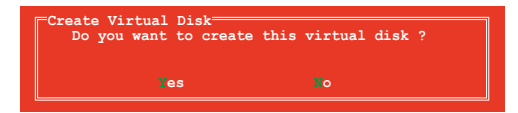

按下〈Y〉键创建 RAID 数组,或按下按键〈N〉键取消。新的 RAID 数组会出现 在虛擬磁盤下,如下圖所示。

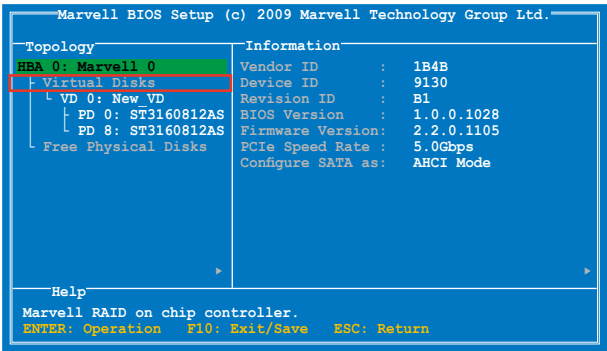

6. 按下按键 <F10>, 会出现如下图所示的警告信

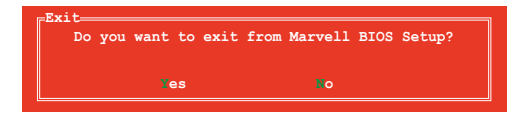

按下按键 <Y> 存储 RAID 设置,并退出 Marvell RAID 程序。

#### 刪除已存在的 RAID 數組

1. 选择要删除的 RAID 数组,然后按下按键〈Enter>。选择 Delete,然后按下按键 <Enter>。

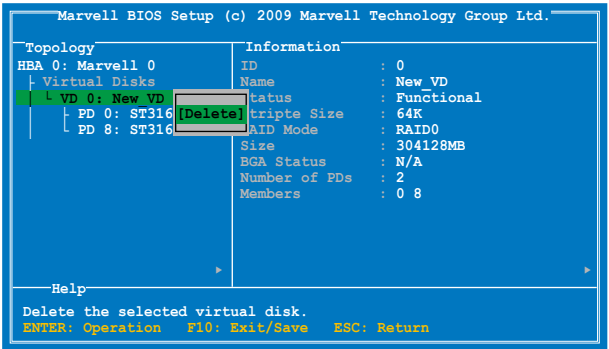

2. 接著會出現如下圖所示的警告信息。

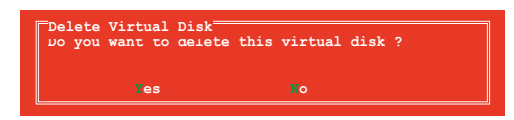

按下按键〈Y〉删除已选择的 RAID 数组,接着会出现如下图所示的警告信息。

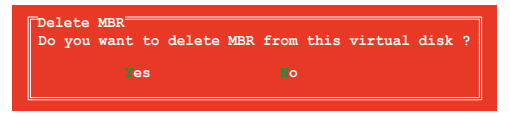

按下按鍵 <Y> 刪除已選擇的 RAID 數組的主要啟動記錄(MBR)。

3. 按下按键 <F10>, 接着会出现如下图所示的警告信息。

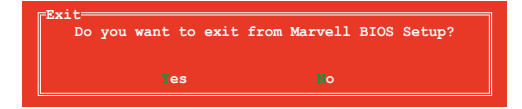

按下按键 <Y> 存储 RAID 设置, 并退出 Marvell RAID 程序。

## 4.4.6 Intel® Smart Response Technology

lntel® Smart Response Technology 用来提升整个系统性能,通过已经安装的高速 SSD (最小空间需为 18.6GB)作为经常存取运行、加快硬盘与主要内存回应的缓存 空间。主要的好处在于增加硬盘的速度,减少载入与等待的时间,并将存储运用最大 化,减少硬盘不必要的存取动作也可降低电力的消耗。

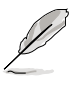

- ‧ Intel® Smart Response 技術支持 Windows® 7 / Vista 操作系統。
- ‧ Intel® Smart Response 技術為第二代 Intel® Core 處理器家族所支持。
- 操作系统必须安装在硬盘内才能启用 Intel Smart Response Technology, · SSD 的容量则是保留当作缓存使用。
- 在使用 Intel® Smart Response 技术之前,将 BIOS 设置中的 SATA **Mode** 項目設置為 [RAID]。請參考 **3.5.4 SATA 設置** 一節的說明。

安裝 Intel® Smart Response Technology

- 1. 将驱动程序与应用程序 DVD 光盘放入光驱,若系统已启动光驱「自动播放」的 功能,会自动显示软件安装菜单。
- 2. 点击 驱动程序(Drivers) 标签页,然后点击 Intel® Rapid Storage Technology **Driver** 驅動程序。
- 3. 依照屏幕指示完成安裝動作。

使用 Intel® Smart Response Technology

1. 点击 Acclerate 启动 Smart Response Technology 設置。

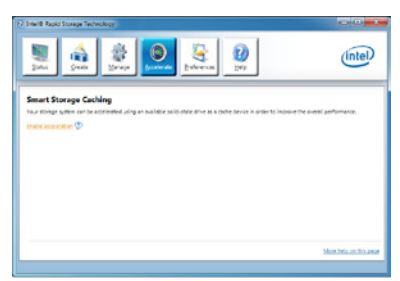

- 2. a. 選擇欲使用的 SSD 來加速存儲系 統。
	- b. 選擇指派給 SSD 作為緩存的空間 容量。
	- c. 選擇需要緩存空間的硬盤。
	- d. **Enhanced mode**:WRITE THROUGH ,同時將數據寫入 SSD 與硬盤。

 **Maximized mode**:WRITE BACK, 先将数据写入 SSD,稍后再写入硬 盤。

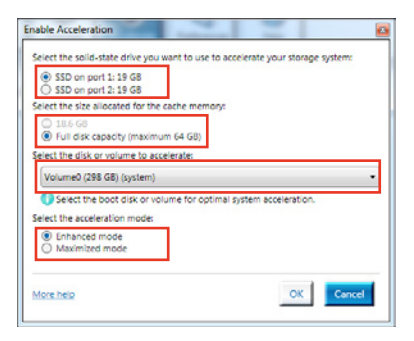

3. 选择 Disable Acceleration 关闭本功 能,選擇 **Change Mode** 將 accleration mode(加速模式)切換至 Enhanced/ Maximized。

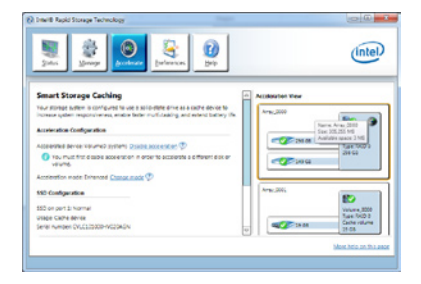

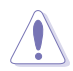

- 只有内置的 Intel SATA 连接端口 (灰色与蓝色) 支持 Intel® Smart Response Technology 功能。
- 若要启动 Intel® Smart Response Technology 功能,需要一个 SSD (>18.6GB)与一个硬盘。一个 SSD 只能指派给一个硬盘作为缓存 之用。
- SSD 最大的缓存容量为  $64GB$ , 若是 SSD 容量超过  $64GB$ , 超过的 部份仍然會被系統辨識為一般存儲之用。
- 在操作系统中若运行以下的动作,请确认 Intel® Smart Response Technology 的加速功能已经关闭:
	- 移除或替換 SSD
	- 更新 IRST 10.5 驅動程序
	- 更新 BIOS
- 若要还原操作系统,选择 Disable Acceleration 关闭本功能,或在 BIOS Option ROM 程序选择 Acceleration Options 来关闭这项功 能。
- Intel® Smart Response Technology 的性能会随着安装的 SSD 而有所 不同。

# 4.5 創建一張搭載有 RAID 驅動程序的軟盤

当您欲在拥有 RAID 设置的硬盘中安装 Windows® XP 操作系统时,您需要准备一 张搭载有 RAID 驱动程序的软盘。若您的操作系统为 Windows 7, 您可以使用软盘 或 U 盤來創建一張搭載有 RAID 的軟盤或隨身碟。

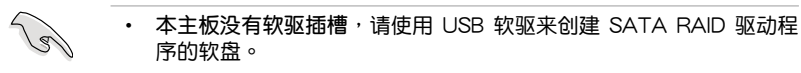

• 由于 Windows® XP 操作系统的限制,在 Windows® XP 中可能无法 辨識 USB 軟驅,請參考 **4.5.4 使用 USB 軟驅** 一節的說明來解決這 個狀況。

#### 4.5.1 在不進入操作系統狀態下創建 RAID 驅動程序軟盤

請依照下列步驟在不進入操作系統狀態下創建 RAID/SATA 驅動程序軟盤:

- 1. 开启您电脑的电源。
- 2. 当进行 POST 开机自检时按下 <Del> 键进入 BIOS 程序设置。
- 3. 将光驱设置为主要启动设备。
- 4. 将驱动程序与应用程序光盘放入光驱中。
- 5. 存储更改并退出 BIOS 程序设置。
- 6. 當菜單出現時,點擊 **製作驅動程序軟盤** 標籤頁,按下 <1> 來創建一張 RAID 驅 動程序軟盤。
- 7. 将已格式化的软盘放入 USB 软驱中,并按下<Enter>键。
- 8. 依照屏幕的指示完成驅動程序軟盤的創建。

## 4.5.2 在 Windows® 操作系統中創建 RAID 驅動程序軟盤

请依照下列步骤在 Windows® 操作系统中创建 RAID 驱动程序软盘:

- 1. 启动 Windows 操作系统。
- 2. 連接 USB 軟驅並將軟盤放入軟驅中。
- 3. 将驱动程序与应用程序光盘放入光驱中。
- 4. 点击制作驱动程序软盘标签页,接着点击 Intel AHCI/RAID Driver Disk 选项 來創建一張 RAID 驅動程序軟盤。
- 5. 選擇 USB 軟驅。
- 6. 依照屏幕指示完成驅動程序軟盤的創建。

請將驅動程序軟盤切換為防止寫入以避免遭受電腦病毒的感染。

## 4.5.3 在安装 Windows® 操作系统时安装 RAID 驱动程序

請依照下列步驟在 Windows® XP 安裝 RAID 驅動程序:

- 1. 当安装操作系统时,系统会提示您按下<F6> 来安装协力厂商的 SCSI 或 RAID 驅動程序。
- 2. 按下 <F6> 键并将存有 RAID 驱动程序的软盘/U 盘安装软驱/USB 连接端口。
- 3. 当提示出现提醒您选择要安装的 SCSI adapter 驱动程序时,请选择 RAID 驱动程 序文件。
- 4. 請依照屏幕指示來完成驅動程序的安裝。

請依照下列步驟在 Windows® 7 安裝 RAID 驅動程序:

- 1. 當安裝操作系統時,選擇 **Load Driver**。
- 2. 将搭载有 RAID 驱动程序的软盘/U 盘安装软驱/USB 连接端口,并点击 Browse。
- 3. 请选择您的设备后选择 Drivers > RAID, 并选择 RAID 驱动程序文件再按下 **OK**。
- 4. 請依照屏幕指示來完成驅動程序的安裝。

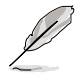

在从 U 盘载入 RAID 驱动程序之前,您必须使用另一台电脑来将应用程 序光盤中的 RAID 驅動程序複製到 U 盤。

由于操作系统的限制,当您在安装操作系统中,想要从软驱安装 RAID 驱动程序 时,Windows® XP 可能无法辨识 USB 软驱。

要解决这个状况,请先增加含有 RAID 驱动程序的 USB 软驱之驱动程序供应商 ID (VID)与产品 ID (PID)。请依照以下步骤运行:

- 1. 將 USB 軟驅插入另一台電腦, 然后插入含有 RAID 驱动程序 的软盘。
- 2. 在 Windows 桌面或開始菜單 的 **我的電腦** 上按鼠標右鍵, 然后从弹出窗口中点击 管理 **(Manage)**。

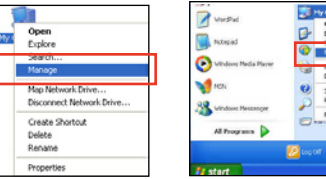

3. 選擇 **設備管理器**,在 **串行總線控制 器** 項目中的 **xxxxxx USB 軟驅** 上按 鼠标右键,从弹出菜单中点击 属性 **(Properties)**。

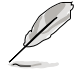

USB 軟驅的名稱會因所安裝 的设备而有不同。

- **COCO** ★ 翼 展 Coher devices<br>
Forts (COM & LPT) 141 Sound.
- 4. 點擊 **詳細數據(D e t a i l s)** 標籤 页, 即可查看供应商 ID (VID) 与产 品 ID(PID)。

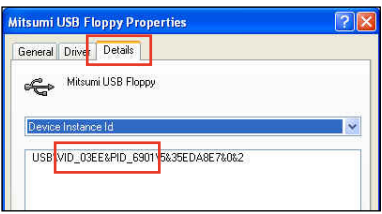

- 5. 瀏覽 RAID 驅動程序磁盤內容,找到 **txtsetup.oem** 文件。
- 6. 在这个文件上点二下会出现一个窗 口画面,用来选择开启 oem 文件的 應用程序。

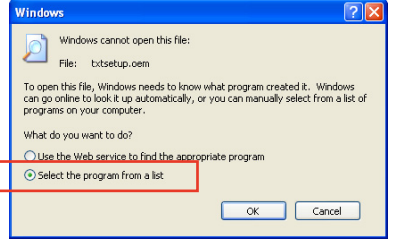

7. 使用 **記事本(Notepad)** 來開啟文 件。

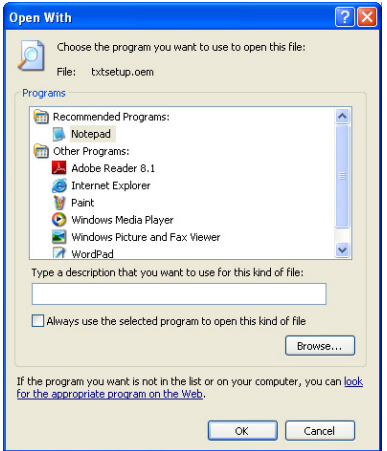

- 8. 在 **txtsetup.oem** 文件中找到 **[HardwareIds.scsi.iaAHCI\_DesktopWorkstationS** erver] 与 [HardwareIds.scsi.iaStor\_DesktopWorkstationServer] 段落。
- 9. 在这二个段落中输入以下叙述:

id = "USB\VID\_xxxx&PID\_xxxx", "usbstor"

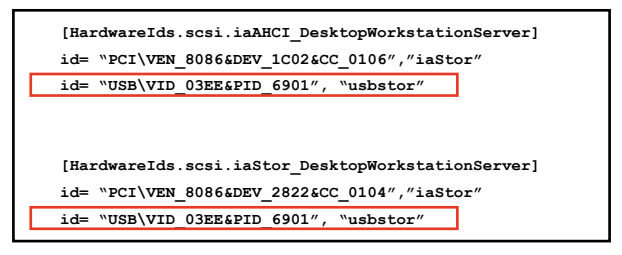

VID 与 PID 会因所安装的设备而有不同。 請加入在二個段落中的同一行位置。

10. 存储并退出文件。

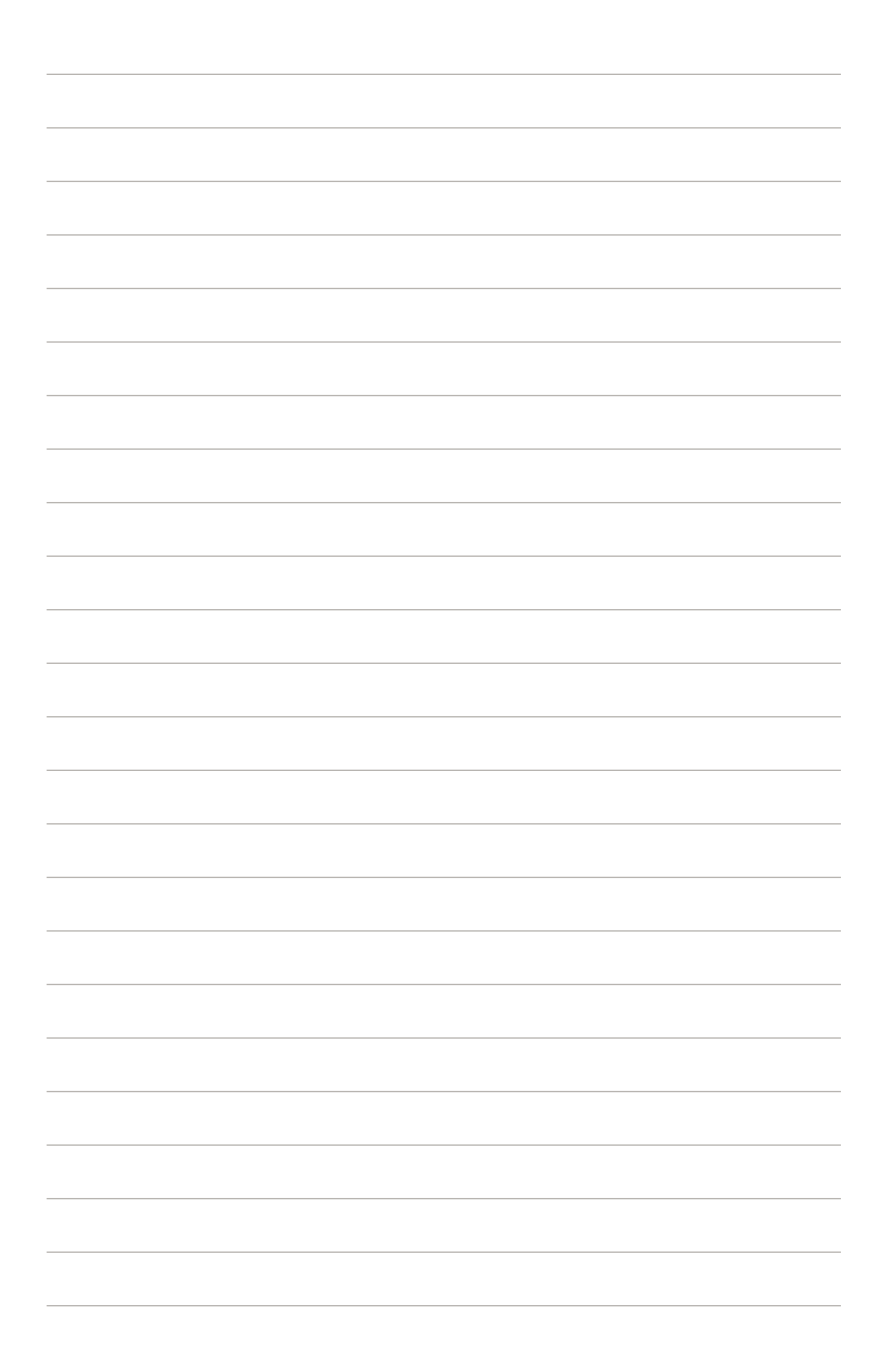

第五章 :多繪圖處理器技術支

# $5.1 \,$  AMD $^{\circledast}$  CrossFireX™  $\left(\begin{smallmatrix} \texttt{AMD} \texttt{CrossFireX} \ \texttt{RicM} \end{smallmatrix}\right)$ 技术概述

本主板支持 AMD® CrossFireX™ 技术,可让您在主板上同时安装多重绘图显示界 面的显卡进行协同运行。请依照下列的步骤来将多重绘图显示界面的显卡安装在本主 板上。

5.1.1 設置需求

- 在双 CrossFireX 模式,请准备二张经过 AMD® 认证支持 CrossFireX 的显卡, 或是一张支持 CrossFireX 双 GPU 显卡。
- 请确认您的显卡驱动程序支持 AMD CrossFireX 技术,并从 AMD 网页 (http:// www.amd.com)下載最新版本的驅動程序。
- 请确认您的电源(PSU)(PSU)可以提供符合您系统最低用电需求的电量。请 参考第二章的相关说明。

 $\sqrt{3}$ 

• 推荐您安装额外的机箱风扇来获得更好的散热环境。

• 请访问 AMD 游戏网站 http://game.amd.com 来获得最新的显卡认证 列表与支持的 3D 应用程序列表。

## 5.1.2 安裝開始前

为了让 AMD CrossFireX 能正常运行,在安装 AMD CrossFireX 显卡之前,请先 移除原先系統中既有的顯卡驅動程序。

請依照以下的步驟來移除其他的顯卡驅動程序:

- 1. 关闭所有正在运行的应用程序。
- 2. 若您的操作系統為 Windows XP 時,請選擇 **控制面板(Control Panel)> 添加 /刪除程序(Add/Remove Program)** 選項。 若您的操作系統為 Windows 7 時,請選擇 **控制面板(Control Panel)> 程序 與功能(Program and Features)** 選項。
- 3. 選擇現存的顯卡驅動程序。
- 4. 若您的操作系统为 Windows XP 时,请点击 添加/删除 (Add/Remove) 。 若您的操作系统为 Windows 7 时,请点击 解除安装 (Uninstall) 。
- 5. 重新启动您的系统。

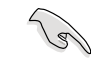

本章节图标中的主板及显卡只能参考,请依照您所购买的型号为准。

- 1. 準備二張支持 CrossFireX 的顯卡。
- 2. 將二張顯卡分別插入 PCIEX16 插 槽,若是您的主板有二个以上的 PCIEX16 插槽,请参考该主板用户 手冊中推薦安裝多張顯卡的位置。
- 3. 请确认显卡已经正确地安装在插槽 中。

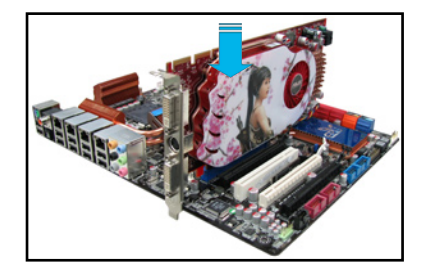

4. 對齊且緊密地將 CrossFireX 橋接設 备插入二张显卡的金手指位置,并确 认桥接设备已经紧密的插入在正确的 位置。

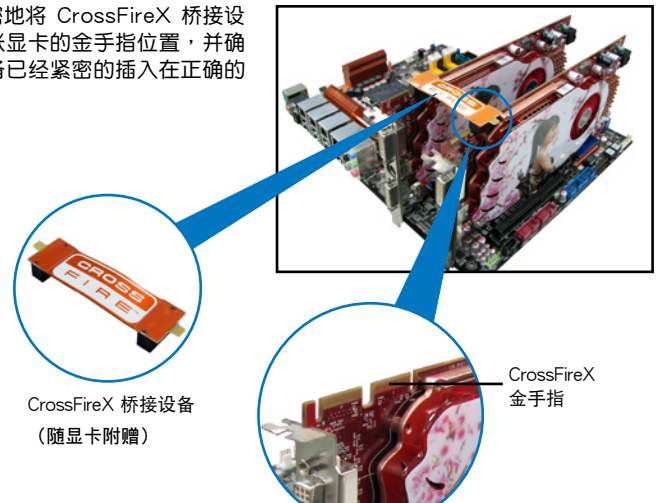

- 5. 将二条电源线分别从电源 (PSU)连 接至二張顯卡的電源插座上。
- 6. 將 VGA 或 DVI 排線連接至顯卡。

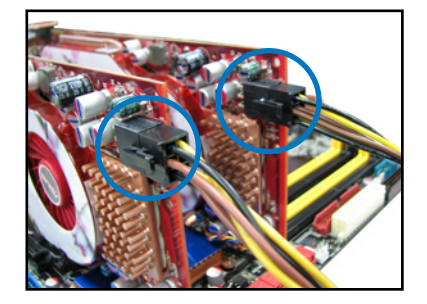

## 5.1.4 安裝驅動程序

請參考您的顯卡包裝盒內所附的用戶手冊來進行安裝顯卡驅動程序。

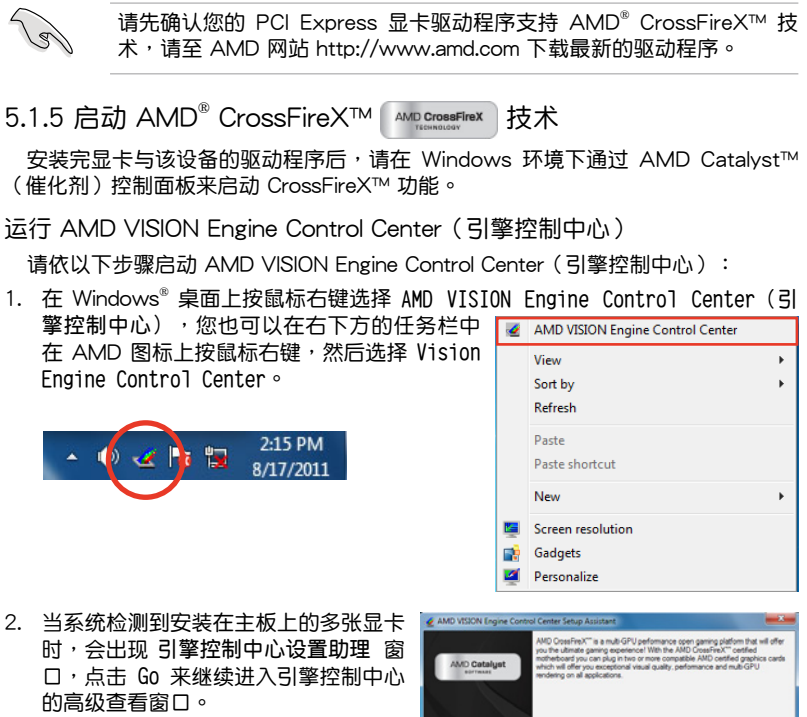

AMDA

### 啟動 CrossFireX 設置

- 1. 首先在 Catalyst 控制面板窗口中,点击 **Graphics Settings > Performance > AMD CrossFireX**™ **Configuration**。
- 2. 在 Graphics Adapter 列表中, 选择显 卡作為顯示的圖形處理器(GPU)。
- 3. 選擇 **Enable CrossFireX**™。
- 4. 点击 Annly,然后点击 OK 来离开设置 窗口。

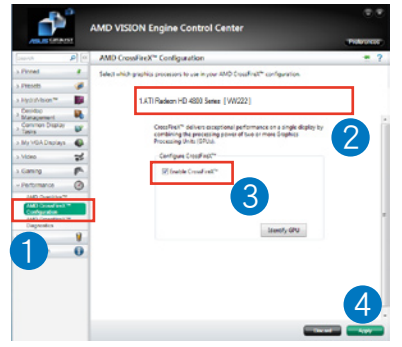

# 5.2 NVIDIA® SLI™ 技术

本主板支持 NVIDIA® SLI™(Scalable Link Interface)技术,可让您在主板上同时 安装多重绘图显示界面的显卡进行协同运行。请依照下列的步骤来将多重绘图显示界 面的顯卡安裝在本主板上。

### 5.2.1 系統要求

- 在双 SLI 模式,请准备二张经过 NVIDIA® 认证且支持 SLI™ 技术的显卡。
- 在三 SLI 模式,请准备三张经过 NVIDIA® 认证且支持 SLI™ 技术的显卡。
- 在四 SLI 模式,请准备四张经过 NVIDIA® 认证且支持 SLI™ 技术的显卡。
- 请确认您的显卡驱动程序支持 NVIDIA SLI 技术,并从 NVIDIA 网页 (www. nvidia.com)下載最新版本的驅動程序。
- 請確認您的電源(PSU)(PSU)可以提供符合您系統最低用電需求的電量。請 参考第二章的相关说明。

- 推荐您安装额外的机箱风扇来获得更好的散热环境。
- 請訪問 NVIDIA 網站(http://www.nzone.com)來獲得最新的顯卡 认证列表与支持的 3D 应用程序列表。

#### 5.2.2 二張 SLI 顯卡安裝說明

本章节图标中的主板及显卡只能参考,请依照您所购买的型号为准。

- 1. 準備兩張支持 SLI 的顯卡。
- 2. 将二张显卡分别插入 PCIEX16 插槽, 若是您的主板有二个以上的 PCIEX16 插槽,請參考該主板用戶手冊中推薦安 裝多張顯卡的位置。
- 3. 请确认显卡已经正确地安装在插槽中。
- 4. 对齐月紧密地将 SLI 桥接设备插入二张 显卡的金手指位置,并确认桥接设备已 經緊密的插入在正確的位置。
- 5. 将二条电源线分别从电源(PSU)连接 至二張顯卡的電源插座上。

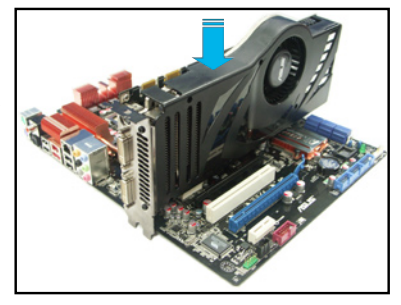

6. 將 VGA 或 DVI 排線連接至顯卡。

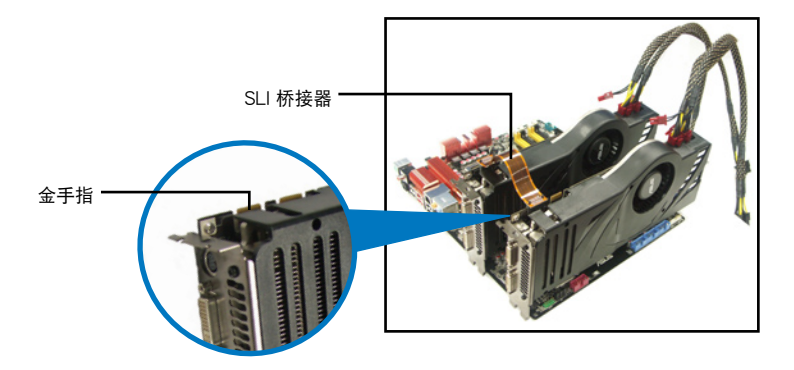

## 5.2.3 安裝三張 SLI™ 顯卡

- 1. 准备三张支持 SLI 技术的显卡。
- 2. 請三張顯卡安裝到 PCIEX16插槽。若 您的主板有超过三个以上的 PCIEX16 插槽,請參考本用戶手冊第二章的說 明,可以找到安装多张显卡时所推荐的 PCIEX16 插槽說明。
- 3. 请确认显卡稳稳地插入插槽中。
- 4. 将 3-Way (3 路) SLI 桥接卡对准并牢 固地插入每张显卡上的金手指。并确认 橋接器已緊密地安裝至正確位置。
- 5. 將電源(PSU)的輔助電源線分別連接 至这几张显卡上。
- 6. 将 VGA 或 DVI-I 缆线连接到安装于显 卡之視頻輸出接口上。

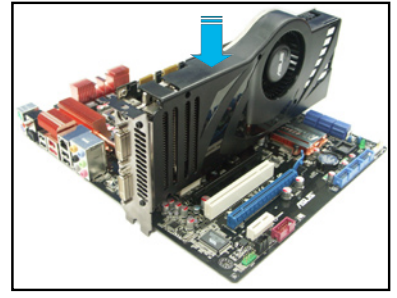

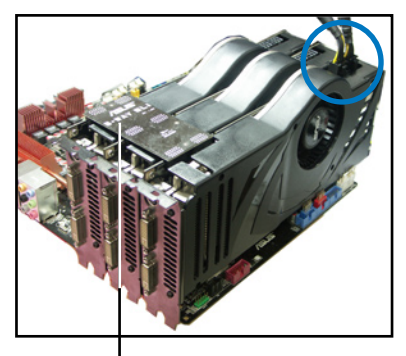

3-Way SLI 橋接卡

## 5.2.4 安裝四張 SLI™ 顯卡

- 1. 準備兩張支持 SLI 的顯卡。
- 2. 将两张显卡分别插入 PCIEX16 插槽,若是您的主板有二个以上的 PCIEX16 插 槽,請參考該主板用戶手冊第二章中推薦安裝多張顯卡的位置。
- 3. 确认显卡已经正确地安装在插槽中。
- 4. 将 4-way SLI 桥接器接接口对准显卡的金手指插入,并确保每个接口都安装到 位。
- 5. 将两个辅助电源接口分别连接到两张显卡。
- 6. 連接一條 VGA 或 DVI 信號線至顯卡。

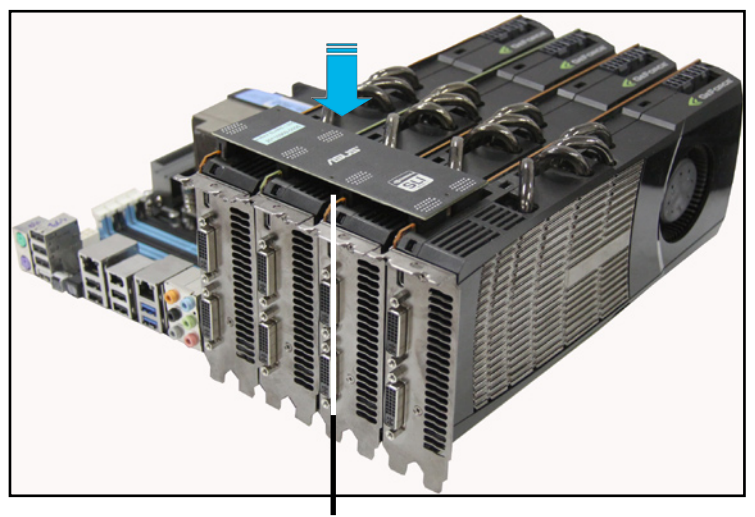

4-Way SLI 橋接器

## 5.2.5 安裝驅動程序

請參考您的顯卡包裝盒內所附的用戶手冊來進行安裝顯卡驅動程序。

请先确认您的 PCI Express 显卡驱动程序支持 NVIDIA® SLI™ 技术,请 至 NVIDIA 網站(www.nvidia.com)下載最新的驅動程序。

5.2.6 启动 NVIDIA® SLI™ 技术

安装完显卡与该设备的驱动程序后,请于 Windows Vista 环境下通过 NVIDIA 控 制面板启动 SLI 功能。

啟動 NVIDIA 控制面板

请依照下列步骤来启动 NVIDIA 控制面板:

A. 在 Windows® 桌面上按鼠標右鍵,選擇 **NVIDIA Control**  Panel, NVIDIA Control Panel 窗口即会出现(请见步骤 B5)。

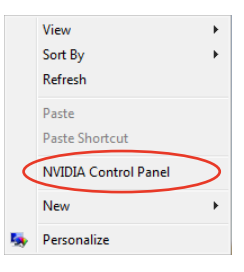

B1. 若按鼠标右键后, 没有 NVIDIA Control Panel 项目, 請點擊 **Personalize(個人化)**。

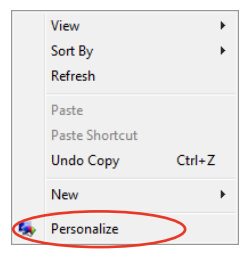

B2. 在 PersonalizAMDon (个人化) 窗口 中,選擇 **Display Settings(顯示設 置)**。

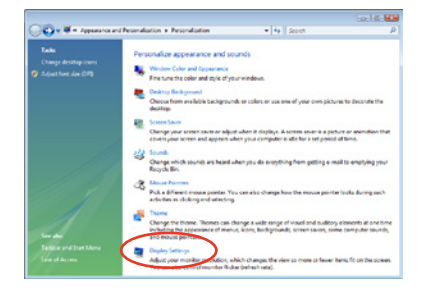

B3. 在 Display Settings (显示设置)窗口 中,選擇 **Advanced Settings(高級 設置)**。

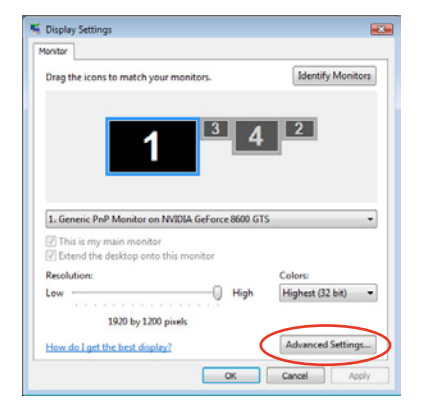

B4. 选择 NVIDIA GeForce , 点击 Start **the NVIDIA Control Panel(啟動 NVIDIA 控制面板)**。

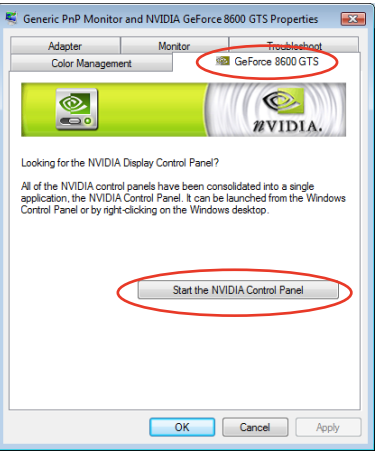

B5. 接著NVIDIA Control Panel 窗口即會 出現。

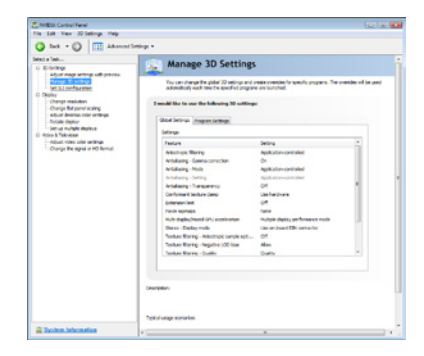

## 啟動 SLI 設置

由 NVIDIA Control Panel 窗口中選 擇 **Set SLI ConfigurAMDon(調整 SLI 设置)**, 接着点击 Enable SLI (启动 SLI),并设置使用的显示器。设置完成 後,點擊 **Apply(應用)**。

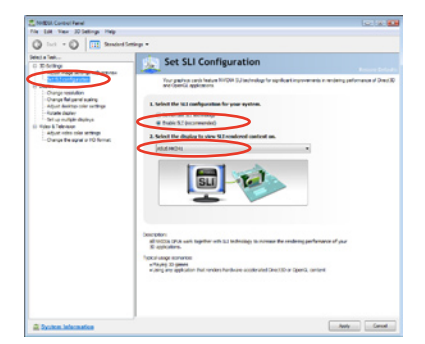

# 5.3 LucidLogix® Virtu™ 解決方案

LucidLogix® Virtu™ 是新一代 GPU 虚拟软件,模糊了内置显示与独立显卡之间 的界线来增进显示的性能。虚拟化 GPU 会依照电脑的电源量、性能与系统负载, 動態指派工作給最佳的繪圖顯示來源。這項功能可以完全發揮高級 Sandy Bridge 多 媒体的独特能力,以及安装之显卡的高阶 3D 处理性能。当用户有不同的需求时, LucidLogix® Virtu GPU 虚拟技术可以提供最大的使用弹性与效率。

- LucidLogix® Virtu™ 支持 Windows® 7 操作系统。
	- 第二代 Intel® Core™ 处理器系列支持 Intel® 高速影像同步转文件技术 (Intel® Quick Sync Video)。
	- 安装 LucidLogix® Virtu™ 之前,请先将 BIOS 程序中的 iGPU Multi-Monitor support option 设置为 Fnabled。
	- 支持 NVIDIA® GF4xx/5xx 系列与 AMD® HD5xxx/ 6xxx 系列显卡。

## 5.3.1 硬件安裝

請依照以下步驟安裝 LucidLogix® Virtu™:

- 1. 将驱动程序与应用程序 DVD 光盘放入光驱,若您的系统已启动光驱「自动安插」 通知」的功能,那么稍待一会儿光盘会自动显示华硕欢迎视窗和软件安装菜单。
- 2. 点击驱动程序(Drivers)标签页,然后点击 LucidLogix® Virtu™ 软件。
- 3. 接著依照屏幕的指示完成安裝。

#### i-Mode

若是要在 i-Mode 模式下使用 LucidLogix® Virtu™ 解决方案,显示 屏必須一直連接在 Sandy Bridge 主 板的影像輸出連接端口。

請確認 BIOS 程序中的 Initial Graphic Adaptor 項目設置為 iGPU 來啟動 對 i-Mode 模式的支持。

請確認 BIOS 程序中的 Initial Graphic Adaptor 项目设置为 PCIE 或 P C I E / P C I 来 启 动 对 d-Mode 模式的支持。

d-Mode(推荐使用模式)

若是要在 d-Mode 模式下使用 LucidLogix® Virtu™ 解决方案,显示 屏必须连接在主板上独立显卡的影像 輸出連接端口。

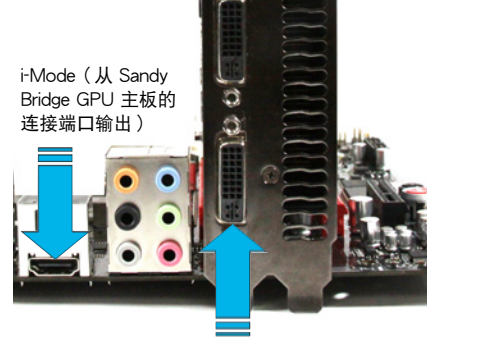

d-Mode(从独立显卡的连接端口输出)

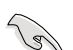

i-Mode 与 d-Mode 模式都能享受 Intel® Sandy Bridge 内置的多媒体与独 立顯卡功能,d-Mode 模式推薦給需要更高 3D 遊戲性能的用戶。

## 5.3.2 軟件設置

当您成功地将 LucidLogix® Virtu™ 从驱动程序与应用程序 DVD 光盘安装至系统, LucidLogix® Virtu™ 图标会显示在任务栏上。

請依照以下步驟啟動 LucidLogix® Virtu™:

1. 在任务栏的 LucidLogix® Virtu™ 图标按鼠标右键,然后选择 Enable Virtu。

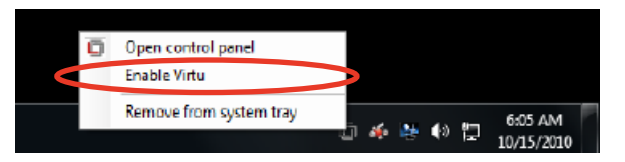

2. LucidLogix<sup>®</sup> Virtu™ 功能已启动。

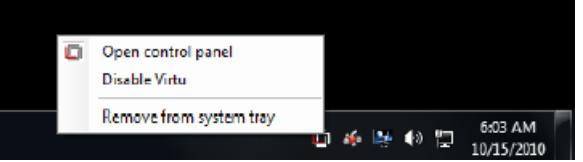

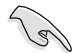

当您启动系统时,LucidLogix® Virtu™ 功能自动启动。若您想要卸除 LucidLogix® Virtu™,请点击 Remove from system tray。

请依照以下步骤开启控制面板:

- 1. 在任务栏的 LucidLogix® Virtu™ 图标按鼠标右键,然后选择 Open control panel。
- 2. 在 Main 标签页中可以查看 LucidLogix® Virtu™ 状态,以及依您的需求自订各项 設置。

查看當前的顯示模式為 i-mode(藍色)或 d-Mode(綠色)

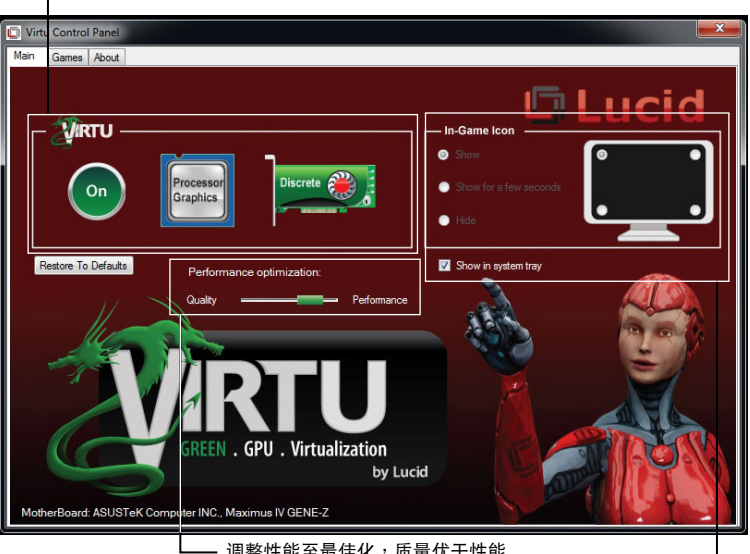

· 调整性能至最佳化, 质量优于性能 或是性能高干质量

> 選擇在遊戲中顯示 Lucid 图标的方式

# 华硕的连络信息

## 华硕电脑(上海)有限公司

## 市场信息

路508号

电话:86-21-54421616

# 技術支持

地址:上海市闵行莘庄工业区春东 免费服务电话:免费技术支持专线: 800-820-6655(中國地區) 传直: 86-21-54420088 互聯網:http://www.asus.com.cn/

# 华硕电脑公司 ASUSTeK COMPUTER INC. (亚太地区)

## 市场信息

# 技術支持

地址:台湾台北市北投区立德路15号 免费服务电话:0800-093-456 电话:886-2-2894-3447

传直: 886-2-2890-7798 互聯網:http://tw.asus.com/

# ASUS COMPUTER INTERNATIONAL(美國)

## 市場信息

# 技術支持

地址:800 Corporate Way, Fremont, 電話:+1-812-282-2787 CA 94539, USA 電話:+1-510-739-3777 傳真:+1-510-608-4555 互聯網:http://usa.asus.com/

传直: +1-812-284-0883 在線支持:http://support.asus.com/

# ASUS COMPUTER GmbH(德國/奧地利)

## 市场信息

地址:Harkort Str. 21-23, D-40880 電話:+49-2102-95990 ...主板/其 Ratingen, Germany 电话:+49-2102-95990 傳真:+49-2102-959911 互聯網:http://www.asus.de 在線連絡:http://www.asus.de/sales 在線支持:http://support.asus.com/ (只回答市场相关事务的问题)

# 技術支持

- 他產品
	- :+49-2102-959910 ...系統/筆 電/Eee/LCD
- 傳真:+49-2102-959911
	-

\* 從德國撥號採固網的費率每分鐘 0.14 歐元;行動電話的費率每分鐘 0.42 歐元。

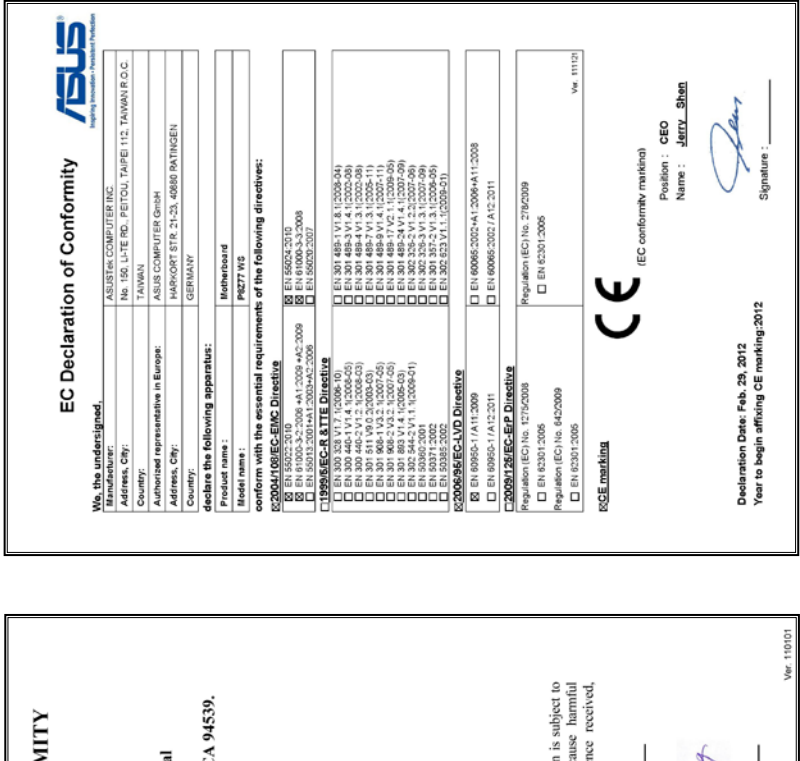

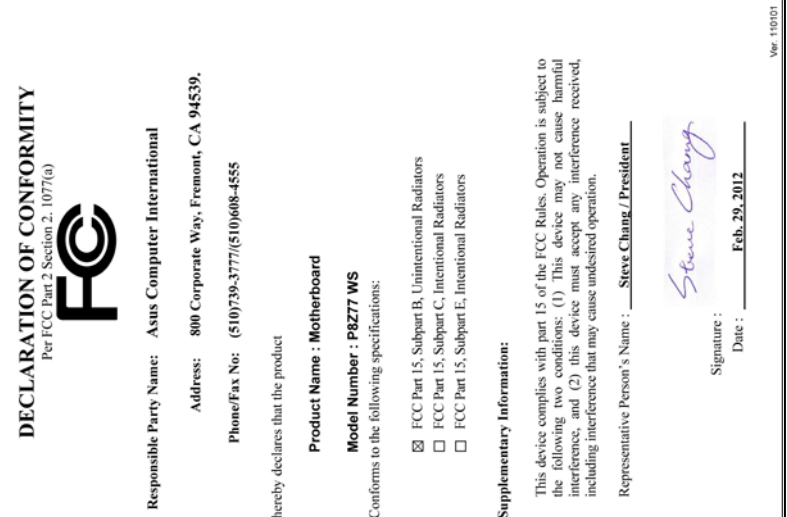